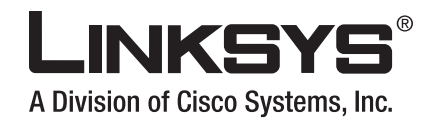

# **USER GUIDE**

# **BUSINESS SERIES**

# **Wireless-G VPN Router with RangeBooster**

b.

**Model: WRV200**

# **About This Guide**

# **Icon Descriptions**

While reading through the User Guide you may see various icons that call attention to specific items. Below is a description of these icons:

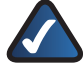

**NOTE:** This check mark indicates that there is a note of interest and is something that you should pay special attention to while using the product.

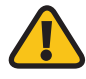

**WARNING:** This exclamation point indicates that there is a caution or warning and it is something that could damage your property or product.

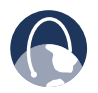

**WEB:** This globe icon indicates a noteworthy website address or e-mail address.

# **Online Resources**

Website addresses in this document are listed without **http://** in front of the address because most current web browsers do not require it. If you use an older web browser, you may have to add **http://** in front of the web address.

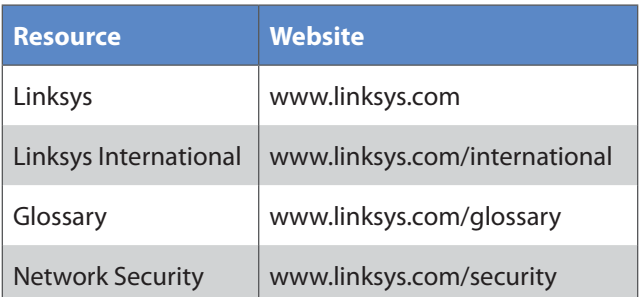

# **Copyright and Trademarks**

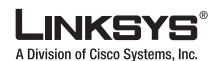

almla **CISCO** 

Linksys is a registered trademark or trademark of Cisco Systems, Inc. and/ or its affiliates in the U.S. and certain other countries. Copyright © 2007 Cisco Systems, Inc. All rights reserved. Other brands and product names are trademarks or registered trademarks of their respective holders.

# **Open Source**

This product may contain material licensed to you under the GNU General Public License or other open-source software licenses. Upon request, open-source software source code is available at cost from Linksys for at least three years from the product purchase date.

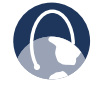

**WEB:** For detailed license terms and additional information visit: **www.linksys.com/gpl**

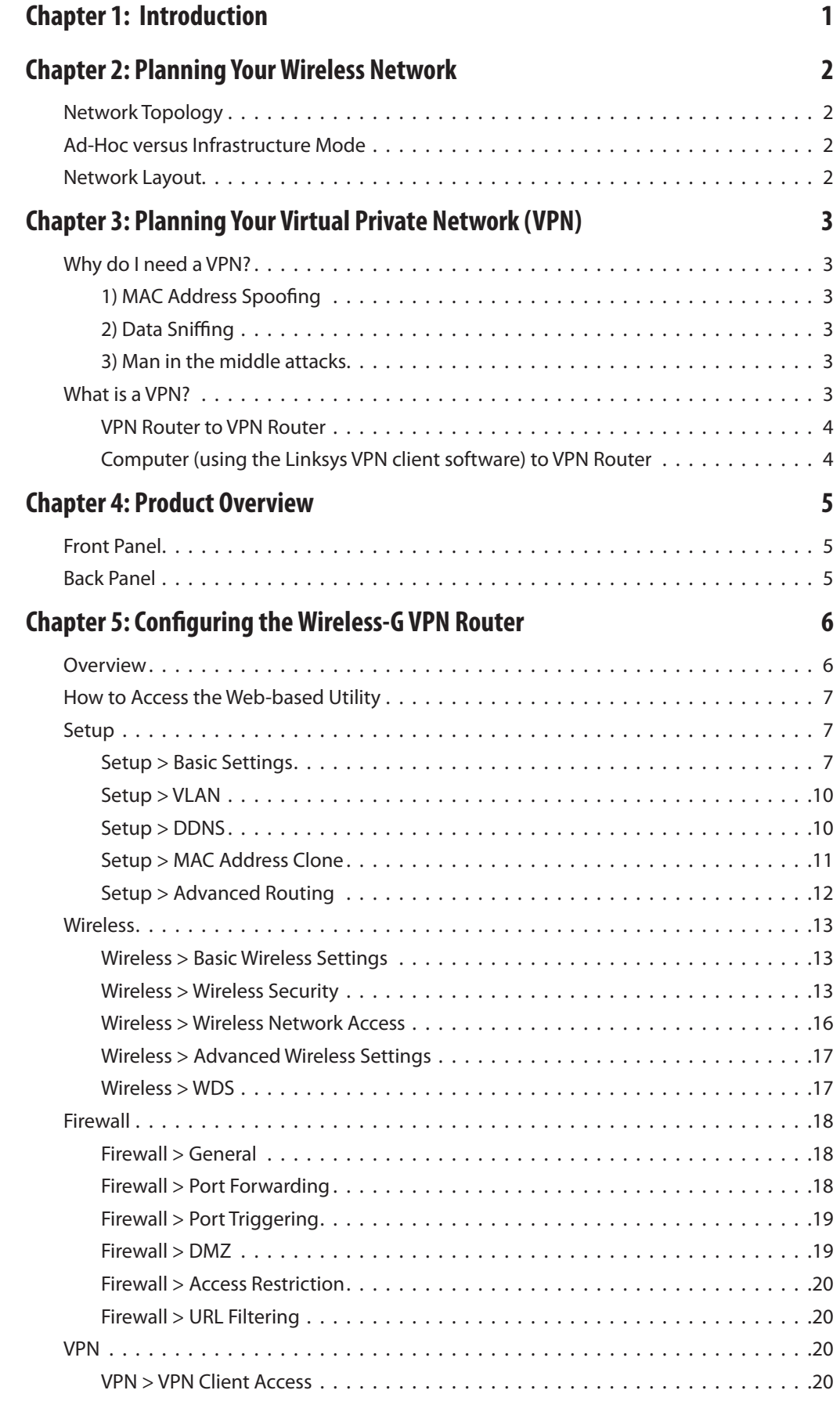

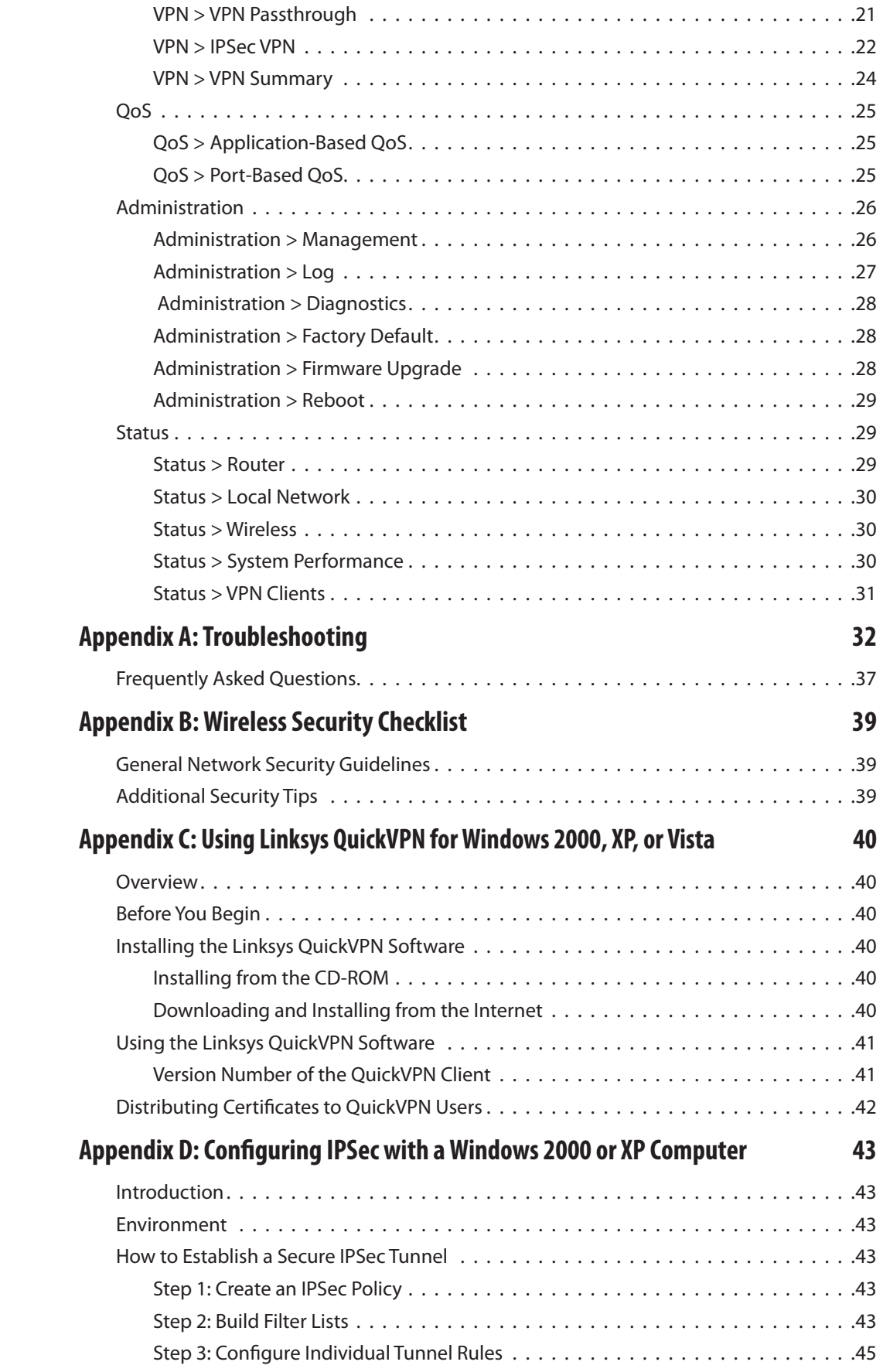

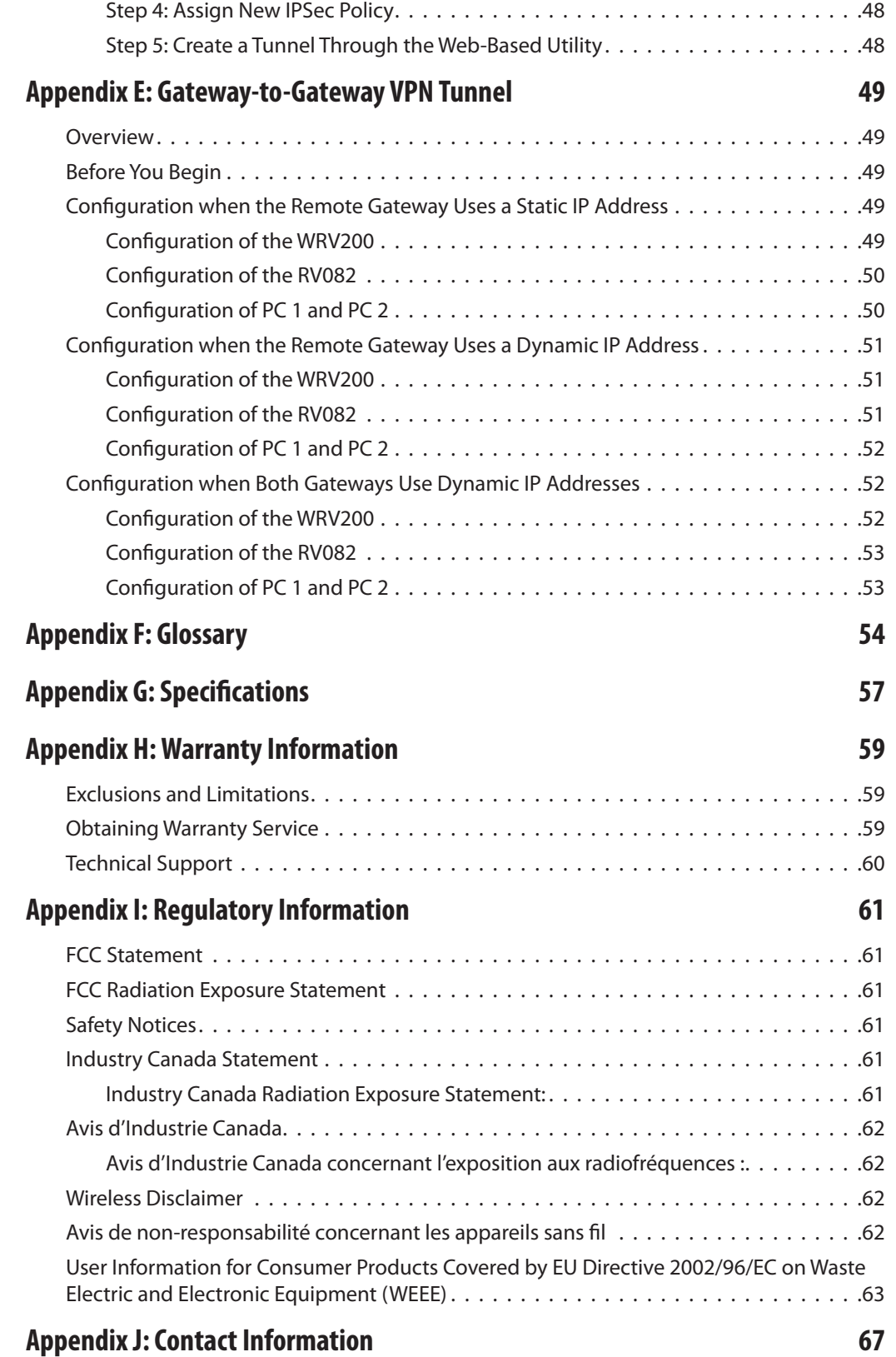

# <span id="page-5-0"></span>**Chapter 1: Introduction**

Thank you for choosing the Wireless-G VPN Router with RangeBooster. The WRV200 is a VPN router with a Wireless-G access point for small offices and home offices. The 10/100 Ethernet WAN interface connects directly to your broadband DSL or Cable modem. For the LAN interface, there is a built-in 4-port, full-duplex 10/100 Ethernet switch that can connect up to four devices. The wireless AP supports 802.11b/g and incorporates Linksys RangeBooster technology, which utilizes a MIMO antennae configuration to provide increased coverage and reliability over standard 802.11g.

The WRV200 has the advanced security functions needed for business networking. It has a SPI based firewall with DoS prevention, but also a Virtual Private Networking (VPN) engine for secure communication between mobile or remote workers and branch offices. For your wired and wireless local area network, there is support for multiple SSIDs and VLANs for traffic separation. The WRV200's Wireless AP implements WPA2-PSK, WPA2-ENT, and WEP encryption, along with other security features including enabling/disabling SSID Broadcasts and MAC-based filtering.

Wireless networking in business environments requires additional flexibility. The WRV200 has the capability to expand or reduce the area of your wireless network. There is support for Wireless Distribution System (WDS), which allows the wireless coverage to be expanded without wires through wireless bridging between it and select Linksys stand alone access points. That, along with the ability to increase or decrease the RF output power, allows for optimal wireless coverage.

To support VoIP, the WRV200 has a SIP application layer gateway (ALG) and advanced QoS functionality. SIP based VoIP data has problems traversing through standard firewalls with NAT, especially when you deploy multiple SIP clients. The SIP ALG allows SIP traffic from multiple clients to pass through the router's firewall. QoS functionality can improve the quality of your voice or video over IP. With support for Wireless QoS (WMM) and wired QoS (port prioritization), consistent voice and video quality is maintained throughout your business.

# <span id="page-6-0"></span>**Chapter 2: Planning Your Wireless Network**

# **Network Topology**

A wireless local area network (WLAN) is exactly like a regular local area network (LAN), except that each computer in the WLAN uses a wireless device to connect to the network. Computers in a WLAN share the same frequency channel and SSID, which is an identification name shared by the wireless devices belonging to the same wireless network.

# **Ad-Hoc versus Infrastructure Mode**

Unlike wired networks, wireless networks have two different modes in which they may be set up: infrastructure and ad-hoc. An infrastructure configuration is a WLAN and wired LAN communicating to each other through an access point. An ad-hoc configuration is wirelessequipped computers communicating directly with each other. Choosing between these two modes depends on whether or not the wireless network needs to share data or peripherals with a wired network or not.

If the computers on the wireless network need to be accessible by a wired network or need to share a peripheral, such as a printer, with the wired network computers, the wireless network should be set up in Infrastructure mode. The basis of Infrastructure mode centers around an access point or wireless router, such as the Wireless-G VPN Router, which serves as the main point of communications in a wireless network. The Router transmits data to PCs equipped with wireless network adapters, which can roam within a certain radial range of the Router. You can arrange the Router and multiple access points to work in succession to extend the roaming range, and you can set up your wireless network to communicate with your Ethernet hardware as well.

If the wireless network is relatively small and needs to share resources only with the other computers on the wireless network, then the Ad-Hoc mode can be used. Ad-Hoc mode allows computers equipped with wireless transmitters and receivers to communicate directly with each other, eliminating the need for a wireless router or access point. The drawback of this mode is that in Ad-Hoc mode, wireless-equipped computers are not able to communicate with computers on a wired network. And, of course, communication between the wireless-equipped computers is limited by the distance and interference directly between them.

# **Network Layout**

The Wireless-G VPN Router has been specifically designed for use with both your 802.11b and 802.11g products. Now, products using these standards can communicate with each other.

The Wireless-G VPN Router is compatible with all 802.11g and 802.11n adapters, such as the Notebook Adapters (WPC4400N, WPC200) for your laptop computers, PCI Adapter (WMP200) for your desktop PC, and USB Adapter (WUSB200, USB1000) when you want to enjoy USB connectivity. The Router will also communicate with Wireless Ethernet Bridges (WET200).

When you wish to connect your wireless network with your wired network, you can use the Router's four LAN ports. To add more ports, any of the Router's LAN ports can be connected to any Linksys Business Series switch (such as the SLM series or SRW series switches).

With these, and many other, Linksys products, your networking options are limitless. Go to the Linksys website at www.linksys.com for more information about products that work with the Wireless-G VPN Router with RangeBooster.

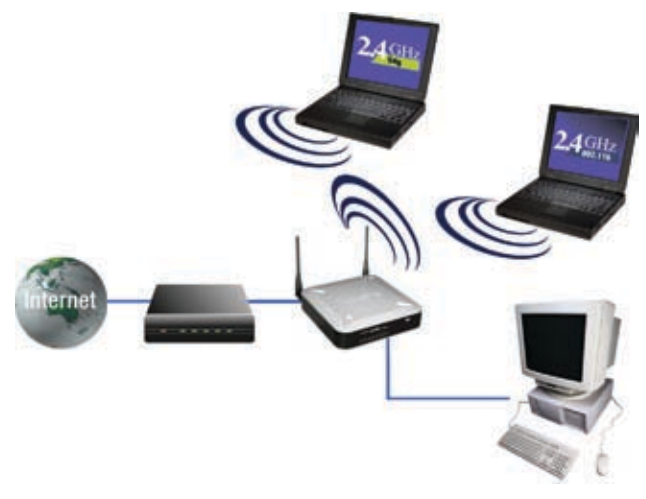

Network Diagram

# <span id="page-7-0"></span>**Chapter 3: Planning Your Virtual Private Network (VPN)**

# **Why do I need a VPN?**

Computer networking provides a flexibility not available when using an archaic, paper-based system. With this flexibility, however, comes an increased risk in security. This is why firewalls were first introduced. Firewalls help to protect data inside of a local network. But what do you do once information is sent outside of your local network, when e-mails are sent to their destination, or when you have to connect to your company's network when you are out on the road? How is your data protected?

That is when a VPN can help. VPNs are called Virtual Private Networks because they secure data moving outside of your network as if it were still within that network.

When data is sent out across the Internet from your computer, it is always open to attacks. You may already have a firewall, which will help protect data moving around or held within your network from being corrupted or intercepted by entities outside of your network, but once data moves outside of your network—when you send data to someone via e-mail or communicate with an individual over the Internet—the firewall will no longer protect that data.

At this point, your data becomes open to hackers using a variety of methods to steal not only the data you are transmitting but also your network login and security data. Some of the most common methods are as follows:

# **1) MAC Address Spoofing**

Packets transmitted over a network, either your local network or the Internet, are preceded by a packet header. These packet headers contain both the source and destination information for that packet to transmit efficiently. A hacker can use this information to spoof (or fake) a MAC address allowed on the network. With this spoofed MAC address, the hacker can also intercept information meant for another user.

# **2) Data Sniffing**

Data "sniffing" is a method used by hackers to obtain network data as it travels through unsecured networks, such as the Internet. Tools for just this kind of activity, such as protocol analyzers and network diagnostic tools, are often built into operating systems and allow the data to be viewed in clear text.

# **3) Man in the middle attacks**

Once the hacker has either sniffed or spoofed enough information, he can now perform a "man in the middle" attack. This attack is performed, when data is being transmitted from one network to another, by rerouting the data to a new destination. Even though the data is not received by its intended recipient, it appears that way to the person sending the data.

These are only a few of the methods hackers use and they are always developing more. Without the security of your VPN, your data is constantly open to such attacks as it travels over the Internet. Data travelling over the Internet will often pass through many different servers around the world before reaching its final destination. That is a long way to go for unsecured data and this is when a VPN serves its purpose.

# **What is a VPN?**

A VPN, or Virtual Private Network, is a connection between two endpoints—a VPN Router, for instance—in different networks that allows private data to be sent securely over a shared or public network, such as the Internet. This establishes a private network that can send data securely between these two locations or networks.

This is done by creating a "tunnel". A VPN tunnel connects the two PCs or networks and allows data to be transmitted over the Internet as if it were still within those networks. Not a literal tunnel, it is a connection secured by encrypting the data sent between the two networks.

VPN was created as a cost-effective alternative to using a private, dedicated, leased line for a private network. Using industry standard encryption and authentication techniques—IPSec, short for IP Security—VPN creates a secure connection that, in effect, operates as if you were directly connected to your local network. VPN can be used to create secure networks linking a central office with branch offices, telecommuters, and/or professionals on the road (travelers can connect to a VPN Router using any computer with the Linksys VPN client software.)

There are two basic ways to create a VPN connection:

- VPN Router to VPN Router •
- Computer (using the Linksys VPN client software) to VPN Router

**IMPORTANT:** You must have at least one VPN Router on one end of the VPN tunnel. At the other end of the VPN tunnel, you must have a second VPN Router or a computer with the Linksys VPN client software.

<span id="page-8-0"></span>The VPN Router creates a "tunnel" or channel between two endpoints, so that data transmissions between them are secure. A computer with the Linksys VPN client software can be one of the two endpoints (refer to "Appendix B: Using Linksys QuickVPN for Windows 2000, XP, or Vista"). If you choose not to run the VPN client software, any computer with the built-in IPSec Security Manager (Microsoft 2000 and XP) allows the VPN Router to create a VPN tunnel using IPSec (refer to "Appendix C: Configuring IPSec between a Windows 2000 or XP PC and the Router"). Other versions of Microsoft operating systems require additional, third-party VPN client software applications that support IPSec to be installed.

# **VPN Router to VPN Router**

An example of a VPN Router-to-VPN Router VPN would be as follows. At home, a telecommuter uses his VPN Router for his always-on Internet connection. His router is configured with his office's VPN settings. When he connects to his office's router, the two routers create a VPN tunnel, encrypting and decrypting data. As VPNs utilize the Internet, distance is not a factor. Using the VPN, the telecommuter now has a secure connection to the central office's network, as if he were physically connected. For more information, refer to "Appendix D: Configuring a Gateway-to-Gateway IPSec Tunnel."

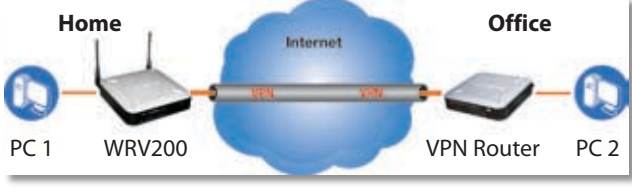

VPN Router to VPN Router

# **Computer (using the Linksys VPN client software) to VPN Router**

The following is an example of a computer-to-VPN Router VPN. In her hotel room, a traveling businesswoman dials up her ISP. Her notebook computer has the Linksys VPN client software, which is configured with her office's IP address. She accesses the Linksys VPN client software and connects to the VPN Router at the central office. As VPNs utilize the Internet, distance is not a factor. Using the VPN, she now has a secure connection to the central office's network, as if she were physically connected.

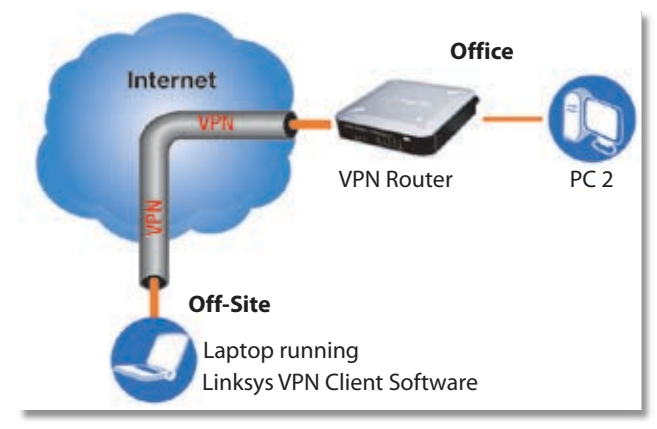

Computer to VPN Router

For additional information and instructions about creating your own VPN, please visit Linksys's website at www.linksys.com. You can also refer to "Appendix B: Using Linksys QuickVPN for Windows 2000, XP, or Vista", "Appendix C: Configuring IPSec between a Windows 2000 or XP PC and the Router," and "Appendix D: Configuring a Gateway-to-Gateway IPSec Tunnel."

# <span id="page-9-0"></span>**Chapter 4: Product Overview**

# **Front Panel**

The Router's LEDs are located on the front panel of the Router.

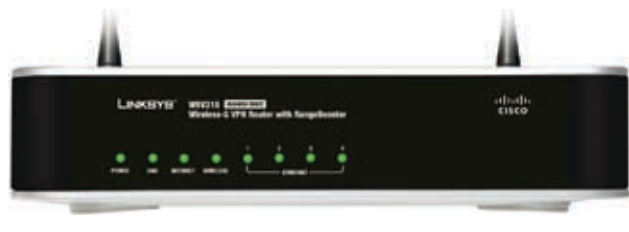

Front Panel

- **POWER** (Green) The Power LED lights up when the Router is powered on.
- **DMZ** (Green) The DMZ LED lights up when the Router has an available DMZ port. If the LED is flashing, the Router is sending or receiving data over the DMZ port.
	- **INTERNET** (Green) The Internet LED lights up when the Router is connected to your cable or DSL modem. If the LED is flashing, the Router is sending or receiving data over the Internet port.
- **WIRELESS** (Green) The Wireless LED lights up whenever there is a successful wireless connection. If the LED is flashing, the Router is actively sending or receiving data over the wireless network.
- **1-4 (ETHERNET)** (Green) These four LEDs correspond to the Router's four Ethernet ports. If the LED is continuously lit, the Router is connected to a device through the corresponding port (1, 2, 3, or 4). If the LED is flashing, the Router is actively sending or receiving data over that port.

# **Back Panel**

The Router's ports and Reset button are located on the back panel of the Router.

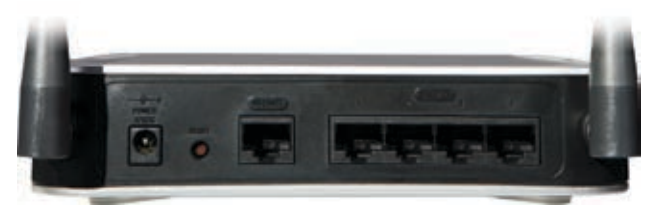

Back Panel

**POWER** The Power port is where you will connect the AC power cable.

- **RESET** The Reset button has two functions.
	- If pressed for one second, the Reset button causes a warm reboot—the Router restarts without losing any of the current configuration settings.
	- If pressed for approximately 15 seconds, the Reset button resets the Router's factory defaults.

You can also restore the factory defaults from the *Administration > Factory Defaults* screen of the Router's Web-based Utility.

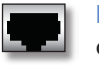

**INTERNET** The Internet port connects to your cable or DSL modem.

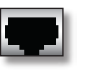

**1-4 (ETHERNET)** The four Ethernet ports connect to your PCs and other network devices.

# <span id="page-10-0"></span>**Chapter 5: Configuring the Wireless-G VPN Router**

# **Overview**

Linksys recommends using the Setup CD-ROM for firsttime installation of the Router. If you do not wish to run the Setup Wizard on the Setup CD-ROM, then follow the steps in this chapter and use the Router's Web-based Utility to configure the Router. For advanced users, you may configure the Router's advanced settings through the Web-based Utility.

This chapter will describe each web page in the Utility and each page's key functions. The Utility can be accessed via your web browser through use of a computer connected to the Router. For a basic network setup, most users only have to use the following screens of the Utility:

- Basic Setup. On the Basic Setup screen, enter the settings provided by your ISP.
- Management. Click the Administration tab and then the Management tab. The Router's default password is admin. To secure the Router, change the Password from its default.

There are seven main tabs: Setup, Wireless, Firewall, VPN, QoS, Administration, and Status. Additional tabs will be available after you click one of the main tabs.

## **Setup**

- Basic Setup. Enter the Internet connection and network settings on this screen.
- VLAN. The Router provides a port-based VLAN feature.
- DDNS. On this screen, enable the Router's Dynamic Domain Name System (DDNS) feature.
- MAC Address Clone. If you need to clone a MAC address onto the Router, use this screen.
- Advanced Routing. On this screen, configure the dynamic and static routing configuration.

## **Wireless**

- Basic Wireless Settings. You can choose your wireless network settings on this screen.
- Wireless Security. You can choose your wireless security settings on this screen.
- Wireless Network Access. This screen displays your network access list.
- Advanced Wireless Settings. For advanced users, you can alter data transmission settings on this screen.
- WDS. This tab is used for Wireless Distribution System (WDS).

## **Firewall**

- General. On this screen, you can configure a variety of filters to enhance the security of your network.
- Port Forwarding. To set up public services or other specialized Internet applications on your network, click this tab.
- Port Triggering. To set up triggered ranges and forwarded ranges for Internet applications, click this tab.
- DMZ. Click this tab to allow one local user to be exposed to the Internet for use of special-purpose services.
- Access Restriction. This tab allows you to block or allow specific kinds of Internet usage and traffic during specific days and times.
- URL Filtering. This tab allows you to create an URL Filtering policy.

## **VPN**

- VPN Client Access. Use this screen to designate VPN clients and their passwords.
- VPN Passthrough. This tab is used to allow VPN tunnels to pass through the Router's firewall using IPSec, L2TP, or PPTP protocols.
- IPSec VPN. The VPN Router creates a tunnel or secure channel between two endpoints, so that the transmitted data or information between these endpoints is secure.
- VPN Summary. This page summarizes the comprehensive details of IPSec VPN Tunnels.

### **QoS**

- Application-based QoS. This involves Internet traffic, which may involve demanding, real-time applications, such as videoconferencing.
- Port-based QoS. This ensures better service to a specific LAN port.

### **Administration**

- Management. Alter the Router's password, its access privileges, SNMP settings, and UPnP settings.
- Log. If you want to view or save activity logs, click this tab.

# <span id="page-11-0"></span>**Chapter 5** Configuring the Wireless-G Router

- Diagnostics. Use this screen to check the connection between the Router and a PC.
- Factory Default. If you want to restore the Router's factory defaults, then use this screen.
- Firmware Upgrade. Click this tab if you want to upgrade the Router's firmware.
- Reboot. Use this to restart the Router.

### **Status**

- Router. This screen provides status information about the Router.
- Local Network. This provides status information about the local network.
- Wireless. Status information about the wireless network is displayed here.
- System Performance. Status information is provided for all network traffic.
- VPN Clients. This screen provides status information about the Router's VPN clients.

# **How to Access the Web-based Utility**

To access the web-based utility, launch Internet Explorer or Netscape Navigator, and enter the Router's default IP address, **192.168.1.1**, in the *Address* field. Then press **Enter**.

> **Address** http://192.168.1.1

> > Address Bar of Web Browser

**NOTE:** The default IP address is **192.168.1.1**. If the IP address has been changed using DHCP, enter the assigned IP address instead of the default.

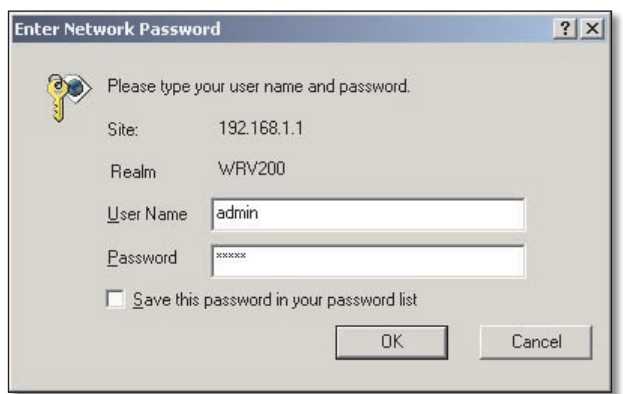

Password Request

A password request page will appear. (Windows XP users will see a similar screen.) The first time you open the web-based utility, enter **admin** (default user name) in the *User Name* field, and enter **admin** (default password) in the *Password* field. Then click **OK**. You can change the password later from the *Administration > Management* screen.

After you log in, the web-based utility displays the Setup tab's *Basic Settings* screen. Make the necessary changes through the Utility. When you have finished making changes to a screen, click **Save Settings** to save the changes, or click **Cancel Changes** to undo your changes. Help information is shown on the right-hand side of a screen. For additional information, click **More**.

The utility's tabs and screens are described below.

# **Setup**

The Setup tab is used to access all of the Router's basic setup functions.

# **Setup > Basic Settings**

The first screen that appears is the Basic Setup tab. This tab allows you to change the Router's general settings.

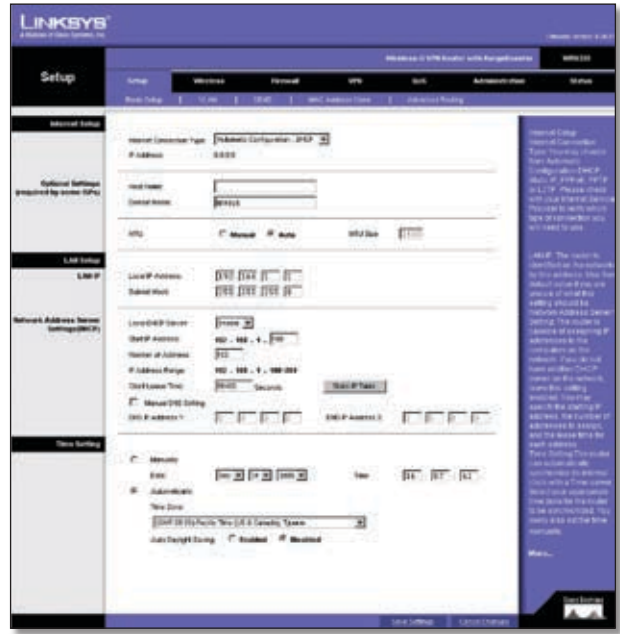

Setup > Basic Settings - Automatic Configuration - DHCP

#### **Internet Setup**

The Internet Setup section configures the Router for your Internet connection type. This information can be obtained from your ISP.

**Internet Connection Type** The Router supports six types of connections. Each *Setup > Basic Settings* screen and

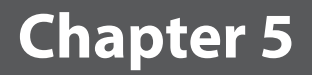

available features will differ depending on what kind of connection type you select. The connection types are:

- Automatic Configuration DHCP
- Static IP
- PPPoE
- PPTP
- L2TP

#### **Automatic Configuration - DHCP**

By default, the Router's Configuration Type is set to **Automatic Configuration - DHCP**, and it should be kept only if your ISP supports DHCP or you are connecting through a dynamic IP address.

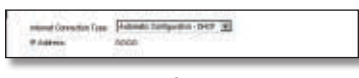

Automatic Configuration - DHCP

#### **Static IP**

If your connection uses a permanent IP address to connect to the Internet, then select **Static IP.**

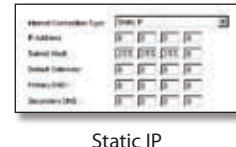

**IP Address** This is the Router's IP address, when seen from the WAN, or the Internet. Your ISP will provide you

with the IP Address you need to specify here.

**Subnet Mask** This is the Router's Subnet Mask, as seen by external users on the Internet (including your ISP). Your ISP will provide you with the Subnet Mask.

**Default Gateway** Your ISP will provide you with the Default Gateway Address, which is the ISP server's IP address.

**Primary DNS (Required) and Secondary DNS (Optional)** Your ISP will provide you with at least one DNS (Domain Name System) Server IP Address.

When you have finished making changes to the screen, click **Save Settings** to save the changes, or click **Cancel Changes** to undo your changes.

#### **PPPoE**

Some DSL-based ISPs use PPPoE (Point-to-Point Protocol over Ethernet) to establish Internet connections. If you are connected to the Internet through a DSL line, check with your ISP to see if they use PPPoE. If they do, you will have to enable PPPoE.

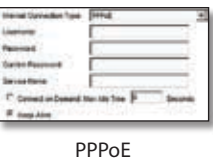

**User Name and Password/Confirm Password** Enter the User Name and Password provided by your ISP. Then, enter the password again to confirm it.

**Service Name** This is required by some service providers. If your service provider has given you this information, enter it in this field. If you are not sure if your service provider requires this information, or if you do not know the service name, leave this field blank.

**Connect on Demand: Max Idle Time** You can configure the Router to cut the Internet connection after it has been inactive for a specified period of time (Max Idle Time), and then automatically re-establish the connection as soon as you attempt to access the Internet again. To activate Connect on Demand, select the **Connect on Demand** option and enter in the *Max Idle Time* field the number of seconds of inactivity that must elapse before your Internet connection is terminated automatically.

**Keep Alive** If you select this option, the Router will periodically check your Internet connection. If you are disconnected, then the Router will automatically reestablish your connection. To use this option, click the radio button next to **Keep Alive**.

When you have finished making changes to the screen, click **Save Settings** to save the changes, or click **Cancel Changes** to undo your changes.

#### **PPTP**

Point-to-Point Tunneling Protocol (PPTP) is a service that applies to connections in Europe and Israel only.

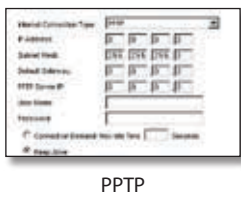

**IP Address** This is the Router's IP address, when seen from the WAN, or the Internet. Your ISP will provide you with the IP Address you need to specify here.

**Subnet Mask** This is the Router's Subnet Mask, as seen by external users on the Internet (including your ISP). Your ISP will provide you with the Subnet Mask.

**Default Gateway** Your ISP will provide you with the Default Gateway Address.

**PPTP Server IP** Enter the IP address of the PPTP server.

**User Name and Password** Enter the User Name and Password provided by your ISP.

**Connect on Demand: Max Idle Time** You can configure the Router to cut the Internet connection after it has been inactive for a specified period of time (Max Idle Time), and then automatically re-establish the connection as soon as you attempt to access the Internet again. To activate Connect on Demand, select the **Connect on Demand** option and enter in the *Max Idle Time* field the number of seconds of inactivity that must elapse before your Internet connection is terminated automatically.

**Keep Alive** If you select this option, the Router will periodically check your Internet connection. If you are disconnected, then the Router will automatically reestablish your connection. To use this option, click the radio button next to **Keep Alive**.

When you have finished making changes to the screen, click **Save Settings** to save the changes, or click **Cancel Changes** to undo your changes.

#### **L2TP**

Layer 2 Tunneling Protocol (L2TP) is a service that tunnels Point-to-Point Protocol (PPP) across the Internet. It is used mostly in European countries. Check with your ISP for the necessary setup information.

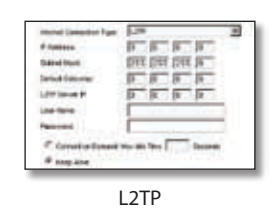

**IP Address** This is the Router's IP address, when seen from the WAN, or the Internet. Your ISP will provide you with the IP Address you need to specify here.

**Subnet Mask** This is the Router's Subnet Mask, as seen by external users on the Internet (including your ISP). Your ISP will provide you with the Subnet Mask.

**Default Gateway** Your ISP will provide you with the Default Gateway Address.

**L2TP Server IP** Fnter the IP address of the L2TP server.

**User Name and Password** Enter the User Name and Password provided by your ISP.

**Connect on Demand: Max Idle Time** You can configure the Router to cut the Internet connection after it has been inactive for a specified period of time (Max Idle Time), and then automatically re-establish the connection as soon as you attempt to access the Internet again. To activate Connect on Demand, select the **Connect on Demand** option and enter in the *Max Idle Time* field the number of seconds of inactivity that must elapse before your Internet connection is terminated automatically.

**Keep Alive** If you select this option, the Router will periodically check your Internet connection. If you are disconnected, then the Router will automatically reestablish your connection. To use this option, click the radio button next to **Keep Alive**.

When you have finished making changes to the screen, click **Save Settings** to save the changes, or click **Cancel Changes** to undo your changes.

### **Optional Settings (Required by some ISPs)**

Some of these settings may be required by your ISP. Verify with your ISP before making any changes.

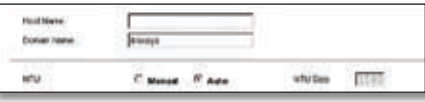

Optional Settings

**Host Name and Domain Name** These fields allow you to supply a host and domain name for the Router. Some ISPs require these names as identification. You may have to check with your ISP to see if your broadband Internet service has been configured with a host and domain name. In most cases, leaving these fields blank will work.

**MTU** The MTU (Maximum Transmission Unit) setting specifies the largest packet size permitted for network transmission. Select **Manual** and enter the value desired. It is recommended that you leave this value in the 1200 to 1500 range. For most DSL users, it is recommended to use the value 1492. By default, MTU is set at **1500** when disabled.

**MTU Size** When **Manual** is selected in the MTU field, this option is enabled. It is recommended that you set this value within the range of 1200 to 1500, but the value can be defined between 128 and 1500.

### **LAN Setup**

The LAN Setup section allows you to change the Router's local network settings.

#### **LAN IP**

The Router's Local IP Address and Subnet Mask are shown here. In most cases, you can keep the defaults.

**Local IP Address** The default value is 192.168.1.1.

**Subnet Mask** The default value is 255.255.255.0.

#### **Network Address Server Settings (DHCP)**

The Router can be used as your network's DHCP (Dynamic Host Configuration Protocol) server, which automatically

<span id="page-14-0"></span>assigns an IP address to each PC on your network. Unless you already have one, it is highly recommended that you leave the Router enabled as a DHCP server.

**Local DHCP Server** DHCP is already enabled by factory default. If you already have a DHCP server on your network, set the Router's DHCP option to **Disabled**. If you disable DHCP, assign a static IP address to the Router.

**Start IP Address** Enter a value for the DHCP server to start with when issuing IP addresses. This value must be 192.168.1. 2 or greater, but smaller than 192.168.1.254, because the default IP address for the Router is 192.168.1.1, and 192.168.1.255 is the broadcast IP address.

**Number of Address** Enter the maximum number of PCs that you want the DHCP server to assign IP addresses to. This number cannot be greater than 253. In order to determine the DHCP IP Address range, add the starting IP address (e.g., 100) to the number of DHCP users.

**IP Address Range** The range of DHCP addresses is displayed here.

**Client Lease Time** This is the amount of time a DHCP client can keep the assigned IP address before it sends a renewal request to the DHCP server.

The Static IP Table shows the mapping of MAC addresses to IP addresses. To use this feature, click **Static IP Table**, then enter the Static IP Address and MAC address in the fields, then click **Add**. To edit an entry, highlight the entry in the table, click **Edit**, make your changes in the fields, then click **Add**. To remove an entry, highlight the entry, then click **Remove**.

**Manual DNS Setting** To enter the DNS IP addresses manually, check the box, then enter up to two IP addresses in the fields provided.

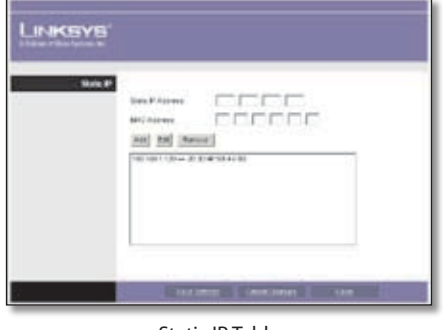

Static IP Table

### **Time Settings**

This is where you set the time for the Router. You can set the time and date manually or automatically.

**Manually** Select the date from the *Date* drop-down menus. Then enter the time in the *Time* fields.

**Automatically** Select your time zone from the *Time Zone* drop-down menu. If you want to enable the *Auto Daylight Savings* feature, click **Enabled**.

When you have finished making changes to the screen, click **Save Settings** to save the changes, or click **Cancel Changes** to undo your changes.

# **Setup > VLAN**

The *Setup > VLAN* screen allows you to use the Router's port-based VLAN feature.

|         |                  | <b>Microbine C 179 Kourse with Ex-</b><br>100110-0 |                                           |                |               |                    |                                                            |  |  |  |
|---------|------------------|----------------------------------------------------|-------------------------------------------|----------------|---------------|--------------------|------------------------------------------------------------|--|--|--|
| Setup   | we               | <b>Windows</b>                                     | <b>TWO WARDS</b>                          | $\overline{a}$ | <b>Branch</b> | Automatical Police | <b><i><u>Strature</u></i></b>                              |  |  |  |
|         | <b>Best Inte</b> | <b>The Store</b>                                   | $1 - 100$                                 | INCANDIBILIAN  | I advertising |                    |                                                            |  |  |  |
| 49, 946 |                  |                                                    | <b>SALE PROPERTY IN THE REAL PROPERTY</b> |                |               |                    | <b>ILNY</b>                                                |  |  |  |
|         |                  | Askboard, At T Great # Loans                       |                                           |                |               |                    | fas may chusairs<br>Allian ei Air Tantan<br>affinite munic |  |  |  |
|         | 98.0'de middle   | 下回                                                 |                                           |                |               |                    |                                                            |  |  |  |
|         | <b>HARRISE</b>   | <b>TAXABLE</b>                                     | <b>HART</b>                               | <b>HARLE</b>   | 10,400.0      | <b>HALL</b>        | mes.                                                       |  |  |  |
|         | <b>Red 1</b>     | 图                                                  | E                                         | n              | n             | n<br>$\mathcal{A}$ |                                                            |  |  |  |
|         | Fel.3            | n                                                  | e                                         | e              | e             | n                  |                                                            |  |  |  |
|         | Foll S. L.       | n                                                  | e                                         | e              | m             | n                  |                                                            |  |  |  |
|         | Ford 4           | ×                                                  | ٠                                         | ٠              | 贾             | п                  |                                                            |  |  |  |
|         | GAME & CA        | n                                                  | n                                         | п              | π             | п                  |                                                            |  |  |  |
|         | SOM 2            | B                                                  | m                                         | £.             | n             | m                  |                                                            |  |  |  |
|         | <b>SSEE</b>      | e                                                  | 岩                                         | e              | и             | n                  |                                                            |  |  |  |
|         | <b>SIGN A</b>    |                                                    | e                                         | 目              | ٠             | 井                  |                                                            |  |  |  |
|         | . .              |                                                    |                                           |                |               |                    |                                                            |  |  |  |
|         |                  |                                                    |                                           |                |               |                    |                                                            |  |  |  |

Setup > VLAN

**Port-based VLAN** Select **Enabled** to enable the feature. When enabled, and a VLAN is selected, VLAN1 will be enabled as a default VLAN, so you will have two VLANs. Select **Disabled** to disable the feature. When this feature is disabled, all LAN ports are on the same LAN.

**Number of VLAN** Select the number of the VLAN from the drop-down menu.

**VLAN No.** Select the VLAN number to associate with the desired port.

When you have finished making changes to the screen, click **Save Settings** to save the changes, or click **Cancel Changes** to undo your changes.

# **Setup > DDNS**

The Router offers a Dynamic Domain Name System (DDNS) feature. DDNS lets you assign a fixed host and domain name to a dynamic Internet IP address. It is useful when you are hosting your own website, FTP server, or other server behind the Router and your ISP does not give you a fixed IP address.

Before you can use this feature, you need to sign up for DDNS service at one of two DDNS service providers, DynDNS.org or TZO.com.

### <span id="page-15-0"></span>**DDNS**

If your DDNS service is provided by DynDNS.org, then select DynDNS.org in the drop-down menu. If your DDNS service is provided by TZO, then select TZO.com. The features available on the DDNS screen will vary, depending on which DDNS service provider you use.

### **DynDNS.org**

|              | <b>Nominal Vitimer with housiness</b> |                      |                                             |                        |              |                |                               |  |
|--------------|---------------------------------------|----------------------|---------------------------------------------|------------------------|--------------|----------------|-------------------------------|--|
| <b>Setup</b> | <b>Setup</b>                          | <b>Will selected</b> | <b><i><u>Parameter</u></i></b>              | <b>VPM</b>             | <b>Bo</b>    | Advance/cyline | <b>Mature</b>                 |  |
|              | <b>Jean Jakes</b>                     | 19,640               | 34.001                                      | <b>MAC Automobiles</b> | downstructs. |                |                               |  |
| m            | <b>MAG Janeira Royalder</b>           | - 53                 | Automatic Processing<br><b>Contact my W</b> |                        |              |                |                               |  |
|              |                                       |                      | <b>CONTRACTOR</b><br>÷                      |                        |              |                | ᄖ                             |  |
|              |                                       |                      |                                             |                        |              |                | <b>Bright</b>                 |  |
|              |                                       | <b>MOLT</b>          | 9494                                        |                        |              |                | <b><i><u>Internet</u></i></b> |  |
|              | <b>Bakan Common</b><br><b>POSTA</b>   |                      |                                             |                        |              | Mari.          |                               |  |
|              |                                       |                      | SHONY SHOP                                  |                        |              |                |                               |  |

Setup > DDNS - DynDNS

**User Name, Password, and Host Name** Enter the User Name, Password, and Host Name of the account you set up with DynDNS.org.

**Internet IP Address** The Router's current Internet IP Address is displayed here. Because it is dynamic, it will change.

**Status** The status of the DDNS service connection is displayed here.

When you have finished making changes to the screen, click **Save Settings** to save the changes, or click **Cancel Changes** to undo your changes. For help information, click **More**.

#### **TZO.com**

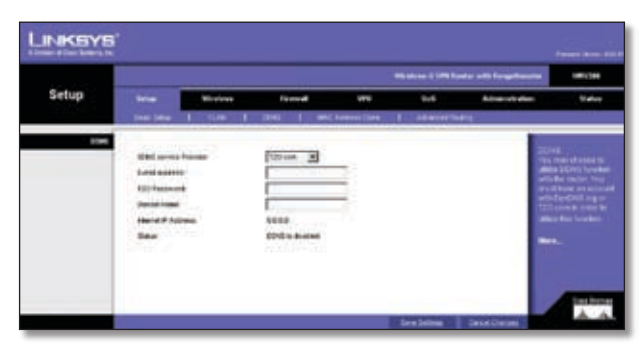

Setup > DDNS - TZO

**Email, TZO Password Key, and Domain Name** Enter the Email Address, TZO Password Key, and Domain Name of the service you set up with TZO.

**Internet IP Address** The Router's current Internet IP Address is displayed here. Because it is dynamic, this will change.

**Status** The status of the DDNS service connection is displayed here.

When you have finished making changes to the screen, click **Save Settings** to save the changes, or click **Cancel Changes** to undo your changes.

# **Setup > MAC Address Clone**

Some ISPs require that you register a MAC address. This feature "clones" your network adapter's MAC address onto the Router, and prevents you from having to call your ISP to change the registered MAC address to the Router's MAC address. The Router's MAC address is a 12-digit code assigned to a unique piece of hardware for identification.

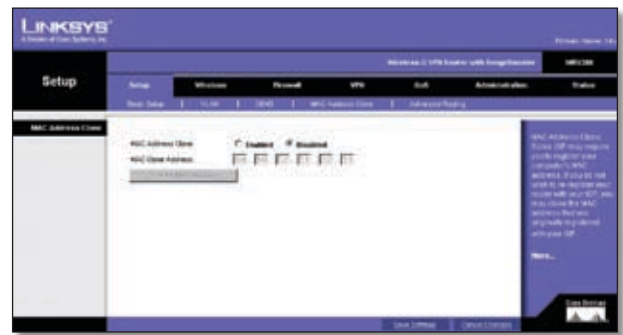

Setup > MAC Address Clone

**MAC Address Clone** To use MAC address cloning, select **Enabled**.

**MAC Clone Address** Enter the MAC Address registered with your ISP in this field.

**Clone My MAC Address** If you want to clone the MAC address of the PC you are currently using to configure the Router, then click **Clone My MAC Address**. The Router will automatically detect your PC's MAC address, so you do not have to call your ISP to change the registered MAC address to the Router's MAC address. It is recommended to use the PC registered with the ISP for this operation.

When you have finished making changes to the screen, click **Save Settings** to save the changes, or click **Cancel Changes** to undo your changes. For help information, click **More**.

# <span id="page-16-0"></span>**Setup > Advanced Routing**

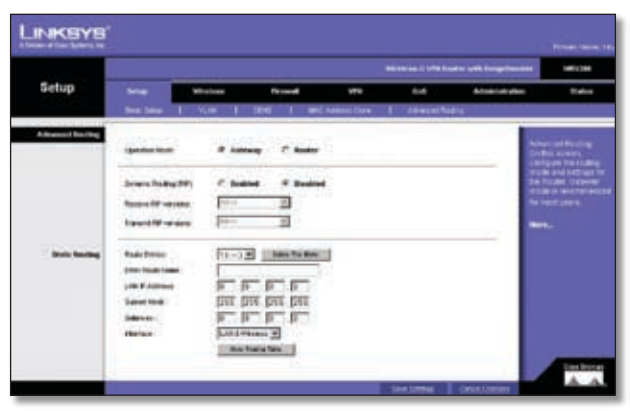

Setup > Advanced Routing

The *Setup > Advanced Routing* screen allows you to configure the dynamic and static routing settings.

**Operation Mode** Select **Gateway** or **Router** from the drop-down menu. If this Router is hosting your network's connection to the Internet, keep the default, **Gateway**, which will also enable NAT. If you have a different router hosting your Internet connection, then select **Router**.

### **Dynamic Routing**

With Dynamic Routing you can enable the Router to automatically adjust to physical changes in the network's layout. The Router, using the RIP protocol, determines the network packets' route based on the fewest number of hops between the source and the destination. The RIP protocol regularly broadcasts routing information to other routers on the network.

**Dynamic Routing (RIP)** To use dynamic routing, click the **Enabled** radio button.

**Receive RIP Versions** To use dynamic routing for reception of network data, select the protocol you want: RIPv1 or RIPv2.

**Transmit RIP Versions** To use dynamic routing for transmission of network data, select the protocol you want: RIPv1 or RIPv2.

## **Static Routing**

If the Router is connected to more than one network, you can config**u**re static routes to direct packets to the destination network (A static route is a pre-determined pathway that a packet must travel to reach a specific host or network.) To create a static route, change the following settings:

**Route Entries** Select the number of the static route from the drop-down menu. The Router supports up to 5 static route entries.

**Delete This Entry** If you need to delete a route, select its number from the drop-down menu, and click **Delete This Entry**.

**Enter Router Name** Enter the name of your Router.

**LAN IP Address** The LAN IP Address is the address of the remote network or host to which you want to assign a static route. Enter the IP address of the host for which you wish to create a static route. If you are building a route to an entire network, be sure that the network portion of the IP address is set to 0. For example, the Router's standard IP address is 192.168.1.1. Based on this address, the address of the routed network is 192.168.1, with the last digit determining the Router's place on the network. Therefore you would enter the IP address 192.168.1.0 if you wanted to route to the Router's entire network, rather than just to the Router.

**Subnet Mask** The Subnet Mask (also known as the Network Mask) determines which portion of an IP address is the network portion, and which portion is the host portion. Take, for example, a network in which the Subnet Mask is 255.255.255.0. This determines (by using the values 255) that the first three numbers of a network IP address identify this particular network, while the last digit (from 1 to 254) identifies the specific host.

**Gateway** Enter the IP address of the gateway device that allows for contact between the Router and the remote network or host.

**Interface** Select **LAN & Wireless** or **Internet**, depending on the location of the static route's final destination.

**Show Routing Table** Click the **Show Routing Table**  button to open a screen displaying how packets are routed through your local network. For each route, the Destination LAN IP address, Subnet Mask, Gateway, and Interface are displayed. Click **Refresh** to update the information. Click **Close** to exit this screen.

| <b>INKSYS</b><br>and two counts in |                      |                               |              |                 |
|------------------------------------|----------------------|-------------------------------|--------------|-----------------|
|                                    |                      |                               |              |                 |
|                                    |                      |                               |              |                 |
|                                    | <b>Sycamore</b> LAB1 | <b>Summer Mood</b>            |              | <b>FRESH IS</b> |
|                                    | 10210320             | 101.202.300.0                 | 10060        | WAN             |
|                                    | <b>NEC VAN NET</b>   | 1296.268.266.0                | 認みます         |                 |
|                                    | 官员复位                 | GREO                          | TIC 100 31   | WISH            |
|                                    | <b>HOTALIST</b>      | <b>UGEO</b><br><b>TELESCO</b> | <b>COURS</b> | <b>LUCKWACK</b> |
|                                    |                      |                               |              |                 |

Setup > Advanced Routing

When you have finished making changes to the screen, click **Save Settings** to save the changes, or click **Cancel Changes** to undo your changes. For help information, click **More**.

# <span id="page-17-0"></span>**Wireless**

The Wireless tab is used to configure the Router's wireless network settings.

# **Wireless > Basic Wireless Settings**

The basic settings for wireless networking are configured on this screen.

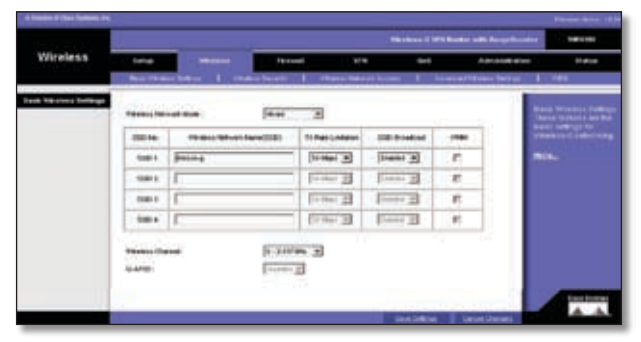

Wireless > Basic Wireless Settings

## **Wireless Network Mode**

**Wireless Network Mode** From this drop-down menu, you can select the wireless standards running on your network. If you have both 802.11g and 802.11b devices in your network, keep the default setting, **Mixed**. If you have only 802.11g devices, select **G-Only.** If you have only 802.11b devices, select **B-Only**. If you do not have any 802.11g and 802.11b devices in your network, select **Disable**.

**Wireless Network Name (SSID)** The SSID is the network name shared among all points in a wireless network. The SSID must be identical for all devices in the wireless network. It is case-sensitive and must not exceed 32 characters (use any of the characters on the keyboard). Make sure this setting is the same for all points in your wireless network. For added security, you should change the default SSID (linksys-g) to a unique name.

**TX Rate Limitation** The rate of data transmission should be set depending on the speed of your wireless network. You can select from a range of transmission speeds and the Router will negotiate the connection speed between the Router and a wireless client by this rate.

**Wireless SSID Broadcast** When wireless clients survey the local area for wireless networks to associate with, they will detect the SSID broadcast by the Router. To broadcast the Router's SSID, keep the default setting, **Enable**. If you do not want to broadcast the Router's SSID, then select **Disabled**.

**WMM** WMM (Wi-Fi Multimedia) is a component of the IEEE 802.11e wireless LAN standard for quality of service (QoS). It specifically supports priority tagging and queuing. Click the **WMM** check box to enable WMM.

**Wireless Channel** Select the appropriate channel from the drop-down menu. All devices in your wireless network must transmit using the same channel in order to function correctly. You may need to change the wireless channel to improve the communication quality.

**U-APSD** The Unscheduled Automatic Power Save Delivery (U-APSD) feature is an enhanced power-save mode. Select **Enable** to allow the Router to enter power-save mode.

When you have finished making changes to the screen, click **Save Settings** to save the changes, or click **Cancel Changes** to undo your changes. For help information, click **More**.

# **Wireless > Wireless Security**

The Wireless Security settings configure the security of your wireless network. There are eight wireless security mode options supported by the Router: WPA-Personal, WPA2-Personal, WPA Enterprise, WPA2 Enterprise, WPA2- Personal-Mixed, WPA2-Enterprise Mixed, RADIUS, and WEP. (WPA stands for Wi-Fi Protected Access, which is a security standard stronger than WEP encryption. WEP stands for Wired Equivalent Privacy, while RADIUS stands for Remote Authentication Dial-In User Service.) For detailed instructions on configuring wireless security for the Router, turn to "Appendix B: Wireless Security."

**Select SSID** Select the SSID that you want to apply the wireless security settings to.

**Security Mode** Select the appropriate security mode for your network; all devices on your network must use the same security mode and settings to work correctly.

**Wireless isolation within SSID** This feature is disabled by default. Wireless PCs that are associated with the same SSID can see and transfer files between each other. If you enable this feature, wireless PCs will not be able to see each other. This is useful when setting up a wireless hotspot location.

## **WPA Personal**

WPA gives you two encryption methods with dynamic encryption keys. Select **TKIP** or **AES** from the *Encryption* drop-down menu. Enter a Shared Secret (Pre-Shared Key) of 8-32 characters. Then enter the Key Renewal period, which instructs the Router how often it should change the encryption keys.

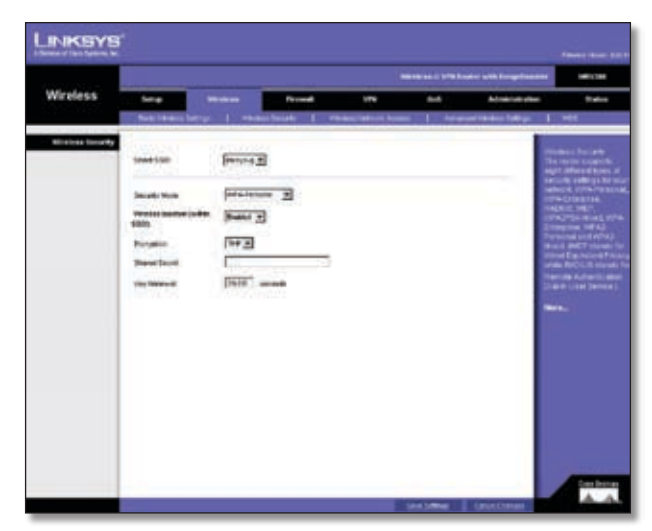

Wireless Security - WPA Personal

When you have finished making changes to the screen, click **Save Settings** to save the changes, or click **Cancel Changes** to undo your changes. For help information, click **More**.

### **WPA2 Personal**

WPA2 gives you the encryption method AES. Enter a Shared Secret of 8-32 characters. Then enter the Key Renewal period, which instructs the Router how often it should change the encryption keys.

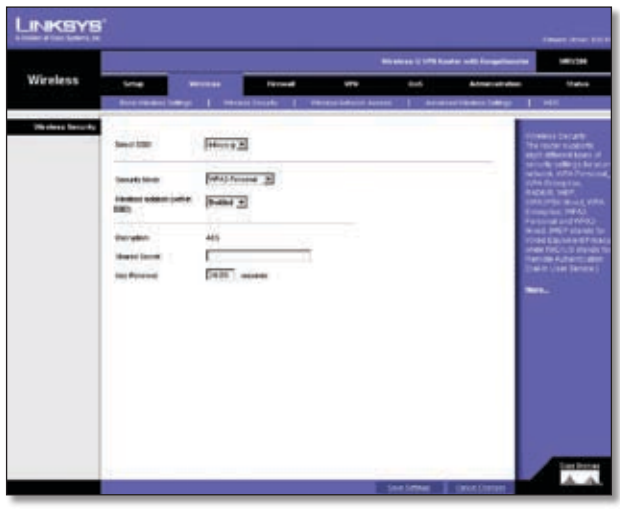

Wireless Security - WPA2 Personal

When you have finished making changes to the screen, click **Save Settings** to save the changes, or click **Cancel Changes** to undo your changes. For help information, click **More**.

### **WPA Enterprise**

This option features WPA used in coordination with a RADIUS server. (This should only be used when a RADIUS server is connected to the Router.) Enter the RADIUS server's IP address. Select **TKIP** or **AES** from the *WPA Algorithms* drop-down menu. Enter the RADIUS server's port number, along with the Shared Secret key, which is the key shared between the Router and the server. Last, enter the Key Renewal period, which instructs the Router how often it should change the encryption keys.

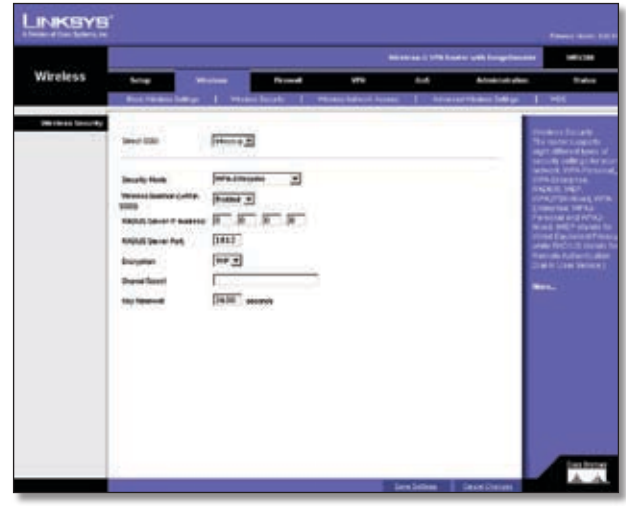

Wireless Security - WPA Enterprise

When you have finished making changes to the screen, click **Save Settings** to save the changes, or click **Cancel Changes** to undo your changes. For help information, click **More**.

### **WPA2 Enterprise**

| <b>INKSYS</b><br><b><i>Installate &amp; Color Service De-</i></b> |                                                                                                    |                                                                                                    |   |             |                      | <b>Financial Array (FBT)</b> |
|-------------------------------------------------------------------|----------------------------------------------------------------------------------------------------|----------------------------------------------------------------------------------------------------|---|-------------|----------------------|------------------------------|
|                                                                   |                                                                                                    | 1001204                                                                                             |   |             |                      |                              |
| Wireless                                                          | j<br><b>State mounts both</b>                                                                                                    | <b>TWO WORKS</b><br>---<br>I Hostilisk I received I and Character I Hr.                             | ţ | <b>Bank</b> | Automotive Institute | <b>Market</b>                |
| Western Security                                                  | <b>Senation</b><br><b>Senate Mode</b><br><b>Pilodeias kalkalian (pelitip)</b><br><b>STELL</b><br><b>Regist &amp; Server M Assessor</b><br><b>EACLIS COVER PORT</b><br><b>Professions</b><br><b>Frank Tarrett</b><br><b>Lou Fallenue</b> | Hong E<br><b>MALESWAY</b><br><b>District 10</b><br><b>PT PT PT PT</b><br>1817<br><b>Dall avenue</b> |   |             |                      | ш.                           |
|                                                                   |                                                                                                    |                                                                                                    |   | Seatener I  | <b>CIRCULOSITIES</b> |                              |

Wireless Security - WPA2 Enterprise

This option features WPA2 used in coordination with a RADIUS server. (This should only be used when a RADIUS server is connected to the Router.) Enter the RADIUS server's IP address. Enter the RADIUS server's port number, along with the Shared Secret key, which is the key shared between the Router and the server. Last, enter the Key

Renewal period, which instructs the Router how often it should change the encryption keys.

When you have finished making changes to the screen, click **Save Settings** to save the changes, or click **Cancel Changes** to undo your changes. For help information, click **More**.

### **WPA2 Personal Mixed**

WPA2 Personal Mixed gives you either WPA-Personal (TKIP) or PSK2 (AES) encryption. Enter a Shared Secret of 8-63 characters. Then enter a Key Renewal period, which instructs the Router how often it should change the encryption keys.

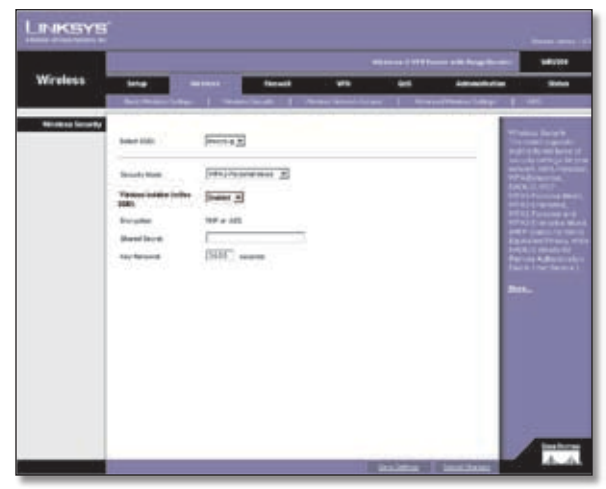

Wireless Security - WPA2 Personal Mixed

When you have finished making changes to the screen, click **Save Settings** to save the changes, or click **Cancel Changes** to undo your changes. For help information, click **More**.

### **WPA2 Enterprise Mixed**

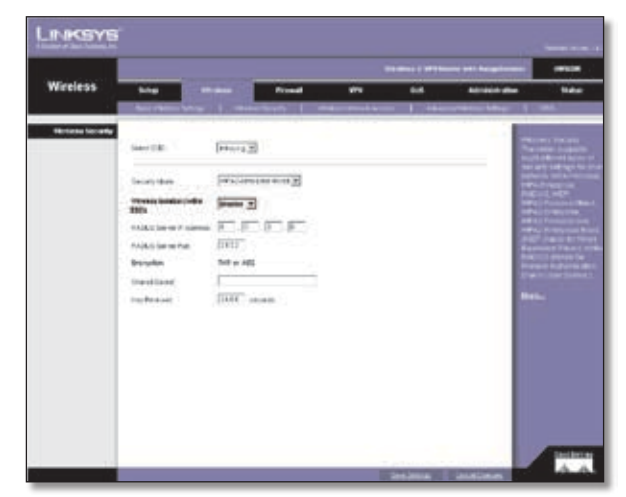

Wireless Security - WPA2 Enterprise Mixed

This option features WPA2 used in coordination with a RADIUS server. (This should only be used when a RADIUS server is connected to the Router.) Enter the RADIUS server's IP address and port number, along with the shared secret (authentication key) shared by the Router and the server. Last, enter the Key Renewal period, which instructs the Router how often it should change the encryption keys.

When you have finished making changes to the screen, click **Save Settings** to save the changes, or click **Cancel Changes** to undo your changes. For help information, click **More**.

### **RADIUS**

This option features WEP used in coordination with a RADIUS server. (This should only be used when a RADIUS server is connected to the Router.) First, enter the RADIUS server's IP address and port number in the *RADIUS Server IP Address* and *RADIUS Server Port* fields. Enter the key shared between the Router and the server in the *Shared Secret* field.

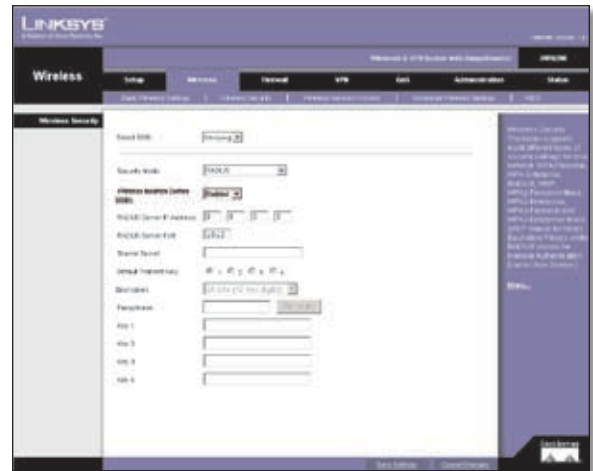

Wireless Security - RADIUS

To indicate which WEP key to use, select the appropriate *Default Transmit Key* number. Then, select the level of WEP encryption, **64 bits (10 hex digits)** or **128 bits (26 hex digits)**. Higher encryption levels offer higher levels of security, but due to the complexity of the encryption, they may decrease network performance.

Instead of manually entering WEP keys, you can enter a Passphrase to generate one or more WEP keys. The Passphrase is case-sensitive and should have no more than 32 alphanumeric characters. If you want to use a Passphrase, enter it in the *Passphrase* field and click **Generate**.

If you want to enter the WEP key(s) manually, then enter it in the *Key 1-4* field(s). (Do not leave a field blank, and do not enter all zeroes; they are not valid key values.) If you are

<span id="page-20-0"></span>using 64-bit WEP encryption, the key must be exactly 10 hexadecimal characters in length. If you are using 128-bit WEP encryption, the key must be exactly 26 hexadecimal characters in length. Valid hexadecimal characters are "0" to "9" and "A" to "F".

When you have finished making changes to the screen, click **Save Settings** to save the changes, or click **Cancel Changes** to undo your changes. For help information, click **More**.

### **WEP**

WEP is a basic encryption method, which is not as secure as WPA. To indicate which WEP key to use, select the appropriate *Default Transmit Key* number. Then, select the level of WEP encryption, **64 bits (10 hex digits)** or **128 bits (26 hex digits)**. Higher encryption levels offer higher levels of security, but due to the complexity of the encryption, they may decrease network performance.

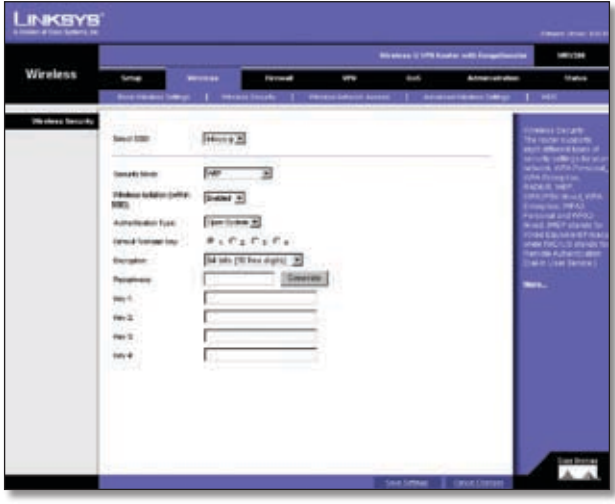

Wireless Security - WEP

Instead of manually entering WEP keys, you can enter a Passphrase to generate one or more WEP keys. The Passphrase is case-sensitive and should have no more than 32 alphanumeric characters. If you want to use a Passphrase, enter it in the *Passphrase* field and click **Generate**.

If you want to enter the WEP key(s) manually, then enter it in the *Key 1-4* field(s). (Do not leave a field blank, and do not enter all zeroes; they are not valid key values.) If you are using 64-bit WEP encryption, the key must be exactly 10 hexadecimal characters in length. If you are using 128-bit WEP encryption, the key must be exactly 26 hexadecimal characters in length. Valid hexadecimal characters are "0" to "9" and "A" to "F".

When you have finished making changes to the screen, click **Save Settings** to save the changes, or click **Cancel**  **Changes** to undo your changes. For help information, click **More**.

## **Wireless > Wireless Network Access**

This screen allows you to control access to your wireless network for each SSID.

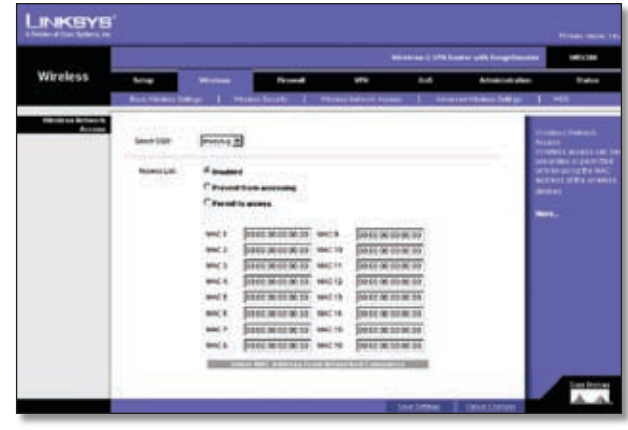

Wireless > Wireless Network Access

#### **Wireless Network Access**

**Access List** To allow the designated computers to access your network, select **Permit to access**. To block the designated computers from accessing your wireless network, select **Prevent from accessing**. Click **Disabled** to disable the access function.

**MAC 1-16** Enter the MAC addresses of the designated computers. For a more convenient way to add MAC addresses, click **Select MAC Address From Networked Computers**. The *Networked Computers*screen will appear. Select the MAC addresses you want. Then click **Select**. Click **Refresh** if you want to refresh the screen. Click **Close** to return to the previous screen.

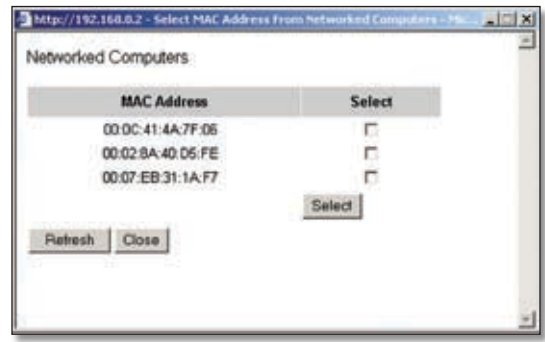

Networked Computers

When you have finished making changes to the screen, click **Save Settings** to save the changes, or click **Cancel Changes** to undo your changes. For help information, click **More**.

# <span id="page-21-0"></span>**Wireless > Advanced Wireless Settings**

|                  | Minimizes & 1499 Stanley with 8<br>ł                                                                                                    |                                                                                                  |                                           |             |                                               |                                                 |  |  |
|------------------|----------------------------------------------------------------------------------------------------|--------------------------------------------------------------------------------------------------|-------------------------------------------|-------------|-----------------------------------------------|-------------------------------------------------|--|--|
| <b>Wireless</b>  | <b>Suite</b><br><b>Basi Middlebury     Historic Basic</b>                                                                                                    | <b>STATISTICS</b><br><b>Parameter</b>                                                            | <b>WW</b><br>1 / Hindawi Related, Palakal | <b>Buch</b> | Administration<br>3 Advancements better 1 HHS | <b>Station</b>                                  |  |  |
| Advanced Western | 47 lodges<br><b>Days Free</b><br><b>CONTRACTOR</b><br><b>Transmissioner</b><br>CTS Romolder Mode.<br><b>Brazil Horne</b><br><b>Cities Address</b><br><b>Internation Terminal</b><br><b>ATS Riverside</b> | <b>F DAMA T SHAKA</b><br>Đ<br><b>Jerset</b><br>Put<br>÷<br>Dunkel A<br>in -<br><b>COLLECTION</b> | .                                         |             | <b>TELESCOPE</b><br>                          | ewee<br><b>LOGICATION</b><br><b>Transit</b><br> |  |  |

Wireless > Advanced Wireless Settings

This tab is used to set up the Router's advanced wireless functions. These settings should only be adjusted by an advanced user as incorrect settings can reduce wireless performance.

## **Advanced Wireless Settings**

**AP Isolation** This isolates all wireless clients and wireless devices on your network from each other. Wireless devices will be able to communicate with the Router but not with each other. To use this function, click **Enabled**. AP Isolation is disabled by default.

**Basic Rate** The Basic Rate setting is not actually one rate of transmission but a series of rates at which the Router can transmit. The Router will advertise its Basic Rate to the other wireless devices in your network, so they know which rates will be used. The Router will also advertise that it will automatically select the best rate for transmission. The default setting is **Default**, when the Router can transmit at all standard wireless rates (1-2Mbps, 5.5Mbps, 11Mbps, 18Mbps, and 24Mbps). Other options are **1-2Mbps**, for use with older wireless technology, and **All**, when the Router can transmit at all wireless rates. The Basic Rate is not the actual rate of data transmission. If you want to specify the Router's rate of data transmission, configure the Transmission Rate setting.

**Transmission Power** The amount of transmission power should be set so that the Router uses only as much power as needed to reach the farthest device in your wireless network. This can help prevented unwanted eavesdropping on your wireless network. You can select from a range of power levels, from **Full**, **Half**, **Quarter**, **Eighth**, or **Min**. The default setting is **Full**.

**CTS Protection Mode** CTS (Clear-To-Send) Protection Mode's default setting is **Auto**. The Router will automatically use CTS Protection Mode when your Wireless-G products are experiencing severe problems and are not able to transmit to the Router in an environment with heavy 802.11b traffic. This function boosts the Router's ability to catch all Wireless-G transmissions but will severely decrease performance.

**Beacon Interval** The default value is **100**. Enter a value between 1 and 65,535 milliseconds. The Beacon Interval value indicates the frequency interval of the beacon. A beacon is a packet broadcast by the Router to synchronize the wireless network.

**DTIM Interval** The default value is **3**. This value, between 1 and 255, indicates the interval of the Delivery Traffic Indication Message (DTIM). A DTIM field is a countdown field informing clients of the next window for listening to broadcast and multicast messages. When the Router has buffered broadcast or multicast messages for associated clients, it sends the next DTIM with a DTIM Interval value. Its clients hear the beacons and awaken to receive the broadcast and multicast messages.

**Fragmentation Threshold** In most cases, this value should remain at its default value of **2346**. It specifies the maximum size for a packet before data is fragmented into multiple packets. If you experience a high packet error rate, you may slightly increase the Fragmentation Threshold. Setting the Fragmentation Threshold too low may result in poor network performance. Only minor reduction of the default value is recommended.

**RTS Threshold** The RTS Threshold value should remain at its default value, **2347**. Should you encounter inconsistent data flow, only minor reduction of the default value, 2347, is recommended. If a network packet is smaller than the preset RTS threshold size, the RTS/CTS mechanism will not be enabled. The Router sends Request to Send (RTS) frames to a particular receiving station and negotiates the sending of a data frame. After receiving an RTS, the wireless station responds with a Clear to Send (CTS) frame to acknowledge the right to begin transmission.

When you have finished making changes to the screen, click **Save Settings** to save the changes, or click **Cancel Changes** to undo your changes. For help information, click **More**.

# **Wireless > WDS**

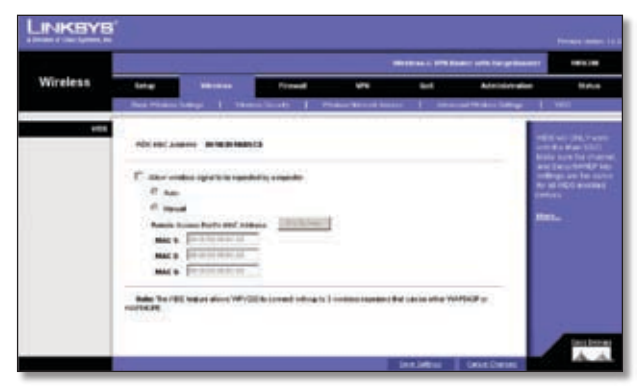

Wireless > WDS

<span id="page-22-0"></span>This tab is used for Wireless Distribution System (WDS). WDS will ONLY work with SSID1. Make sure that the channel and security settings are the same for all WDS enabled devices.

WDS allows a wireless signal to be repeated by a repeater. This mode allows a wireless client to connect to the Router through a repeater, such as WAP54GP or WAP54GPE, when operating in the Repeater Mode. This mode allows you to extend the coverage of the Router by using up to three repeaters. Select **Auto Select** to enable the remote access point when operating in Repeater Mode or select **Manual** and enter the MAC address of the repeater.

Click the **Site Survey** button to view the available access points.

When you have finished making changes to the screen, click **Save Settings** to save the changes, or click **Cancel Changes** to undo your changes. For help information, click **More**.

# **Firewall**

The Firewall tab is used to control access to the Internet by users of your internal network.

# **Firewall > General**

The Router's firewall enhances the security of your network. You can implement a Stateful Packet Inspection (SPI) firewall, block anonymous Internet requests, and enable block mechanisms.

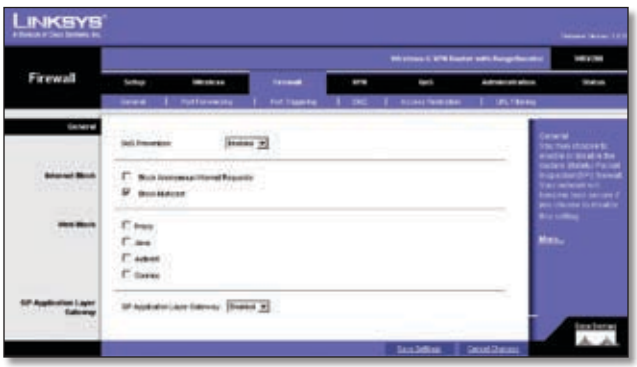

Firewall > General

**DoS Prevention** Denial of Service (DoS) Prevention checks incoming packets before allowing them to enter your network. To use this feature, select **Enabled** from the drop-down menu. If you do not want DoS Prevention, select **Disabled**.

### **Internet Block**

**Block Anonymous Internet Requests** This keeps your network from being "pinged" or detected and reinforces your network security by hiding your network ports, so it is more difficult for intruders to work their way into your network. Click the checkbox to block anonymous Internet requests.

**Block Multicast** Multicasting allows a transmission to be forwarded automatically to multiple recipients at the same time. When Block Multicast is disabled (multicasting is permitted), the Router allows IP multicast packets to be forwarded to the appropriate computers in the LAN. Click the checkbox to filter out multicasting.

### **Web Block**

**Proxy** Use of WAN proxy servers may compromise the Router's security. Denying Filter Proxy will disable access to any WAN proxy servers. To enable proxy filtering, click the checkbox next to this option.

**Java** Java is a programming language for websites. If you deny Java applets, you run the risk of not having access to Internet sites created using this programming language. To enable Java applet filtering, click the checkbox next to this option.

**ActiveX** ActiveX is a programming language for websites. If you deny ActiveX, you run the risk of not having access to Internet sites created using this programming language. To enable ActiveX filtering, click the checkbox next to this option.

**Cookies** A cookie is data stored on your PC and used by Internet sites when you interact with them. To enable cookie filtering, click the checkbox next to this option.

**SIP Application Layer Gateway** This option allows VoIP phones to operate behind a NAT router. To enable this feature, select **Enable** from the drop-down menu.

When you have finished making changes to the screen, click **Save Settings** to save the changes, or click **Cancel Changes** to undo your changes. For help information, click **More**.

# **Firewall > Port Forwarding**

|                         | Mirakida (1179) South Lyth Ecopol                    |                                                                                                    |                                                                                           |                                         |                                                     |                                                                                                    |  |
|-------------------------|------------------------------------------------------|----------------------------------------------------------------------------------------------------|-------------------------------------------------------------------------------------------|-----------------------------------------|-----------------------------------------------------|----------------------------------------------------------------------------------------------------|--|
| Firewall                | <b>Server</b><br>Witnessee<br>towe   hollwoods.      | <b><i><u>Report</u></i></b><br><b>1 Following</b>                                                                                                    | w                                                                                         | <b>Buch</b><br><b>INC. I Associates</b> | Administration<br><b>I</b> IMCROSS                  | <b>Station</b>                                                                                                    |  |
| <b>Part Forces ding</b> | ×<br>diam filmed<br>۰<br>٠<br>i.<br>m<br>٠<br>×<br>× | <b><i><u><b>Radi Danus</b></u></i></b><br>$\sim$<br>×<br>÷<br>۰<br>$\overline{\phantom{a}}$<br>$\frac{1}{2} \left( \frac{1}{2} \right) \left( \frac{1}{2} \right) \left( \frac{1}{2} \right)$<br>m.<br>÷<br>÷<br>m. | Fribank<br><b>Fig. 3</b><br>FP 3<br>12.3<br>拉王<br>ドア王<br>世界<br>中国<br>12.4<br>授<br>Ξ<br>ロミ | <b>P-140</b>                            | r<br>п<br>r.<br>e<br>n<br>'n<br>г<br>r.<br>r.<br>r. | PulkFu<br>the finally in schools you<br><b>CONTINUES OF AN INCOME.</b><br><b><i>SERI MIDDERSHIRE</i></b><br><b>STATISTICS</b><br>- |  |

Firewall > Port Forwarding

<span id="page-23-0"></span>The *Port Forwarding* screen sets up public services on your network, such as web servers, ftp servers, e-mail servers, or other specialized Internet applications. (Specialized Internet applications are any applications that use Internet access to perform functions such as videoconferencing or online gaming. Some Internet applications may not require any forwarding.)

When users send this type of request to your network via the Internet, the Router will forward those requests to the appropriate PC. Any PC whose port is being forwarded must have its DHCP client function disabled and must have a new static IP address assigned to it because its IP address may change when using the DHCP function.

**Application Name** Enter the name you wish to give the application. Each name can be up to 12 characters.

**Port Range Start/End** This is the port range. Enter the number that starts the port range under **Start** and the number that ends the range under **End**.

**Protocol** Enter the protocol used for this application, either **TCP** or **UDP**, or **Both**.

**IP Address** For each application, enter the IP Address of the PC running the specific application.

**Enabled** Click the **Enabled** checkbox to enable port forwarding for the relevant application.

When you have finished making changes to the screen, click **Save Settings** to save the changes, or click **Cancel Changes** to undo your changes. For help information, click **More**.

# **Firewall > Port Triggering**

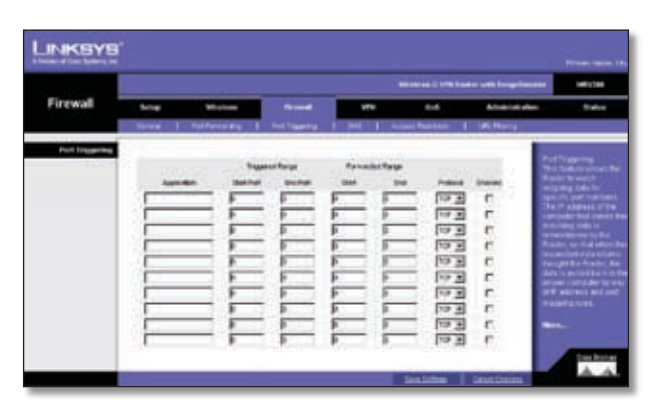

Firewall > Port Triggering

Port Triggering is used for special Internet applications whose outgoing ports differ from the incoming ports. For this feature, the Router will watch outgoing data for specific port numbers. The Router will remember the IP address of the computer that sends a transmission requesting data, so that when the requested data returns through the Router, the data is pulled back to the proper computer by way of IP address and port mapping rules.

**Application** In this field, enter the name you wish to give the application. Each name can be up to 12 characters.

**Triggered Range Start Port/End Port** Enter the number that starts the triggered port range under *Start Port* and the number that ends the range under *End Port*.

**Forwarded Range Start Port/End Port** Enter the number that starts the forwarded port range under *Start Port* and the number that ends the range under *End Port*.

**Protocol** Enter the protocol used for this application, either **TCP** or **UDP**, or **Both**.

**Enabled** Click the **Enabled** checkbox to enable port triggering for the relevant application.

When you have finished making changes to the screen, click **Save Settings** to save the changes, or click **Cancel Changes** to undo your changes. For help information, click **More**.

# **Firewall > DMZ**

The *DMZ* screen allows one local PC to be exposed to the Internet for use of a special-purpose service such as Internet gaming and videoconferencing through Software DMZ. Whereas Port Range Forwarding can only forward a maximum of 10 ranges of ports, DMZ hosting forwards all the ports for one PC at the same time.

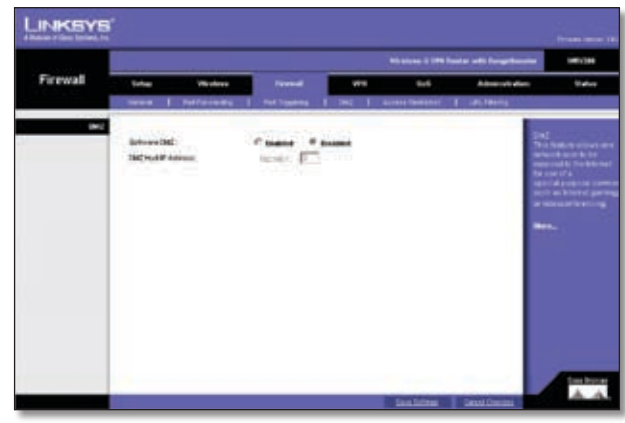

Firewall > DMZ

**Software DMZ** This feature allows one local PC to be exposed to the Internet for use of a special-purpose service such as Internet gaming and videoconferencing. To use this feature, select **Enabled**. To disable the Software DMZ feature, select **Disabled**.

**DMZ Host IP Address** To expose one PC, enter the computer's IP address.

When you have finished making changes to the screen, click **Save Settings** to save the changes, or click **Cancel Changes** to undo your changes. For help information, click **More**.

# <span id="page-24-0"></span>**Firewall > Access Restriction**

The *Access Restriction* screen allows you to block or allow specific kinds of Internet usage and traffic during specific days and times.

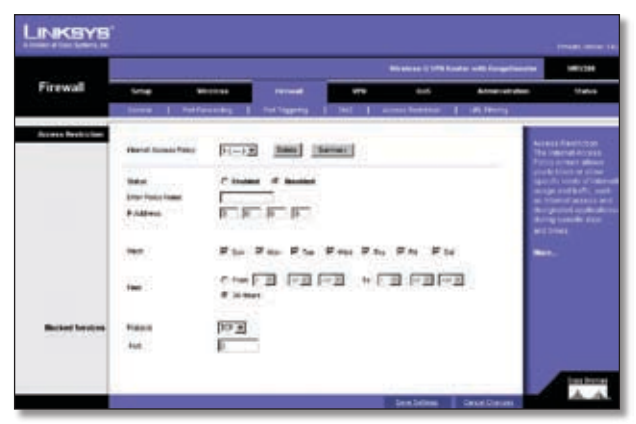

Firewall > Access Restriction

**Internet Access Policy** Access can be managed by a policy. Use the settings on this screen to establish an access policy (after **Save Settings** is clicked). Selecting a policy from the drop-down menu will display that policy's settings. To delete a policy, select that policy's number and click **Delete**. To view all the policies, click **Summary**.

**Status** Policies are disabled by default. To enable a policy, select the policy number from the drop-down menu, and click the radio button beside *Enable*.

To create an Internet Access Policy:

- 1. Select a number from the Internet Access Policy dropdown menu.
- 2. To enable this policy, click the *Enable* radio button.
- 3. Enter a Policy Name in the field provided.
- Decide which days and what times you want this policy 4. to be enforced. Select the individual days during which the policy will be in effect. Then enter a range of hours and minutes during which the policy will be in effect, or select **24 Hours**.
- 5. You can block access to various services accessed over the Internet, such as FTP or telnet, by specifying the TCP/UDP port or the protocol number.

Click **Save Settings** to save the policy settings you have entered. Click **Cancel Changes** to cancel any changes you have entered. For help information, click **More**.

# **Firewall > URL Filtering**

URL filtering is used to block access to specific sites on the Internet.

|                             |                                                                                                    |              |                                                 |            |                    | Mirabled: 1979 South Loft Energy Standard | 100139                                          |
|-----------------------------|----------------------------------------------------------------------------------------------------|--------------|-------------------------------------------------|------------|--------------------|-------------------------------------------|-------------------------------------------------|
| Firewall                    |                                                                                                    |              | <b><i><u>Thursday</u></i></b>                   | <b>VPM</b> | <b>ALL</b>         | Administration                            | <b>Station</b>                                  |
| <b>Contractor</b>           | <b>larger</b>                                                                                                    | I holdwood u | <b>1 Fot Vagety</b>                             | <b>MI</b>  | 1 August Translate | <b>IPL Rising</b><br>٠                    |                                                 |
| <b><i>IRL Filtering</i></b> | <b>DESCRIPTION</b><br><b><i>BLINNING</i></b><br>Sea.<br><b>District Project</b><br><b><i><u>Ind &amp; Listing</u></i></b><br><b>ARGYON</b> | $31 - 130$   | 21-20-22 Politics OF D<br>Insect Latest<br>18 F | ı.         |                    |                                           | <b>Lithologica</b><br><b>Children</b><br><br>տ. |

Firewall > URL Filtering

To create a URL filtering policy:

- 1. Select a number from the URL Filtering Policy dropdown menu.
- 2. Enter a Policy Name in the field provided.
- 3. To enable this policy, select **Enabled** from the Status menu.
- Enter the *Start IP Address* and *End IP Address* that will 4. be affected by the policy. After making your changes, click **Save Settings** to apply your changes.
- 5. In the URL String field, enter the URL of the Internet site that this policy will block access to.
- 6. Click **Save Settings** to save the policy's settings. To cancel the policy's settings, click **Cancel Changes**.

Click **Save Settings** to save the policy settings you have entered. Click **Cancel Changes** to cancel any changes you have entered. For help information, click **More**.

# **VPN**

Virtual Private Networking (VPN) is a security measure that creates a secure connection between two remote locations. The security is created by the very specific settings for the connection. The VPN Tab allows you to configure your VPN settings to make your network more secure.

# **VPN > VPN Client Access**

The Router offers a QuickVPN Client utility for Windows 2000 or XP. If the Router has clients using this utility, then you can designate the QuickVPN clients and their passwords on the *VPN > VPN Client Access* screen.

<span id="page-25-0"></span>

|                        |                               |                                             |                              |                    | <b>Distances in this former with the</b> |                           | <b>COURS</b>                                                                                                    |
|------------------------|-------------------------------|---------------------------------------------|------------------------------|--------------------|------------------------------------------|---------------------------|----------------------------------------------------------------------------------------------------|
| <b>VPN</b>             | <b>Indus</b>                  | <b>Minima</b><br>The least 1 miles of 1 for | <b><i><u>Connect</u></i></b> | <br>1 miles        | w                                        | Administration            | <b>Matus</b>                                                                                                    |
|                        |                               |                                             |                              |                    |                                          |                           |                                                                                                    |
| <b>WINDOW ACCORD</b>   | LAMING                        |                                             |                              |                    |                                          |                           |                                                                                                    |
|                        | Parcisses                     |                                             |                              |                    |                                          |                           | <b><i><u>PERSONAL PROPERTY AND REAL PROPERTY AND REAL PROPERTY.</u></i></b>                                                                                                    |
|                        | <b>TALARES ELIZIBAR</b>       |                                             |                              |                    | dested ]                                 |                           | <b>Sections of the</b>                                                                                                    |
|                        |                               | Abstract Depressional Crew Fish             |                              |                    |                                          |                           | <b><i>Committee</i></b>                                                                                                    |
|                        |                               |                                             |                              |                    |                                          |                           | <b><i><u>Contract Contract Contract Contract Contract Contract Contract Contract Contract Contract Contract Contract Contract Contract Contract Contract Contract Contract Contract Contract Contract Contract Contract Contract Con</u></i></b> |
| WFW Closed Link Tabler |                               |                                             |                              |                    |                                          |                           | <b><i><u>STORES</u></i></b>                                                                                                    |
|                        | nave                          | Bigliata                                    | Palameter                    | <b>Britannia</b>   |                                          |                           |                                                                                                    |
|                        | $\frac{9}{10}$                | pink?                                       | $+0000$                      | ER Teams           |                                          |                           |                                                                                                    |
|                        | ò                             |                                             |                              | ۰<br>$3 - 1$       |                                          |                           |                                                                                                    |
|                        | ř<br>ä                        |                                             |                              | <b>US (600)</b>    |                                          |                           |                                                                                                    |
|                        | ä<br>$\frac{1}{2}$<br>÷       |                                             |                              | Ωś<br><b>DOM:</b>  |                                          |                           |                                                                                                    |
|                        |                               |                                             |                              | rн<br>$17 - 4$     |                                          |                           |                                                                                                    |
|                        | ×<br>÷<br>$\mathfrak{m}$<br>÷ |                                             |                              | шţ<br>$19-6$<br>坦  |                                          |                           |                                                                                                    |
|                        | -<br>n<br>٠                   |                                             |                              | 300<br>印度<br>$2 -$ |                                          |                           |                                                                                                    |
|                        | $\pm$<br>ä                    |                                             |                              | 01 (8905)          |                                          |                           |                                                                                                    |
|                        |                               |                                             |                              | <b>THE TIMES</b>   |                                          |                           |                                                                                                    |
|                        | <b>STORY OF</b><br>a sharp    |                                             |                              | a ma               |                                          |                           |                                                                                                    |
|                        |                               |                                             |                              |                    |                                          |                           |                                                                                                    |
|                        |                               |                                             |                              |                    |                                          |                           |                                                                                                    |
|                        |                               |                                             |                              |                    |                                          | test owner. I show permit |                                                                                                    |

VPN > VPN Client Access

**User Name** Enter a name for the VPN client.

**Password** Enter a password for the VPN client.

**Re-enter to confirm** Enter the password again to confirm it.

**Allow user to change password?** If you want to let the user change his or her password from the user's QuickVPN client, select **Yes**.

When you have finished entering the user name and password of the VPN client, click **Add/Save** to add the VPN client to your list. A warning message will appear the first time you add a VPN client. After all VPN clients are added to the VPN Client List Table, click **Save Settings**.

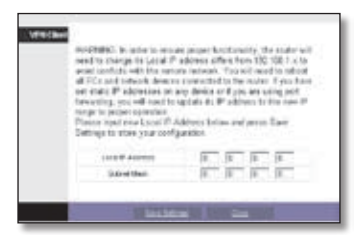

VPN C;lient Access Warning

#### **VPN Client List Table**

**No.** This is the number assigned to this VPN client. The Router supports up to 10 QuickVPN clients.

**Active** If you want to activate this VPN client, click the **Active** checkbox.

**Username** The Username assigned to this VPN client will be displayed here.

**Password** The Password assigned to this VPN client will be displayed here.

**Edit/Remove** If you want to change the settings for a VPN client, click **Edit** and then make your changes. If you want to delete a VPN client from your list, click **Remove**.

#### **Certificate Management**

This section allows you to manage the certificate used for securing the communication between the router and QuickVPN clients.

**Generate** Click this button to generate a new certificate to replace the existing certificate on the router.

**Export for Admin** Click this button to export the certificate for administrator. A dialog will ask you to specify where you want to store your certificate. The default file name is "WRV200 Admin.pem" but you can use another name. The certificate for administrator contains the private key and needs to be stored in a safe place as a backup. If the router's configuration is reset to the factory default, this certificate can be imported and restored on the router.

**Export for Client** Click this button to export the certificate for client. A dialog will ask where you want to store your certificate. The default file name is "WRV200\_Client.pem" but you can use another name. For QuickVPN users to securely connect to the router, this certificate needs to be placed in the install directory of the QuickVPN client.

**Import** Click this button to import a certificate previously saved to a file using **Export for Admin** or **Export for Client**. Enter the file name in the field or click **Browse** to locate the file on your computer, then click **Import**.

When you have finished making changes to the screen, click **Save Settings** to save the changes, or click **Cancel Changes** to undo your changes. For help information, click More.

## **VPN > VPN Passthrough**

The *VPN > VPN Passthrough* screen is used to allow VPN tunnels to pass through the Router's firewall using IPSec, L2TP, or PPTP protocols.

| <b>Market</b><br>Automatical colores                                               |
|------------------------------------------------------------------------------------|
|                                                                                    |
|                                                                                    |
|                                                                                    |
| <b>IT'LL IT'S A RECTIONARY</b><br><b>Those Notives is allowed</b>                  |
| <b><i>COMMERCIAL</i></b><br><b>IFAM NYTE</b>                                       |
| <b>HALLING</b>                                                                     |
| <b><i><i><u><b>Hotel Joseph Directory</b></u></i></i></b><br><b>Radia's Google</b> |
| -                                                                                  |
|                                                                                    |
|                                                                                    |
|                                                                                    |
|                                                                                    |
|                                                                                    |
|                                                                                    |
|                                                                                    |

VPN > VPN Passthrough

**IPSec PassThrough** Internet Protocol Security (IPSec) is a suite of protocols used to implement secure exchange of packets at the IP layer. IPSec Passthrough is enabled by default to allow IPSec tunnels to pass through the Router. To disable IPSec Passthrough, select **Disabled**.

<span id="page-26-0"></span>**PPTP PassThrough** Point-to-Point Tunneling Protocol (PPTP) allows the Point-to-Point Protocol (PPP) to be tunneled through an IP network. PPTP Passthrough is enabled by default. To disable it, select **Disabled**.

**L2TP PassThrough** Layer 2 Tunneling Protocol is the method used to enable Point-to-Point sessions via the Internet on the Layer 2 level. L2TP Passthrough is enabled by default. To disable L2TP Passthrough, select **Disabled**.

When you have finished making changes to the screen, click **Save Settings** to save the changes, or click **Cancel Changes** to undo your changes. For help information, click More.

# **VPN > IPSec VPN**

The *VPN> IPSec VPN* screen is used to create and configure a Virtual Private Network (VPN) tunnel.

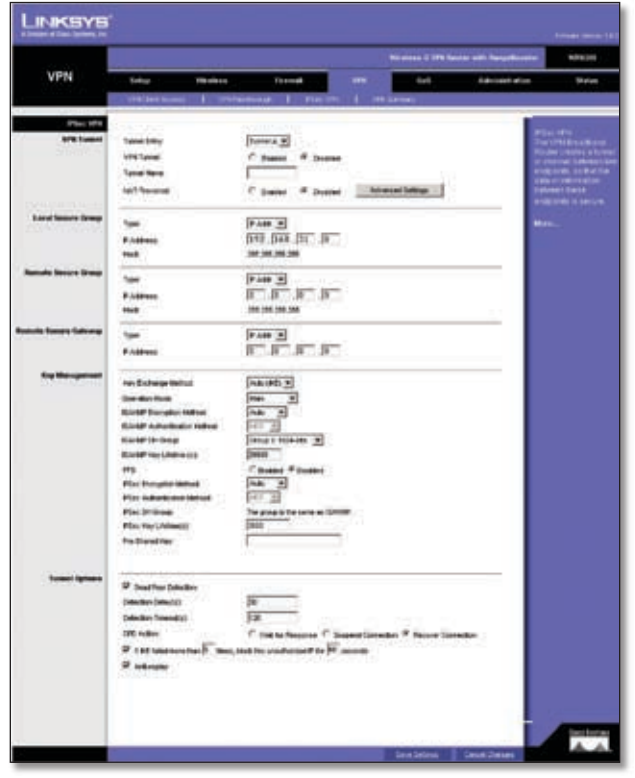

VPN > IPSec VPN

**Tunnel Entry** To create a new tunnel, select **new.** To configure an existing tunnel, select it from the drop-down menu.

**VPN Tunnel** Check the **Enabled** option to enable this tunnel.

**Tunnel Name** Enter a name for this tunnel, such as "Anaheim Office".

**NAT-Traversal** You can enable NAT-Traversal to support the remote IPSec peer operating behind a NAT device. To enable NAT traversal, check the **Enabled** option. If NAT traversal is enabled, the *Remote Secure Group* and *Remote Secure Gateway* must be set to **Any**.

**Advanced Settings** To define allowable remote private networks, click **Advanced Settings**. A screen appears with the following settings.

- **Allowable Remote Private Networks** You can select **Allow All** to allow the peer to sit in any private network that is behind a NAT, or **By Manual Setting** to indicate designated private networks manually.
- **Manual Setting** Enter the IP Address and Mask of what you want to accept that remote peer sat behind NAT. Click the checkbox and then click **Save Settings** to save and enable your new configuration.

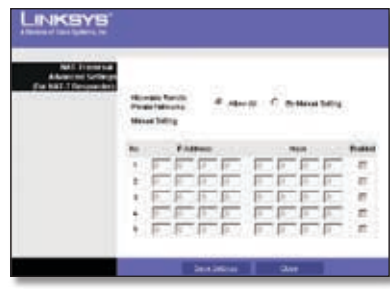

NAT Traversal Advanced Settings

### **Local Secure Group**

The Local Secure Group is the computer(s) on your LAN that can access the tunnel.

**Type** From the drop-down menu, select **Subnet**, to include the entire network for the tunnel; select **IP Address** if you want a specific computer; or select **Host**, which is used with Port Forwarding to direct the traffic to the correct computer. The screen will change depending on the selected option. The options are described below.

- **Subnet** Enter the **IP Address** and **Mask** of the local VPN Router in the fields provided. To allow access to the entire IP subnet, enter 0 for the last set of IP Addresses (e.g., 192.168.1.0).
- **IP Addr.** Enter the IP Address of the local VPN Router. The Mask will be displayed.
- **Host** The VPN tunnel will terminate at the router with •this setting. Use Port Range Forwarding to direct traffic to the correct computer. Refer to the *Firewall > Port Range Forwarding* screen.

#### **Remote Secure Group**

The Remote Secure Group is the computer(s) on the remote end of the tunnel that can access the tunnel.

**Type** From the drop-down menu, select **Subnet**, to include the entire network for the tunnel; select **IP address** if you want a specific computer; select **Host**, if

the VPN will terminate at the Router, instead of the PC; or **Any**, to allow any computer to access the tunnel. The screen will change depending on the selected option. The options are described below.

- **Subnet** Enter the IP Address and Mask of the remote VPN router in the fields provided. To allow access to the entire IP subnet, enter **0** for the last set of IP Addresses (e.g., 192.168.1.0).
- **IP Addr.** Enter the IP Address of the remote VPN router. The Mask will be displayed.
- **Host** The VPN tunnel will terminate at the router with this setting. Use Port Range Forwarding to direct traffic to the correct computer. Refer to the *Firewall > Port Range Forwarding* screen.
- Any Allows any computer to access the tunnel.

### **Remote Secure Gateway**

The Remote Secure Gateway is the VPN device, such as a second VPN router, on the remote end of the VPN tunnel. Enter the IP Address of the VPN device at the other end of the tunnel. The remote VPN device can be another VPN router, a VPN server, or a computer with VPN client software that supports IPSec. The IP address may either be static (permanent) or dynamic, depending on the settings of the remote VPN device.

If the IP Address is static, select **IP Addr.** and enter the IP address. Make sure that you have entered the IP address correctly, or the connection cannot be made. Remember, this is NOT the IP address of the local VPN Router; it is the IP address of the remote VPN router or device with which you wish to communicate. If the IP address is dynamic, select **FQDN** for DDNS or **Any**. If FQDN is selected, enter the domain name of the remote router, so the Router can locate a current IP address using DDNS. If **Any** is selected, then the Router will accept requests from any IP address.

#### **Key Management**

**Key Exchange Method** IKE is an Internet Key Exchange protocol used to negotiate key material for Security Association (SA). IKE uses the Pre-shared Key to authenticate the remote IDE peer. Select **Auto (IKE)** for the Key Exchange Method. Both ends of a VPN tunnel must use the same mode of key management. The settings available on this screen may change, depending on the selection you have made.

**Operation Mode** Use this option to set the operation mode to **Main** (default) or **Aggressive**. Main Mode operation is supported in ISAKMP SA establishment.

**ISAKMP Encryption Method** There are four different types of encryption: **3DES**, **AES-128**, **AES-192**, or **AES- 256**. You may choose any of these, but it must be the same type of encryption that is being used by the VPN device at the other end of the tunnel.

**ISAKMP Authentication Method** There are two types of authentication: MD5 and SHA (SHA is recommended because it is more secure). As with encryption, either of these may be selected, provided that the VPN device at the other end of the tunnel is using the same type of authentication.

**ISAKMP DH Group** This is for Diffie-Hellman key negotiation. There are 7 groups available for ISAKMP SA establishment. Group 1024, 1536, 2048, 3072, 4096, 6144, and 8192 represent different bits used in Diffie-Hellman mode operation. The default value is **1024**.

**ISAKMP Key Lifetime(s)** This field specifies how long an ISAKMP key channel should be kept, before being renegotiated. The default is **28800** seconds.

**PFS** PFS (Perfect Forward Secrecy) ensures that the initial key exchange and IKE proposals are secure. To use PFS, click the **Enabled** radio button.

**IPSec Encryption Method** Using encryption also helps make your connection more secure. There are four different types of encryption: **3DES**, **AES-128**, **AES-192**, or **AES-256**. You may choose any of these, but it must be the same type of encryption that is being used by the VPN device at the other end of the tunnel.

**IPSec Authentication Method** Authentication acts as another level of security. There are two types of authentication: MD5 and SHA (SHA is recommended because it is more secure). As with encryption, either of these may be selected, provided that the VPN device at the other end of the tunnel is using the same type of authentication. Or, both ends of the tunnel may choose to disable authentication.

**IPSec DH Group** This is the same as the *ISAKMPDHGroup* setting.

**IPSec Key Lifetime(s)** In this field, you may optionally select to have the key expire at the end of a time period of your choosing. Enter the number of seconds you'd like the key to be used until a re-key negotiation between each endpoint is completed. The default is **3600** seconds.

**Pre-shared Key** Enter a series of numbers or letters in the *Pre-shared Key* field. Based on this word, which MUST be entered at both ends of the tunnel, a key is generated to scramble (encrypt) the data being transmitted over the tunnel, where it is unscrambled (decrypted). You may use any combination of up to 24 numbers or letters in this field. No special characters or spaces are allowed.

#### **Tunnel Options**

**Dead Peer Detection** You can select **Dead Peer Detection** (DPD) to detect the status of a remote Peer.

<span id="page-28-0"></span>DPD will issue DPD packets (ISAKMP format) to query a remote peer, and wait for a reply to recognize that it is still alive. There are 3 auxiliary options: Detection Delay(s), Detection Timeout(s), and DPD Action for DPD.

**Detection Delay(s)** You can indicate the interval between DPD query packets. The default value is **30** seconds.

**Detection Timeout(s)** You can indicate the length of timeout when DPD cannot hear any DPD reply. The default value is **120** seconds.

**DPD Action** When DPD Timeout expires, the DPD will take DPD Action to deal with the connection. You can select Wait for Response to still wait for remote peer response, or select **Suspend Connection** to stop passively recovering the connection or select **Recover Connection**.

**If IKE failed more than \_times, block this unauthorized IP for** seconds This feature is enabled by default. It enables the Router to block unauthorized IP addresses. Specify the number of times IKE must fail before the Router blocks that unauthorized IP address.

**Anti-replay** This protects the Router from anti-replay attacks, when people try to capture your authentication packets in an attempt to gain access. The feature is enabled by default.

When you have finished making changes to the screen, click **Save Settings** to save the changes, or click **Cancel Changes** to undo your changes. For help information, click More.

# **VPN > VPN Summary**

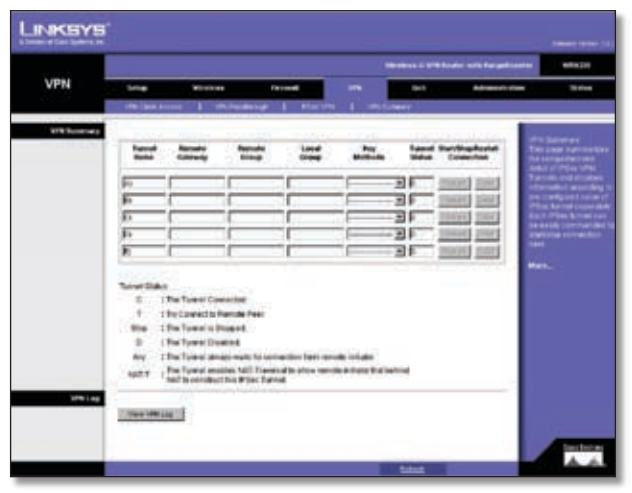

VPN > VPN Summary

This page summarizes the comprehensive details of IPSec VPN Tunnels that include Tunnel Name, Remote Gateway, Remote Group, Local Group, Key Methods, Tunnel Status, and Start/Stop/Detail Connection. Each field displays information according to a pre-configured value of IPSec tunnel separately, and each IPSec tunnel can be easily commanded to start/stop connection here. VPN Summary can help an administrator to manage and examine all IPSec tunnels status.

**Tunnel Name** The field displays the name of the tunnel.

**Remote Gateway** The field displays the remote gateway. If the pre-configured type is IP Addr., the field displays the IP address of remote gateway. If the pre-configured type of remote gateway is Any, the field displays ANY. If the pre-configured type is FQDN, the field displays the FQDN string directly.

**Remote Group** The field displays the remote peer that is designated for VPN communication after a IPSec VPN tunnel is established. If the pre-configured type of the remote group is IP Addr., the field displays the IP address of the remote peer. If the pre-configured type of the remote group is Subnet, the field displays the subnet type "IP Address/Mask". If the pre-configured type of remote group is Host or Any, the field displays the "Host" or "Any" directly.

**Local Group** The field displays the local peer that is designated for VPN communication after an IPSec VPN tunnel is established. If the pre-configured type of local group is IP Addr., the field displays the IP address of the local peer. If the pre-configured type of local group is Subnet, the field displays the subnet type "IP Address/ Mask". If the pre-configured type of local group is Host, the field displays the "Host" directly.

**Key Methods** The field displays the IPSec authentication and encryption key methods of the Key exchange Method that is followed with the setting value of the Password Forward Secrecy.

**Tunnel Status** The field displays the status of IPSec Tunnel as follows.

- **C** The Tunnel is Connected.
- **T** Try to Connect to Remote Peer.
- **Stop** The Tunnel is Stopped.
- **D** The Tunnel is Disabled.
- **Any** The Tunnel always waits for the connection from the remote initiator.
- **NAT-T** The Tunnel enables the NAT-Traversal to allow the remote initiator that is behind the NAT to construct this IPSec Tunnel.

**Start/Stop/Restart Connection** You can manually start/ stop IPSec connection according to pre-configured tunnel settings. If the pre-configured type of remote gateway or remote group is either **Any** or **NAT-Traversal**, the **Detai**l button can also examine Remote Security Gateway information.

<span id="page-29-0"></span>**Detail** Each Tunnel has a **Detail** button. This button will become available when a Tunnel Status reveals a "C", "T", "Any", and " NAT-T". When you press the Detail button, a "VPN Advanced Tunnel Information" screen appears. This feature provides more detailed information for advanced configuration and management. VPN Advanced Tunnel Information will show Advanced Tunnel Information and Remote Security Gateway.

**VPN Log Button** Use to check the overall related VPN behaviors and contact messages of a VPN Tunnel and VPN Client. Click this button to view the VPN operation situation. If you want to clear this log information, click **Clear Log Now**.

Click the **Refresh** button to update the on-screen information.

# **QoS**

Quality of Service (QoS) ensures better service to highpriority service. The QoS tab allows you to configure the Router's QoS settings.

# **QoS > Application-Based QoS**

Application-based QoS involves Internet traffic, which may involve demanding, real-time applications, such as videoconferencing. To enable Application-based QoS, you can select either **Priority Queue** or **Bandwidth Allocation**. The remaining fields in the screen depend on the selection.

## **Priority Queue**

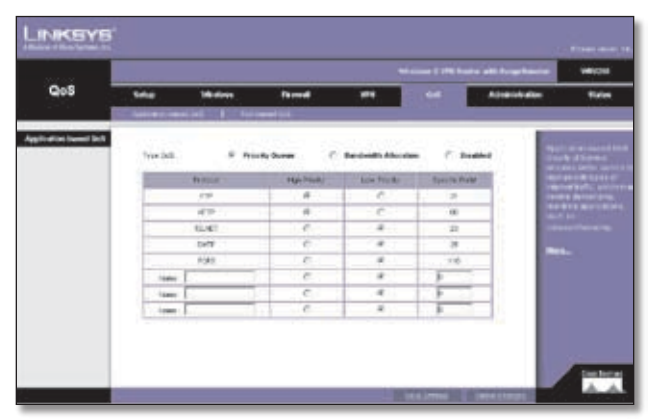

QoS > Application Based QoS - Priority Queue

Application-based QoS manages information as it is transmitted from LAN to WAN. Depending on the settings of the Priority Queue, this feature will assign information a high or low priority for the five preset applications and up to thirteen additional applications that you specify.

**High Priority and Low Priority** For each application, select **High Priority** or **Low Priority**. The packets will be put into High or Low Priority Queue for the egress port of WAN according to your settings.

**Specific Port #** You can add up to thirteen additional applications by entering their respective application port numbers in the *Specific Port #* field.

### **Bandwidth Allocation**

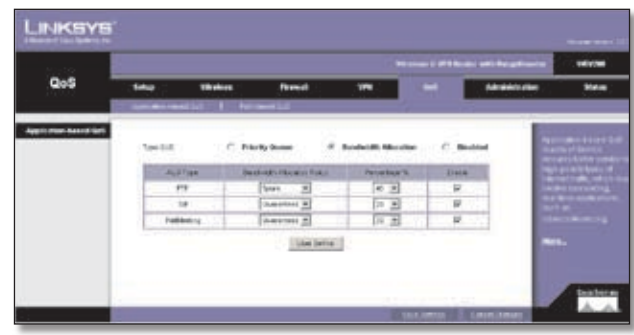

QoS > Application Based QoS - Bandwidth Allocation

For each of the three Application Level Gateways (ALGs), you can choose a Bandwidth Allocation Policy from **Guaranteed** and **Spare** with a specified percentage value to control the bandwidth utilization from LAN to WAN. It depends on the specified policy to let the bandwidth be reserved or shared with the applications. Guaranteed will reserve specific bandwidth for the applications and Spare will use the remaining bandwidth for other applications.

**User Define Button** You can define the policies regarding source or destination IP, protocol and port number. You also can mark the DSCP field with specific value to egress packets. The bandwidth utilization could be controlled from LAN to WAN.

When you have finished making changes to the screen, click **Save Settings** to save the changes, or click **Cancel Changes** to undo your changes. For help information, click **More**.

Port-based QoS ensures better service to a specific LAN port.

# **QoS > Port-Based QoS**

LINKBYB Qos

QoS > Port-Based QoS

**Priority** Select the QoS priority for each LAN port. High/ Low setting will queue all egress packets from this port

<span id="page-30-0"></span>according to its priority value. If you select High for the specific port, the packets received from this port would be put into High Priority Queue.

**Flow Control** When this feature is enabled, the wired LAN ports will exchange control packets with the connected port before sending packets. If the other end is not able to process more packets, it will send a pause frame and a sending port will hold the packets.

**Ingress Rate** This setting lets the user choose the input data rate for a port. Packets exceeding this rate will be dropped. The rates can be 128kbps, 256kbps, 512kbps, 1Mbps, 2Mbps, 4Mbps, 8Mbps, 16Mbps, 32Mbps or no rate control.

**Egress Rate** This setting lets the user choose the output data rate for a port. Packets exceeding this rate will be dropped. The rates can be 128kbps, 256kbps, 512kbps, 1Mbps, 2Mbps, 4Mbps, 8Mbps 16Mbps, 32Mbps or no rate control.

When you have finished making changes to the screen, click **Save Settings** to save the changes, or click **Cancel Changes** to undo your changes. For help information, click **More**.

# **Administration**

The Administration tab provides access to system administration settings and tools.

# **Administration > Management**

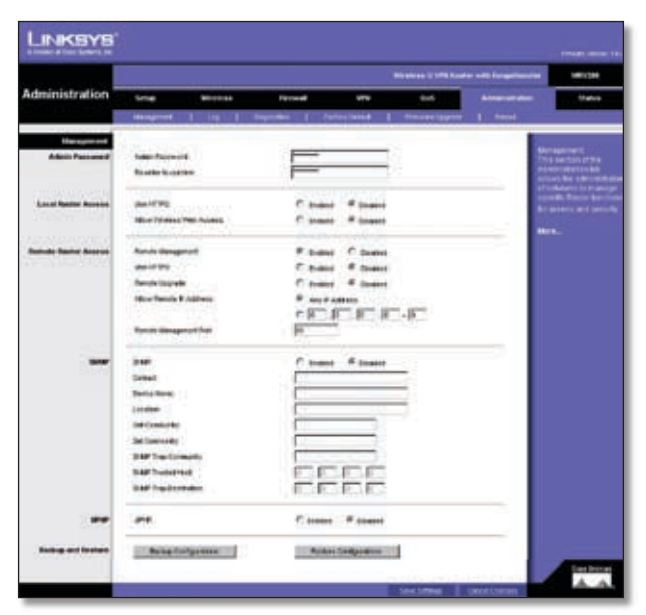

Administration > Management

The *Administration > Management* screen allows you to change the Router's access settings as well as configure the SNMP and UPnP (Universal Plug and Play) features.

### **Admin Password**

To ensure the Router's security, you will be asked for your password when you access the Router's Web-based Utility. The default user name and password is **admin**.

**Admin Password** You should change the default password to one of your choice.

**Re-enter to confirm** Re-enter the Router's new Password to confirm it.

#### **Local Router Access**

This feature allows you to manage your Router from a local location, via the Wireless network.

**Use HTTPS** To use SSL encryption, select **Enabled**. After HTTPS is enabled, http requests to the Router's LAN IP will be redirected to HTTPS.

**Allow Wireless Web Access** To enable this feature, select **Enabled**.

#### **Remote Router Access**

This feature allows you to access the Router from a remote location, via the Internet.

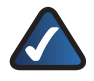

**NOTE:** When you are in a remote location and wish to manage the Router, enter **http://<Internet IP Address>: port**. Enter the Router's specific Internet IP address in place of **<Internet IP Address>**, and enter the Administration Port number in place of the word **port**.

**Remote Management** This feature allows you to manage the Router from a remote location, via the Internet. To enable Remote Management, click the **Enabled** radio button.

**Use HTTPS** To use the SSL encryption, select **Enabled**.

**Remote Upgrade** If you want to be able to upgrade the Router remotely from outside the local network, select **Enabled**. (You must have the Remote Management feature enabled as well.) Otherwise, keep the default setting, **Disabled**.

**Allow Remote IP Address** If you want to be able to access the Router from any external IP address, select **Any IP Address**. If you want to specify an external IP address or range of IP addresses, then select the second option and complete the fields provided.

**Remote Management Port** Enter the port number that will be open to outside access. Otherwise, keep the default setting, **8080**.

### <span id="page-31-0"></span>**SNMP**

SNMP, Simple Network Management Protocol, is a network protocol that provides network administrators with the ability to monitor the status of the Router and receive notification of any critical events as they occur on the network.

To enable SNMP, check the **Enabled** box. To configure SNMP, complete all fields on this screen. To disable the SNMP agent, remove the checkmark.

**Contact** Enter the name of the network administrator for the Router, as well as a contact number or e-mail address.

**Device Name** Enter the name of the Router.

**Location** Enter the location of the Router. For example, you could include the name of the building, floor number, and room location, such as Head Office - Floor 5 - Networking 3.

**Get Community** Enter the password that allows readonly access to the Router's SNMP information. The default name is **public**.

**Set Community** Enter the password that allows read/ write access to the Router's SNMP information. The default name is **private**. A name must be entered in this field.

**SNMP Trap-Community** Enter the password required by the remote host computer that will receive trap messages or notices sent by the Router.

**SNMP Trusted Host** You can restrict access to the Router's SNMP information by IP address. Enter the IP address in the *SNMP Trusted Host* field. If this field is left blank, then access is permitted from any IP address.

**SNMP Trap-Destination** Enter the IP address of the remote host computer that will receive the trap messages.

#### **UPnP**

Universal Plug and Play (UPnP) allows Windows XP and Windows 2000 to automatically configure the Router for various Internet applications, such as gaming and videoconferencing. To enable UPnP, check the **Enabled** box.

#### **Backup and Restore**

**Backup Configurations** To back up the Router's configuration, click this button and follow the on-screen instructions.

**Restore Configurations** To restore the Router's configuration, click this button and follow the on-screen instructions. (You must have previously backed up the Router's configuration.)

When you have finished making changes to the screen, click **Save Settings** to save the changes, or click **Cancel Changes** to undo your changes. For help information, click **More**.

# **Administration > Log**

The *Administration>Log* screen provides you with options for email alerts and a log of all incoming and outgoing URLs or IP addresses for your Internet connection.

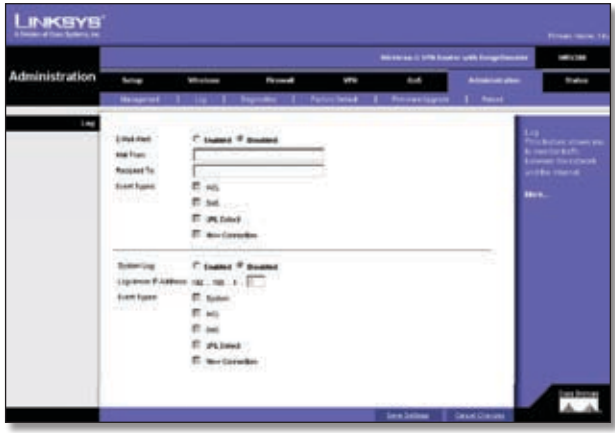

Administration > Log

**E-Mail Alert** To enable the Router to send email alerts in the event of Denial of Service attacks and the like, select **Enabled**. If you do not wish to have email alerts, select **Disabled**. The router will send out e-mail logs to a specific e-mail address.

**Mail From** Enter the e-mail address so that the receiver can know where the mail is from.

**Recipient To** Enter the e-mail address where you want the alerts to be sent.

**Event Types** There are ACL, DoS, URL Detect and New Connection event types for E-Mail Alert. You can select some of them to enable those event alerts.

**System Log** You may keep a log of the router's activities. This requires the installation of an external log viewer. To enable System Log, click **Enabled**.

**Logviewer IP Address** Enter the address where you want the system log to be sent.

**Event Types** There are System, ACL, DoS, URL Detect and New Connection event types for System Log. You can select some of them to enable those event logs.

When you have finished making changes to the screen, click **Save Settings** to save the changes, or click **Cancel Changes** to undo your changes. For help information, click **More**.

# <span id="page-32-0"></span> **Administration > Diagnostics**

The *Administration > Diagnostics* screen allows you to check the connections of your network components.

| Administration<br><b>Subar</b><br>È<br><b>Villa colores</b><br><b>Promoti</b><br>Administration<br><b>Bolt</b><br><b>Peter/Strait</b><br><b>INNER</b><br>1 Rend<br><b><i><u>Reservatores</u></i></b><br>٠<br><b><i><u>Baggardon</u></i></b><br>the contract of the contract of<br><b>INSTRUCTS</b><br><b>PERSONAL</b><br><b>Plays Tores</b><br>IF OF URL JUNEAU C.<br><b>Parket Size</b><br><b>AvRes CtD</b> | <b>Table</b>                 |
|----------------------------------------------------------------------------------------------------|------------------------------|
|                                                                                                    |                              |
|                                                                                                    |                              |
|                                                                                                    |                              |
|                                                                                                    | <b>AUCURE ACCURATION</b>     |
| <b>India das Mitras</b><br>픠                                                                                                    | <b><i><u>Latitud</u></i></b> |
| since.<br><b>Ballofing</b><br><b>CALCULUS</b>                                                                                                    |                              |
| <b>USH-GSM</b><br>For (PLAANNIE)<br><b>Researched Foot</b>                                                                                                    |                              |
| <b>Service Preservant</b><br>AT ROOM AND A<br><b>Fire</b><br>93                                                                                                    |                              |
|                                                                                                    |                              |

Administration > Diagnostics

### **Ping Test**

**IP or URL Address** Enter the IP or URL address of the network device whose connection status you wish to test.

**Packet Size** Enter the size of the ping packets.

**Times to Ping** Enter the number of times that you want to ping the device: **5**, **10**, **15**, or **Unlimited**.

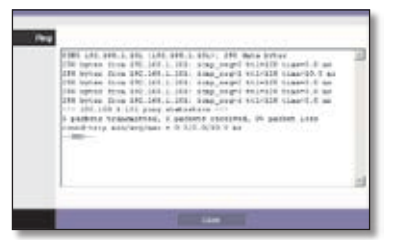

Ping Test

Click **Start to Ping** to start the test. The results of the test will be displayed in the window. To stop the test, click **Stop**. Click **Clear Log** to clear the screen. Click **Close** to return to the *Administration > Diagnostics* screen.

### **Traceroute Test**

**IP or URL Address** Enter the IP or URL address of the network device whose performance you wish to test.

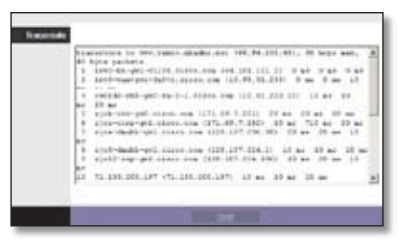

Traceroute Test

Click **Start to Traceroute** to start the test. The results of the test will be displayed in the window. To stop the test, click **Stop**. Click **Clear Log** to clear the screen. Click **Close**  to return to the *Administration > Diagnostics* screen.

For help information, click **More**.

# **Administration > Factory Default**

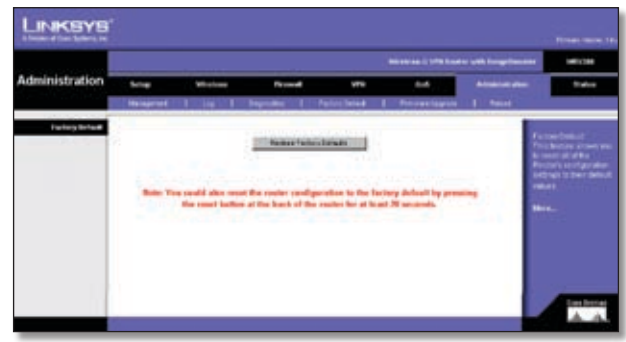

Administration > Factory Default

The *Administration > Factory Defaults* screen allows you to restore the Router's configuration to its factory default settings.

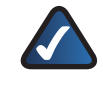

**NOTE:**Do not restore the factory defaults unless you are having difficulties with the Router and have exhausted all other troubleshooting measures. Once the Router is reset, you will have to re-enter all of your configuration settings.

**Restore Factory Defaults** To reset all configuration settings to their factory default values, click **Restore Factory Defaults**, then click **OK** to confirm the operation and continue. When the operation is completed, all configuration settings will be set to their original factory default values and all previous settings will be lost.

# **Administration > Firmware Upgrade**

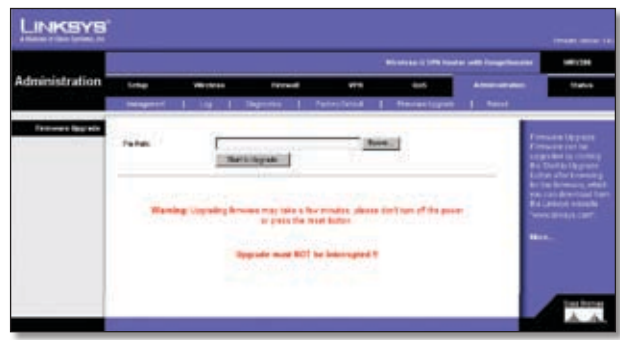

Administration > Firmware Upgrade

The *Administration > Firmware Upgrade* screen allows you to upgrade the Router's firmware. Do not upgrade the firmware unless you are experiencing problems with the Router or the new firmware has a feature you want to use.

<span id="page-33-0"></span>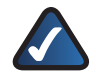

**NOTE:** The Router will lose all of the settings you have customized. Before you upgrade its firmware, write down all of your custom settings. After you upgrade its firmware, you will have to re-enter all of your configuration settings.

Before upgrading the firmware, download the Router's latest firmware upgrade file from www.linksys.com. Then extract the file to your PC, and perform the steps below.

**File Path** Enter the name of the extracted firmware upgrade file or click **Browse** to locate the file.

**Start to Upgrade** Once you have selected the appropriate file, click **Start to Upgrade** and follow the on-screen instructions to upgrade your firmware.

For help information, click **More**.

# **Administration > Reboot**

The *Administration > Reboot* screen allows you to restart the Router without losing any of its stored settings.

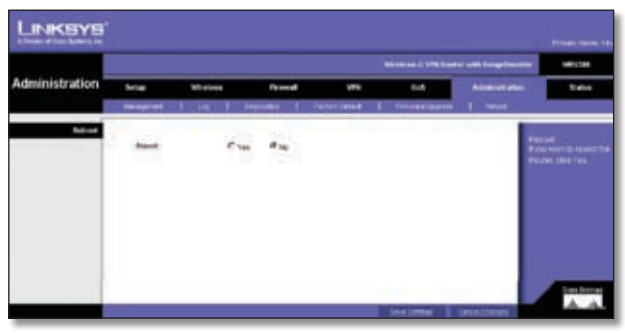

Administration > Reboot

**Reboot** To reboot the Router, select **Yes**, then click **Save Settings**.

# **Status**

# **Status > Router**

The *Status > Router* screen displays information about the Router and its current settings. The on-screen information will vary depending on the Internet Connection Type selected on the *Setup* Tab.

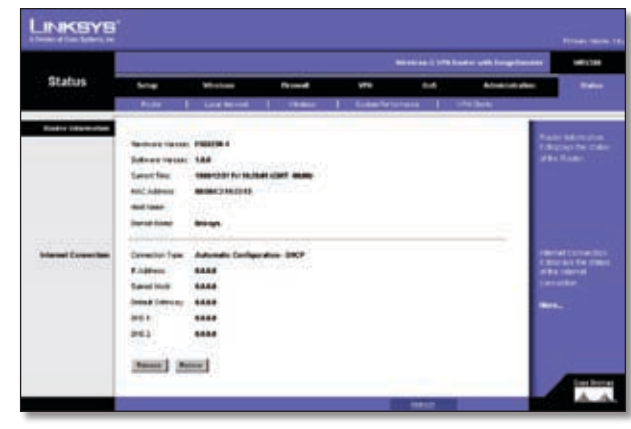

Status > Router

#### **Information**

**Hardware Version** This shows the installed version and date of the hardware.

**Software Version** This shows the installed version and date of the software.

**Current Time** The current time is displayed here.

**MAC Address** The MAC Address of the Router's Internet interface is displayed here.

**Host Name** If entered on the Setup Tab, the host name is displayed here.

**Domain Name** If entered on the Setup Tab, the domain name is displayed here.

### **Internet Connection**

**Configuration Type** This shows the information required by your ISP for connection to the Internet. This information was entered on the Setup Tab.

**IP Address** The Router's Internet IP Address is displayed here.

**Subnet Mask and Default Gateway** The Router's Subnet Mask and Default Gateway address are displayed here for DHCP and static IP connections.

**DNS 1-2** Shown here are the DNS (Domain Name Server) IP addresses currently used by the Router.

**Release** Available for a DHCP connection, click **Release** to release the current IP address of the device connected to the Router's Internet port.

**Renew** Available for a DHCP connection, click **Renew** to renew the current IP address—of the device connected to the Router's Internet port—with a current IP address.

Click **Refresh** to update the on-screen information. For help information, click **More**.

# <span id="page-34-0"></span>**Status > Local Network**

The *Status > Local Network* screen displays information about the local network.

| <b>Status</b>                      | <b>Long</b>                                                                                     |             |                                |                                                              |                  |                |                                             |
|------------------------------------|-------------------------------------------------------------------------------------------------|-------------|--------------------------------|--------------------------------------------------------------|------------------|----------------|---------------------------------------------|
|                                    |                                                                                                 |             | <b><i><u>Parameter</u></i></b> | <b>SPM</b>                                                   | <b>Book</b>      | Administration | <b>Ballie</b>                               |
| THE R. P. LEWIS CO., LANSING MICH. | <b>Buddet</b>                                                                                   | Local Monet | <b>Home</b>                    | <b>Submitatorana</b>                                         | <b>URA Della</b> |                |                                             |
| Land School's<br><b>CALL IN</b>    | LAKWREEC INSERIES<br><b>Address</b><br><b>Laired Mind</b>                                       |             |                                | <b>MACHINER</b><br><b>HALLMARK</b>                           |                  |                | ment<br><b>ches</b><br><b>Light College</b> |
| <b>DACP Romany</b>                 | <b>SALENE</b><br><b>Suck</b><br>$-1331$<br><b>SKY Divisions</b><br><b>CARDINAL COMPOSITIONS</b> |             |                                | 2/12/11<br>HL38.3.<br><b>PEL AUL 1.30</b><br><b>WEIGHTEN</b> |                  |                |                                             |

Status > Local Network

### **Local Network**

**Local MAC Address** The MAC Address of the Router's LAN (local area network) interface is displayed here.

**IP Address** The Router's local IP Address is shown here.

**Subnet Mask** The Router's Subnet Mask is shown here.

### **DHCP Server**

**DHCP Server** The status of the DHCP server on the Router is displayed here.

**Start IP** The start of the IP address range used by the device on you local network is displayed here.

**End IP** The end of the IP address range used by the device on you local network is displayed here.

**DHCP Clients Table** Click this button to view a list of PCs that have been assigned IP addresses by the Router. The *DHCP Active IP Table* screen lists the DHCP Server IP Address, Computer Names, IP Addresses, MAC Addresses, and length of time until a computer's assigned IP address expires. Click **Close** to return to the *Local Network* screen. Click **Refresh** to update the information.

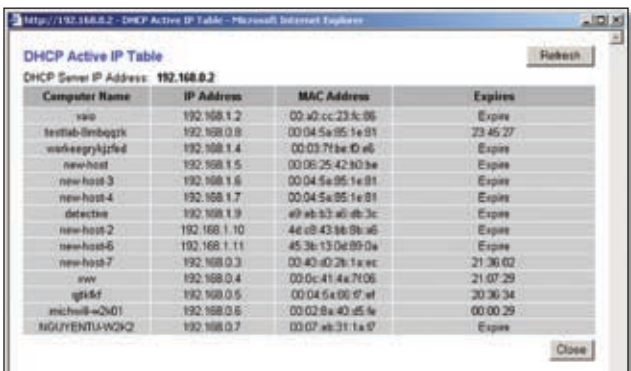

DHCP Active IP Table

Click **Refresh** to update the on-screen information. For help information, click **More**.

## **Status > Wireless**

The *Status > Wireless* screen displays status information about your wireless network.

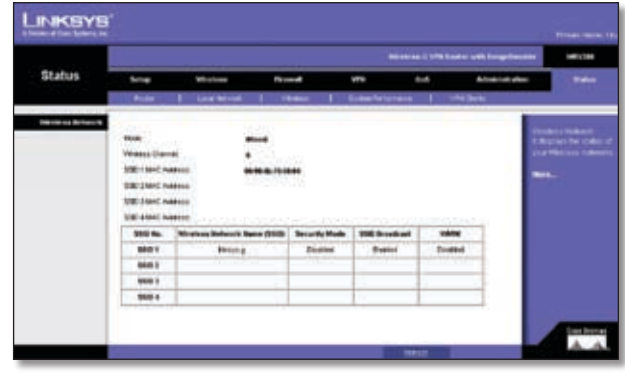

Status > Wireless

**Mode** As selected from the Wireless tab, this will display the wireless mode (Mixed, G-Only, or Disabled) used by the network.

**Wireless Channel** As entered on the Wireless tab, this will display the channel on which your wireless network is broadcasting.

**SSID MAC Address** As entered on the Wireless tab, this will display the MAC Address of the SSID listed in the table and on your network.

**Wireless Network Name (SSID)** As entered on the Wireless tab, this displays the SSID of your network.

**Security Mode** As selected on the Wireless tab, this will display what type of wireless security the Router uses.

**WMM** As entered on the Wireless tab, this displays the status of the Router's WMM feature.

Click **Refresh** to update the on-screen information. For help information, click **More**.

## **Status > System Performance**

The *Status > System Performance* screen displays status information about network traffic for the Internet, wireless activities, and wired connectivity.

<span id="page-35-0"></span>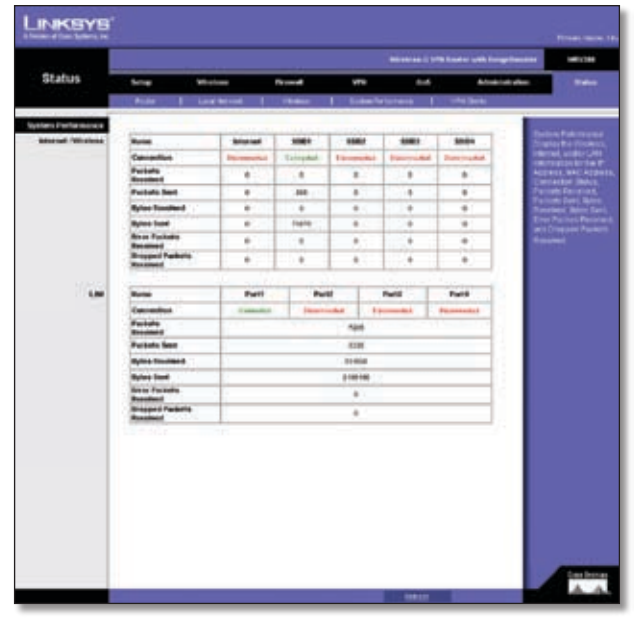

Status > System Performance

#### **System Performance**

#### **Internet/Wireless**

Statistics for the network traffic on the Internet connection and wireless connectivity are shown in five separate columns.

**Connection** The status of the connection is shown here.

**Packets Received** The number of packets received is displayed here.

**Packets Sent** The number of packets sent is displayed here.

**Bytes Received** The number of bytes received is shown here.

**Bytes Sent** The number of bytes sent is shown here.

**Error Packets Received** The number of error packets received is displayed here.

**Dropped Packets Received** The number of dropped packets received is displayed here.

#### **LAN**

Statistics for the network traffic on each of the four LAN ports are shown in four separate columns.

**Connection** The status of the connection is shown here.

**Packets Received** The number of packets received is displayed here.

**Packets Sent** The number of packets sent is displayed here.

**Bytes Received** The number of bytes received is shown here.

**Bytes Sent** The number of bytes sent is shown here.

**Error Packets Received** The number of error packets received is displayed here.

**Dropped Packets Received** The number of dropped packets received is displayed here.

Click **Refresh** to update the on-screen information. For help information, click **More**.

### **Status > VPN Clients**

The *Status > VPN Client Status* screen displays status information about the Router's QuickVPN clients.

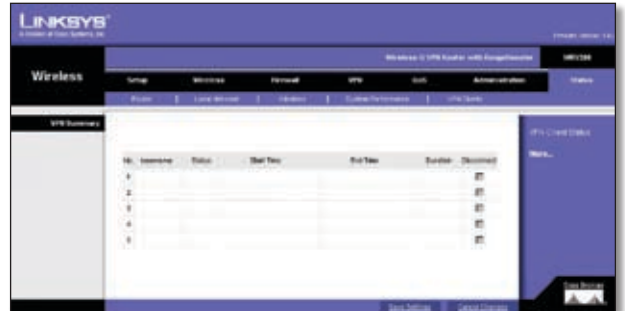

Status > VPN Clients

#### **VPN Summary**

**VPN Client Users Display** Select the group of VPN client users whose information you wish to see.

**No.** This is the number assigned to the VPN client.

**Username** The Username assigned to the VPN client will be displayed here.

**Status** This is the status of the VPN connection.

**Start Time** The time the VPN connection began is displayed here.

**End Time** The time the VPN connection ended is shown here.

**Duration** This is the length of time the VPN connection has lasted.

**Disconnect** If you want to disconnect a VPN client, click this checkbox.

Click **Refresh** to update the on-screen information. Click **Disconnect** to disconnect the VPN clients whose *Disconnect* checkboxes have been checked. For help information, click **More**.
## **Appendix A: Troubleshooting**

This appendix provides solutions to problems that may occur during the installation and operation of the Router. Read the descriptions below to help solve your problems. If you can't find an answer here, check the Linksys website at www.linksys.com.

#### *I need to set a static IP address on a PC.*

The Router, by default, assigns an IP address range of 192.168.1.100 to 192.168.1.149 using the DHCP server on the Router. To set a static IP address, you can only use the ranges 192.168.1.2 to 192.168.1.99 and 192.168.1.150 to 192.168.1.254. Each PC or network device that uses TCP/IP must have a unique address to identify itself in a network. If the IP address is not unique to a network, Windows will generate an IP conflict error message. You can assign a static IP address to a PC by performing the following steps:

#### **Windows 2000**

- Click **Start**, **Settings**, and **Control Panel**. Double-click 1. **Network and Dial-Up Connections**.
- 2. Right-click the Local Area Connection that is associated with the Ethernet adapter you are using, and click **Properties**.
- In the *Components checked are used by this connection* 3. box, select **Internet Protocol (TCP/IP**), and click **Properties**. Select **Use the following IP address**.
- 4. Enter a unique IP address that is not used by any other computer on the network connected to the Router. You can only use an IP address in the ranges 192.168.1.2 to 192.168.1.99 and 192.168.1.151 to 192.168.1.254.
- Enter the Subnet Mask, **255.255.255.0**. 5.
- Enter the Default Gateway, **192.168.1.1** (Router's 6. default IP address).
- 7. Select Use the following DNS server addresses, and enter the Preferred DNS server and Alternative DNS server (provided by your ISP). Contact your ISP or go on its website to find the information.
- Click **OK** in the *Internet Protocol (TCP/IP) Properties* 8. window, and click **OK** in the *Local Area Connection Properties* window.
- 9. Restart the computer if asked.

#### **Windows XP**

- Click **Start** and **Control Panel**. 1.
- 2. Click the Network and Internet Connections icon and then the **Network Connections** icon.
- 3. Right-click the Local Area Connection associated with your Ethernet adapter, and click **Properties**.
- In the *This connection uses the following items* box, 4. select **Internet Protocol (TCP/IP)**. Click **Properties**.
- 5. Select Use the following IP address, and enter a unique IP address that is not used by any other computer on the network connected to the Router. You can only use an IP address in the ranges 192.168.1.2 to 192.168.1.99 and 192.168.1.151 to 192.168.1.254.
- Enter the Subnet Mask, **255.255.255.0**. 6.
- 7. Enter the Default Gateway, 192.168.1.1 (Router's default IP address).
- 8. Select Use the following DNS server addresses, and enter the Preferred DNS server and Alternative DNS server (provided by your ISP). Contact your ISP or go on its website to find the information.
- Click **OK** in the *Internet Protocol (TCP/IP) Properties* 9. window. Click **OK** in the *Local Area Connection Properties* window.

#### *I want to test my Internet connection.*

1. Check your TCP/IP settings.

#### **Windows 2000**

- a. Click Start, Settings, and Control Panel. Doubleclick **Network and Dial-Up Connections**.
- b. Right-click the Local Area Connection that is associated with the Ethernet adapter you are using, and click **Properties**.
- In the *Components checked are used by this* c. *connection* box, select **Internet Protocol (TCP/IP)**, and click **Properties**. Make sure that **Obtain an IP address automatically** and **Obtain DNS server address automatically** are selected.
- Click **OK** in the *Internet Protocol (TCP/IP) Properties* d. window, and click **OK** in the *Local Area Connection Properties* window.
- e. Restart the computer if asked.

#### **Windows XP**

The following instructions are for the default interface of Windows XP. If you are using the Classic interface (the icons and menus look like previous Windows versions), please follow the instructions for Windows 2000.

Click **Start** and **Control Panel**. a.

- b. Click the **Network and Internet Connections** icon and then the **Network Connections** icon.
- c. Right-click the Local Area Connection associated with your Ethernet adapter, and click **Properties**.
- In the *This connection uses the following items* d. box, select **Internet Protocol (TCP/IP)** and click **Properties**. Make sure that **Obtain an IP address automatically** and **Obtain DNS server address automatically** are selected.
- 2. Open a command prompt:
	- a. Windows 2000 and XP: Click Start and Run. In the *Open* field, type **cmd**. Press **Enter** or click **OK**.
- At the command prompt, type **ping 192.168.1.1** and 3. press **Enter**.
	- If you get a reply, the computer is communicating with the Router.
	- If you do NOT get a reply, check the cable, and make sure **Obtain an IP address automatically** is selected in the TCP/IP settings for your Ethernet adapter.
- At the command prompt, type **ping** followed by your 4. Internet IP address and press **Enter**. The Internet IP Address can be found in the web interface of the Router. For example, if your Internet IP address is 1.2.3.4, you would enter **ping 1.2.3.4** and press **Enter**.
	- If you get a reply, the computer is connected to the Router.
	- If you do NOT get a reply, try the ping command from a different computer to verify that your original computer is not the cause of the problem.
- At the command prompt, type **ping www.linksys.com**  5. and press **Enter**.
	- If you get a reply, the computer is connected to the Internet. If you cannot open a web page, try the ping command from a different computer to verify that your original computer is not the cause of the problem.
	- If you do NOT get a reply, there may be a problem with the connection. Try the ping command from a different computer to verify that your original computer is not the cause of the problem.

#### *I am not getting an IP address on the Internet with my Internet connection.*

- 1. Refer to "I want to test my Internet connection" above to verify that you have connectivity.
- 2. If you need to clone the MAC address of your Ethernet adapter onto the Router, see the MAC Address Clone section of "Chapter 5: Configuring the Wireless-G Router" for details.
- Make sure you are using the right Internet settings. 3. Contact your ISP to see if your Internet connection type is DHCP, Static IP Address, or PPPoE (commonly used by DSL consumers). Please refer to the Basic Setup section of "Chapter 5: Configuring the Wireless-G Router" for details on Internet Connection Type settings.
- Make sure you use the right cable. Check to see if the 4. Internet LED is solidly lit.
- Make sure the cable connecting from your cable or 5. DSL modem is connected to the Router's Internet port. Verify that the Status page of the Router's Web-based Utility shows a valid IP address from your ISP.
- 6. Turn off the computer, Router, and cable/DSL modem. Wait 30 seconds, and then turn on the Router, cable/ DSL modem, and computer. Check the System Summary tab of the Router's Web-based Utility to see if you get an IP address.

#### *I am not able to access the Router's Web-based Utility Setup page.*

- 1. Refer to "I want to test my Internet connection" above to verify that your computer is properly connected to the Router.
- 2. Verify that your computer has an IP Address, Subnet Mask, Gateway, and DNS.
- 3. Set a static IP address on your system; refer to "I need to set a static IP address" above.
- 4. Refer to "I need to remove the proxy settings or the dial-up pop-up window (for PPPoE users)" below.

#### *I can't get my Virtual Private Network (VPN) to work through the Router.*

Access the Router's web interface by going to **http://192.168.1.1** or the IP address of the Router, and go to the **VPN -> VPN Pass Through** tab. Make sure you have IPSec passthrough and/or PPTP passthrough enabled.

VPNs that use IPSec with the ESP (Encapsulation Security Payload known as protocol 50) authentication will work fine. At least one IPSec session will work through the Router; however, simultaneous IPSec sessions may be possible, depending on the specifics of your VPNs.

VPNs that use IPSec and AH (Authentication Header known as protocol 51) are incompatible with the Router. AH has limitations due to occasional incompatibility with the NAT standard.

Change the IP address for the Router to another subnet to avoid a conflict between the VPN IP address and your local IP address. For example, if your VPN server assigns an IP address 192.168.1.X (X is a number from 1 to 254) and your local LAN IP address is 192.168.1.X (X is the same

number used in the VPN IP address), the Router will have difficulties routing information to the right location. If you change the Router's IP address to 192.168.2.1, that should solve the problem. Change the Router's IP address through the Setup tab of the Web-based Utility. If you assigned a static IP address to any computer or network device on the network, you need to change its IP address accordingly to 192.168.2.Y (Y being any number from 1 to 254). Note that each IP address must be unique within the network.

Your VPN may require port 500/UDP packets to be passed to the computer that is connecting to the IPSec server. Refer to "I need to set up online game hosting or use other Internet applications" below for details.

Check the Linksys website at www.linksys.com for more information.

#### *I need to set up a server behind my Router.*

To use a server like a web, ftp, or mail server, you need to know the respective port numbers they are using. For example, port 80 (HTTP) is used for web; port 21 (FTP) is used for FTP, and port 25 (SMTP outgoing) and port 110 (POP3 incoming) are used for the mail server. You can get more information by viewing the documentation provided with the server you installed. Follow these steps to set up port forwarding through the Router's Web-based Utility. We will be setting up web, ftp, and mail servers.

- 1. Access the Router's Web-based Utility by going to **http://192.168.1.1** or the IP address of the Router. Go to the **Firewall -> Port Forwarding** tab.
- 2. Select the Service from the Application column.
- 3. Enter the IP Address of the server that you want the Internet users to access. For example, if the web server's Ethernet adapter IP address is 192.168.1.100, you would enter 100 in the field provided. Then check the **Enable** checkbox for the entry. Consider the examples below:

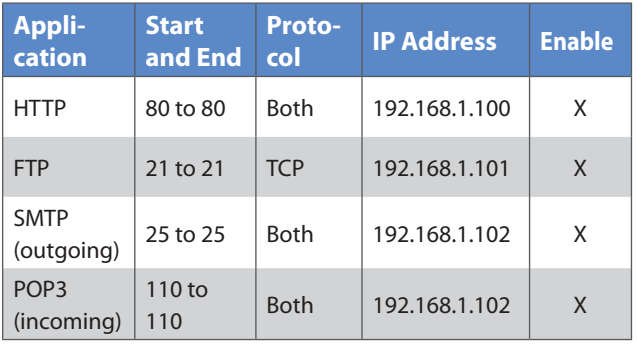

4. Configure as many entries as you like.

When you have completed the configuration, click **Save Settings**.

#### *I need to set up online game hosting or use other Internet applications.*

If you want to play online games or use Internet applications, most will work without doing any port forwarding or DMZ hosting. There may be cases when you want to host an online game or Internet application. This would require you to set up the Router to deliver incoming packets or data to a specific computer. This also applies to the Internet applications you are using. The best way to get the information on what port services to use is to go to the website of the online game or application you want to use. Follow these steps to set up online game hosting or use a certain Internet application:

- 1. Access the Router's Web-based Utility by going to **http://192.168.1.1** or the IP address of the Router. Go to the **Firewall -> Port Forwarding** tab.
- 2. Select the Service from the Application column.
- 3. Enter the IP Address of the server that you want the Internet users to access. For example, if the web server's Ethernet adapter IP address is 192.168.1.100, you would enter 100 in the field provided. Then check the **Enable** checkbox for the entry. Consider the examples below:

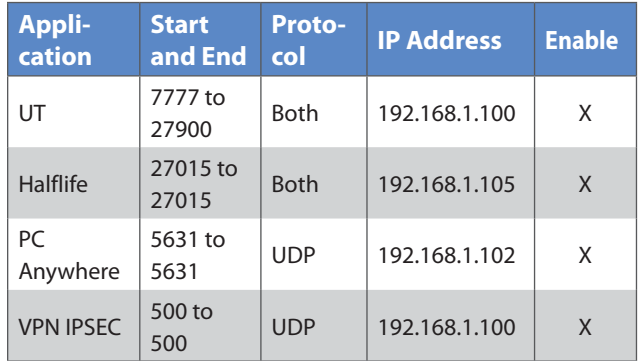

4. Configure as many entries as you like.

When you have completed the configuration, click **Save Settings**.

#### *I can't get an Internet game, server, or application to work.*

If you are having difficulties getting any Internet game, server, or application to function properly, consider exposing one PC to the Internet using DeMilitarized Zone (DMZ) hosting. This option is available when an application requires too many ports or when you are not sure which port services to use. Make sure you disable all the forwarding entries if you want to successfully use DMZ hosting, since forwarding has priority over DMZ hosting. (In other words, data that enters the Router will be checked first by the forwarding settings. If the port number that the data enters from does not have port forwarding, then

the Router will send the data to whichever PC or network device you set for DMZ hosting.) Follow these steps to set DMZ hosting:

- 1. Access the Router's Web-based Utility by going to **http://192.168.1.1** or the IP address of the Router. Go to the **Firewall -> Port Forwarding** tab.
- 2. Disable the entries you have entered for forwarding.
- 3. Go to the Firewall -> DMZ tab.
- 4. Enter the Ethernet adapter's IP address of the computer you want exposed to the Internet. This will bypass the NAT security for that computer.
- 5. Select **Enabled** to enable DMZ Hosting.

When you have completed the configuration, click **Save Settings**.

### *I forgot my password, or the password prompt always appears when saving settings to the Router.*

Reset the Router to factory defaults by pressing the Reset button for ten seconds and then releasing it. If you are still getting prompted for a password when saving settings, then perform the following steps:

- 1. Access the Router's web interface by going to http://192.168.1.1 or the IP address of the Router. Enter the default password **admin**, and click the **Administration -> Management** tab.
- Enter a different password in the *Admin Password* field, 2. and enter the same password in the *Re-enterto confirm* field to confirm the password.
- Click **Save Settings**. 3.

### *I am a PPPoE user, and I need to remove the proxy settings or the dial-up pop-up window.*

If you have proxy settings, you need to disable these on your computer. Because the Router is the gateway for the Internet connection, the computer does not need any proxy settings to gain access. Please follow these directions to verify that you do not have any proxy settings and that the browser you use is set to connect directly to the LAN.

### **For Microsoft Internet Explorer 5.0 or higher:**

- Click **Start**, **Settings**, and **Control Panel**. Double-click 1. **Internet Options**.
- 2. Click the **Connections** tab.
- Click **LAN settings** and remove anything that is 3. checked.
- 4. Click OK to go back to the previous screen.
- 5. Click the option **Never dial a connection**. This will remove any dial-up pop-ups for PPPoE users.

### **For Netscape 4.7 or higher:**

- Start **Netscape Navigator**, and click **Edit**, **Preferences**, 1. **Advanced**, and **Proxies**.
- Make sure you have **Direct connection to the Internet** 2. selected on this screen.
- 3. Close all the windows to finish.

### *To start over, I need to set the Router to factory default.*

Hold the Reset button for 15 seconds and then release it. This will return the password, forwarding, and other settings on the Router to the factory default settings. In other words, the Router will revert to its original factory configuration.

### *I need to upgrade the firmware.*

In order to upgrade the firmware with the latest features, you need to go to the Linksys website and download the latest firmware at www.linksys.com. Follow these steps:

- 1. Go to the Linksys website at www.linksys.com and download the latest firmware for your Router.
- 2. Extract the firmware file on your computer.
- 3. To upgrade the firmware, follow the steps in the Upgrade section found in "Chapter 5: Configuring the Wireless-G Router".

### *My DSL service's PPPoE is always disconnecting.*

PPPoE is not actually a dedicated or always-on connection. The DSL ISP can disconnect the service after a period of inactivity, just like a normal phone dial-up connection to the Internet. There is a setup option to "keep alive" the connection. This may not always work, so you may need to re-establish connection periodically.

- 1. To connect to the Router, go to the web browser, and enter **http://192.168.1.1** or the IP address of the Router.
- 2. Enter the password, if asked (default password is **admin**).
- 3. On the **Setup -> Basic Setup** tab, select the option **Keep Alive**, and set the *Redial Period* option to **20** (seconds).
- Click **Save Settings**. 4.

If the connection is lost again, follow steps 1 and 2 to reestablish connection.

### *I can't access my email, web, or VPN, or I am getting corrupted data from the Internet.*

The Maximum Transmission Unit (MTU) setting may need to be adjusted. By default, the MTU is set at 1500. For most

DSL users, it is strongly recommended to use MTU 1492. If you are having difficulties, perform the following steps:

- 1. To connect to the Router, go to the web browser, and enter **http://192.168.1.1** or the IP address of the Router.
- 2. Enter the password, if asked (the default password is **admin**).
- 3. Go to the **Setup -> Basic Setup** tab.
- 4. Look for the MTU option, and select **Manual**. In the *MTU Size* field, enter **1492**.
- 5. Click Save Settings to continue.

If your difficulties continue, change the MTU Size to different values. Try this list of values, one value at a time, in this order, until your problem is solved:

#### *I need to use port triggering.*

Port triggering looks at the outgoing port services used and will trigger the Router to open a specific port, depending on which port an Internet application uses. Follow these steps:

- 1. To connect to the Router, go to the web browser, and enter **http://192.168.1.1** or the IP address of the Router.
- 2. Enter the password, if asked (the default password is **admin**).
- 3. Click the Firewall -> Port Triggering tab.
- 4. Enter any name you want to use for the Application Name.
- 5. Enter the Start and End Ports of the Triggered Range. Check with your Internet application provider for more information on which outgoing port services it is using.
- 6. Enter the Start and End Ports of the Forwarded Range. Check with your Internet application provider for more information on which incoming port services are required by the Internet application.
- 7. Check the **Enabled** checkbox for the entry.

When you have completed the configuration, click **Save Settings**.

#### *When I enter a URL or IP address, I get a time-out error or am prompted to retry.*

- Check if other PCs work. If they do, ensure that your workstation's IP settings are correct (IP Address, Subnet Mask, Default Gateway, and DNS). Restart the computer that is having a problem.
- If the PCs are configured correctly, but still not working, check the Router. Ensure that it is connected and powered on. Connect to it and check its settings. (If you cannot connect to it, check the LAN and power connections.)
- If the Router is configured correctly, check your Internet connection (DSL/cable modem, etc.) to see if it is working correctly. You can remove the Router to verify a direct connection.
- Manually configure the TCP/IP settings with a DNS address provided by your ISP.
- Make sure that your browser is set to connect directly and that any dial-up is disabled. For Internet Explorer, click **Tools**, **Internet Options**, and then the **Connection**  tab. Make sure that Internet Explorer is set to **Never dial a connection**. For Netscape Navigator, click **Edit**, **Preferences**, **Advanced**, and **Proxy**. Make sure that Netscape Navigator is set to **Direct connection to the Internet**.

#### *I'm trying to access the Router's Web-based Utility, but I do not see the login screen. Instead, I see a screen saying, "404 Forbidden."*

If you are using Internet Explorer, perform the following steps until you see the Web-based Utility's login screen (Netscape Navigator will require similar steps):

- 1. Click File. Make sure Work Offline is NOT checked.
- 2. Press CTRL + F5. This is a hard refresh, which will force Internet Explorer to load new web pages, not cached ones.
- Click **Tools**. Click **Internet Options**. Click the **Security**  3.tab. Click the **Default level** button. Make sure the security level is Medium or lower. Then click **OK**.

#### *I have a QuickVPN tunnel connected to my WRV200, but I cannot see the computers in the remote network from Windows Explorer.*

QuickVPN tunneling does not support NetBIOS Broadcast. To access the computers or shared drives on the remote network, users are advised to use the IP address to identify the resource.

*I have a Gateway-to-Gateway IPSec VPN tunnel connected between two WRV200 routers, but the users* 

### *in one network cannot see the computers in the remote network from Windows Explorer.*

The WRV200 does not support NetBIOS Broadcast over a Gateway-to-Gateway IPSec VPN tunnel. To access the computers or shared drives on the remote network, users are advised to use the IP address to identify the resource.

## **Frequently Asked Questions**

### *What is the maximum number of IP addresses that the Router will support?*

The Router will support up to 253 IP addresses.

### *Is IPSec Passthrough supported by the Router?*

Yes, you can enable or disable IPSec Passthrough on the *VPN > VPN Passthrough* screen.

### *Where is the Router installed on the network?*

In a typical environment, the Router is installed between the cable/DSL modem and the LAN. Plug the Router into the cable/DSL modem's Ethernet port.

### *Does the Router support IPX or AppleTalk?*

No. TCP/IP is the only protocol standard for the Internet and has become the global standard for communications. IPX, a NetWare communications protocol used only to route messages from one node to another, and AppleTalk, a communications protocol used on Apple and Macintosh networks, can be used for LAN to LAN connections, but those protocols cannot connect from the Internet to the LAN.

#### *What is Network Address Translation and what is it used for?*

Network Address Translation (NAT) translates multiple IP addresses on the private LAN to one public address that is sent out to the Internet. This adds a level of security since the address of a PC connected to the private LAN is never transmitted on the Internet. Furthermore, NAT allows the Router to be used with low cost Internet accounts, such as DSL or cable modems, when only one TCP/IP address is provided by the ISP. The user may have many private addresses behind this single address provided by the ISP.

#### *Does the Router support any operating system other than Windows 2000 or Windows XP?*

Yes, but Linksys does not, at this time, provide technical support for setup, configuration or troubleshooting of any non-Windows operating systems.

### *Does the Router support ICQ send file?*

Yes, with the following fix: click ICQ menu => preference => connections tab=>, and check I am behind a firewall or proxy. Then set the firewall time-out to 80 seconds in the firewall setting. The Internet user can then send a file to a user behind the Router.

#### *I set up an Unreal Tournament Server, but others on the LAN cannot join. What do I need to do?*

If you have a dedicated Unreal Tournament server running, you need to create a static IP for each of the LAN computers and forward ports 7777, 7778, 7779, 7780, 7781, and 27900 to the IP address of the server. You can also use a port forwarding range of 7777 to 27900. If you want to use the UT Server Admin, forward another port (8080 usually works well but is used for remote admin; you may have to disable this), and then in the [UWeb.WebServer] section of the server.ini file, set the ListenPort to 8080 (to match the mapped port above) and ServerName to the IP assigned to the Router from your ISP.

#### *Can multiple gamers on the LAN get on one game server and play simultaneously with just one public IP address?*

It depends on which network game or what kind of game server you are using. For example, Unreal Tournament supports multi-login with one public IP.

### *How do I get Half-Life: Team Fortress to work with the Router?*

The default client port for Half-Life is 27005. The computers on your LAN need to have "+clientport 2700x" added to the HL shortcut command line; the x would be 6, 7, 8, and on up. This lets multiple computers connect to the same server. One problem: Version 1.0.1.6 won't let multiple computers with the same CD key connect at the same time, even if on the same LAN (not a problem with 1.0.1.3). As far as hosting games, the HL server does not need to be in the DMZ. Just forward port 27015 to the local IP address of the server computer.

#### *How can I block corrupted FTP downloads?*

If you are experiencing corrupted files when you download a file with your FTP client, try using another FTP program.

The web page hangs; downloads are corrupt, or nothing but junk characters are being displayed on the screen. What do I need to do?

Force your Ethernet adapter to 10Mbps or half duplex mode, and turn off the "Auto-negotiate" feature of your Ethernet adapter as a temporary measure. (Please look at the Network Control Panel in your Ethernet adapter's Advanced Properties tab.) Make sure that your proxy

setting is disabled in the browser. Check our website at www.linksys.com for more information.

#### *If all else fails in the installation, what can I do?*

Reset the Router by holding down the Reset button for ten seconds. Reset your cable or DSL modem by powering the unit off and then on. Obtain and flash the latest firmware release that is readily available on the Linksys website, www.linksys.com.

#### *How can I be notified of new Router firmware upgrades?*

All Linksys firmware upgrades are posted on the Linksys website at www.linksys.com, where they can be downloaded for free. The Router's firmware can be upgraded using the Web-based Utility. If the Router's Internet connection is working well, there is no need to download a newer firmware version, unless that version contains new features that you would like to use. Downloading a more current version of Router firmware will not enhance the quality or speed of your Internet connection, and may disrupt your current connection stability.

#### *Will the Router function in a Macintosh environment?*

Yes, but the Router's setup pages are accessible only through Internet Explorer 5.0 or Netscape Navigator 5.0 or higher for Macintosh.

#### *I am not able to get the web configuration screen for the Router. What can I do?*

You may have to remove the proxy settings on your Internet browser, e.g., Netscape Navigator or Internet Explorer. Or remove the dial-up settings on your browser. Check with your browser documentation, and make sure that your browser is set to connect directly and that any dial-up is disabled. Make sure that your browser is set to connect directly and that any dial-up is disabled. For Internet Explorer, click Tools, Internet Options, and then the Connection tab. Make sure that Internet Explorer is set to Never dial a connection. For Netscape Navigator, click Edit, Preferences, Advanced, and Proxy. Make sure that Netscape Navigator is set to Direct connection to the Internet.

#### *What is DMZ Hosting?*

Demilitarized Zone (DMZ) allows one IP address (computer) to be exposed to the Internet. Some applications require multiple TCP/IP ports to be open. It is recommended that you set your computer with a static IP if you want to use DMZ Hosting.

#### *If DMZ Hosting is used, does the exposed user share the public IP with the Router?*

No.

#### *Does the Router pass PPTP packets or actively route PPTP sessions?*

The Router allows PPTP packets to pass through.

#### *Is the Router cross-platform compatible?*

Any platform that supports Ethernet and TCP/IP is compatible with the Router.

#### *Does the Router replace a modem? Is there a cable or DSL modem in the Router?*

No, this version of the Router must work in conjunction with a cable or DSL modem.

#### *Which modems are compatible with the Router?*

The Router is compatible with virtually any cable or DSL modem that supports Ethernet.

#### *How can I check whether I have static or DHCP IP addresses?*

Ask your ISP to find out.

#### *How do I get mIRC to work with the Router?*

Under the **Firewall -> Port Forwarding** tab, set port forwarding to 113 for the PC on which you are using mIRC.

# **Appendix B**

## **Appendix B: Wireless Security Checklist**

Wireless networks are convenient and easy to install, so homes with high-speed Internet access are adopting them at a rapid pace. Because wireless networking operates by sending information over radio waves, it can be more vulnerable to intruders than a traditional wired network. Like signals from your cellular or cordless phones, signals from your wireless network can also be intercepted. Since you cannot physically prevent someone from connecting to your wireless network, you need to take some additional steps to keep your network secure.

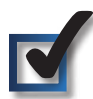

## **1. Change the default wireless network name or SSID**

Wireless devices have a default wireless network name or Service Set Identifier (SSID) set by the factory. This is the name of your wireless network, and can be up to 32 characters in length. Linksys wireless products use **linksys** as the default wireless network name. You should change the wireless network name to something unique to distinguish your wireless network from other wireless networks that may exist around you, but do not use personal information (such as your Social Security number) because this information may be available for anyone to see when browsing for wireless networks.

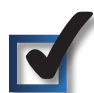

## **2. Change the default password**

For wireless products such as access points, routers, and gateways, you will be asked for a password when you want to change their settings. These devices have a default password set by the factory. The Linksys default password is **admin**. Hackers know these defaults and may try to use them to access your wireless device and change your network settings. To thwart any unauthorized changes, customize the device's password so it will be hard to guess.

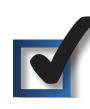

## **3. Enable MAC address filtering**

Linksys routers and gateways give you the ability to enable Media Access Control (MAC) address filtering. The MAC address is a unique series of numbers and letters assigned to every networking device. With MAC address filtering enabled, wireless network access is provided solely for wireless devices with specific MAC addresses. For example, you can specify the MAC address of each

computer in your home so that only those computers can access your wireless network.

# **4. Enable encryption**

Encryption protects data transmitted over a wireless network. Wi-Fi Protected Access (WPA/WPA2) and Wired Equivalency Privacy (WEP) offer different levels of security for wireless communication. Currently, devices that are Wi-Fi certified are required to support WPA2, but are not required to support WEP.

A network encrypted with WPA/WPA2 is more secure than a network encrypted with WEP, because WPA/WPA2 uses dynamic key encryption. To protect the information as it passes over the airwaves, you should enable the highest level of encryption supported by your network equipment.

WEP is an older encryption standard and may be the only option available on some older devices that do not support WPA.

## **General Network Security Guidelines**

Wireless network security is useless if the underlying network is not secure.

- Password protect all computers on the network and individually password protect sensitive files.
- Change passwords on a regular basis. •
- Install anti-virus software and personal firewall software. •
- Disable file sharing (peer-to-peer). Some applications may open file sharing without your consent and/or knowledge.

## **Additional Security Tips**

- Keep wireless routers, access points, or gateways away from exterior walls and windows.
- Turn wireless routers, access points, or gateways off when they are not being used (at night, during vacations).
- Use strong passphrases that are at least eight characters •in length. Combine letters and numbers to avoid using standard words that can be found in the dictionary.

# **Appendix C**

## **Appendix C: Using Linksys QuickVPN for Windows 2000, XP, or Vista**

### **Overview**

This appendix explains how to install and use the Linksys QuickVPN software that can be downloaded from www. linksys.com. QuickVPN works with computers running Windows 2000, XP, or Vista. (Computers using other operating systems will have to use third-party VPN software.) For Windows Vista, QuickVPN Client version 1.2.5 or later is required.

## **Before You Begin**

QuickVPN only works with a Linksys Wireless-G VPN Router with RangeBooster that is properly configured to accept a QuickVPN connection. Follow these instructions to configure the Router's VPN client settings:

- 1. Open the Web-based utility.
- Click **VPN** > **VPN Client Access**. 2.

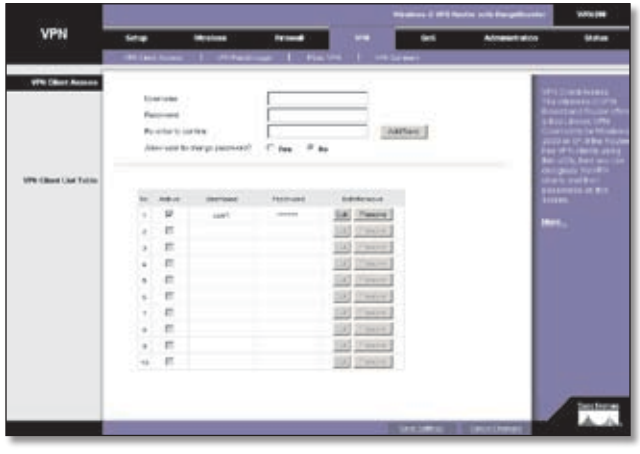

VPN Client Access Screen

- Enter the username in the *Username* field. 3.
- 4. Enter the password in the Password field, and enter it again in the *Re-enter to confirm* field.
- 5. Click Add/Save.
- 6. Click the **Active** checkbox for VPN Client No. 1.
- 7. Click Save Settings.

## **Installing the Linksys QuickVPN Software**

### **Installing from the CD-ROM**

1. Insert the WRV200 CD-ROM into your CD-ROM drive.

**Wireless-G VPN Router with RangeBooster**

Go to the **Start** menu and then click **Run**. In the field provided, enter **D:\VPN\_Client.exe** (if "**D**" is the letter of your CD-ROM drive).

2. The License Agreement screen appears. Click Yes to accept the agreement and the appropriate files are copied to the computer.

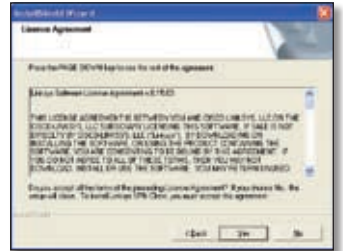

License Agreement

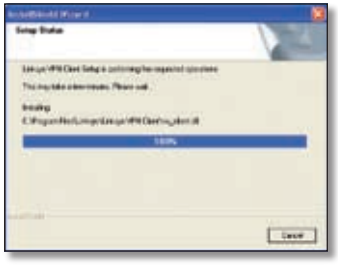

Copying Files

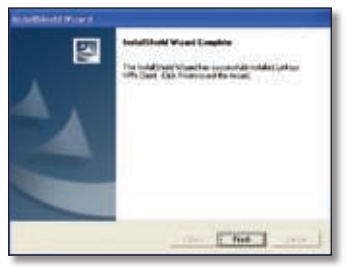

Finished Installing Files

3. Click Finished to complete the installation. Proceed to the section, "Using the Linksys QuickVPN Software".

### **Downloading and Installing from the Internet**

- Go to **www.linksys.com** and select **Products**. 1.
- 2. Click **Business**.
- Click **Router/VPN Solutions**. 3.
- Click **WRV200**. 4.
- 5. Click Linksys Quick VPN Utility in the More Information section.
- 6. Save the zip file to your PC, and extract the .exe file.
- 7. Double-click the .exe file, and follow the on-screen instructions. Proceed to the next section, "Using the Linksys QuickVPN Software".

## **Using the Linksys QuickVPN Software**

1. Double-click the Linksys QuickVPN software icon on your desktop or in the system tray.

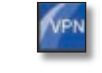

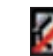

QuickVPN Desktop Icon QuickVPN Tray Icon— No Connection

2. The QuickVPN Login screen will appear. In the Profile *Name* field, enter a name for your profile. In the *User Name* and *Password* fields, enter the User Name and Password that were assigned to you. In the *Server Address* field, enter the IP address or domain name of the Linksys Wireless-G VPN Router with RangeBooster. In the *Port For QuickVPN* field, enter the port number that the QuickVPN client will use to communicate with the remote VPN router, or keep the default setting, **Auto**.

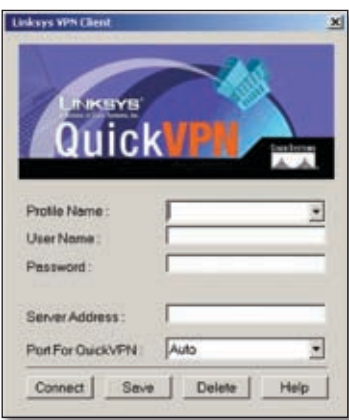

QuickVPN Login

To save this profile, click **Save**. (If there are multiple sites to which you will need to create a tunnel, you can create multiple profiles, but note that only one tunnel can be active at a time.) To delete this profile, click **Delete**. For information, click **Help**.

- 3. To begin your QuickVPN connection, click Connect. The connection's progress is displayed: *Connecting*, *Provisioning*, *Activating Policy*, and *Verifying Network*.
- 4. When your QuickVPN connection is established, the QuickVPN tray icon turns green, and the QuickVPN Status screen appears. The screen displays the IP address of the remote end of the VPN tunnel, the time and date the VPN tunnel began, and the total length of time the VPN tunnel has been active.

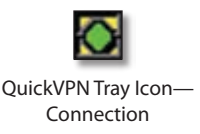

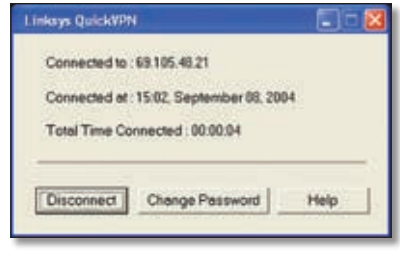

QuickVPN Status

To terminate the VPN tunnel, click **Disconnect**. To change your password, click **Change Password**. For information, click **Help**.

5. If you clicked **Change Password** and have permission to change your own password, you will see the *Connect Virtual Private Connection* screen. Enter your password in the *Old Password* field. Enter your new password in the *New Password* field. Then enter the new password again in the *Confirm New Password* field. Click **OK** to save your new password. Click **Cancel** to cancel your change. For information, click **Help**.

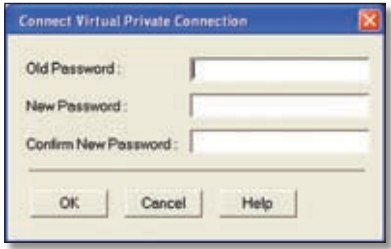

Connect Virtual Private Connection

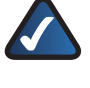

**NOTE:** You can change your password only if you have been granted that privilege by your system administrator.

### **Version Number of the QuickVPN Client**

To display the version number of the QuickVPN Client:

- 1. Right-click the QuickVPN tray icon, then select About.
- The *About* screen displays the QuickVPN Client version 2. number.
- Click **OK** to close the *About* screen. 3.

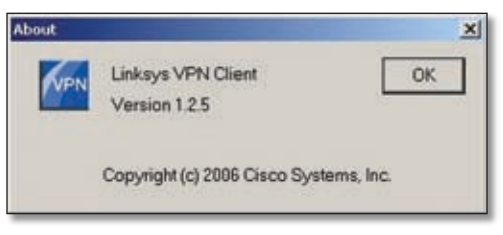

QuickVPN Client Version Number

## **Distributing Certificates to QuickVPN Users**

The following explains how to export a certificate from the WRV200 for distribution to QuickVPN users, as well as how to install the certificate on the QuickVPN users' PCs.

- 1. Generate the Certificate as follows:
	- a. Log on to the Web-based Utility.
	- b. Select **VPN**, then **VPN Client Access**.
	- c. Click Generate to generate a new certificate.
	- d. Click Export for Client and save the certificate as a **.PEM** file.
- 2. Distribute the certificate to all QuickVPN users.
- Each QuickVPN user must then install the certificate as 3. follows:
	- a. Save the certificate into the directory where the QuickVPN Client is installed. For example: **C:\Program Files\Linksys\QuickVPN Client\**
	- b. Launch the QuickVPN Client and specify the User Name, Password, and Server Address (IP address or domain name).
	- c. Click **Connect**.

For more information on certificate management, go to section "VPN > VPN Client Access" in "Chapter 5: Configuring the Wireless-G Router."

# **Appendix D**

## **Appendix D: Configuring IPSec with a Windows 2000 or XP Computer**

## **Introduction**

This appendix explains how to establish a secure IPSec tunnel using preshared keys to join a private network inside the Router and a Windows 2000 or XP computer. You can find detailed information on configuring the Windows 2000 server at the Microsoft website:

Microsoft KB Q252735—How to Configure IPSec Tunneling in Windows 2000:

#### **http://support.microsoft.com/support/kb/articles/ Q252/7/35.asp**

Microsoft KB Q257225—Basic IPSec Troubleshooting in Windows 2000:

**http://support.microsoft.com/support/kb/articles/ Q257/2/25.asp**

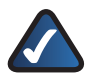

**NOTE:** Keep a record of any changes you make. Those changes will be identical in the Windows "secpol" application and the Router's Webbased Utility.

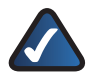

**NOTE:** The text on your screen may differ from the text in your instructions regarding the **OK** or **Close** buttons; click the appropriate button on your screen.

### **Environment**

The IP addresses and other specifics mentioned in this appendix are for illustration purposes only.

#### **Windows 2000 or Windows XP**

IP Address: 140.111.1.2 <= User ISP provides IP Address; this is only an example.

Subnet Mask: 255.255.255.0

#### **WRV200**

WAN IP Address: 140.111.1.1  $\leq$  User ISP provides IP Address; this is only an example.

Subnet Mask: 255.255.255.0

LAN IP Address: 192.168.1.1

Subnet Mask: 255.255.255.0

## **How to Establish a Secure IPSec Tunnel**

### **Step 1: Create an IPSec Policy**

1. Click Start, select Run, and type secpol.msc in the *Open* field. The Local Security Settings screen appears.

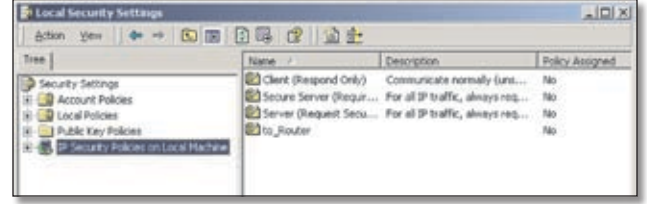

Local Security Settings

- 2. Right-click IP Security Policies on Local Computer (Windows XP) or **IP Security Policies on Local Machine** (Windows 2000), and click **Create IP Security Policy**.
- Click the **Next** button, and then enter a name for your 3. policy (for example, to\_Router). Then, click **Next**.
- 4. Deselect the Activate the default response rule check box, and then click **Next**.
- 5. Click Finish, making sure the Edit check box is checked.

### **Step 2: Build Filter Lists**

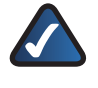

**NOTE:** Throughout the following section the term "win" refers to both Windows 2000 and Windows XP.

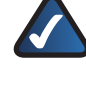

**NOTE:** The text on your screen may differ from the text in your instructions regarding the **OK** or **Close** buttons; click the appropriate button on your screen.

#### **Filter List 1: win -> router**

1. In the new policy's properties screen, verify that the **Rules** tab is selected. Deselect the **Use Add Wizard**  check box, and click **Add** to create a new rule.

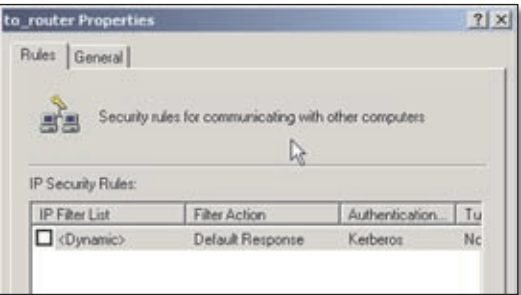

Rules Tab

Make sure the **IP Filter List** tab is selected. Click **Add**. 2.

| Authentication Methods<br><b>IP Filter List</b> | Connection Type<br><b>Tunnel Setting</b>                            |
|-------------------------------------------------|---------------------------------------------------------------------|
|                                                 | <b>Filter Action</b>                                                |
| 골<br>secured with this rule.                    | The selected IP filter list specifies which network traffic will be |
| <b>IP Filter Lists:</b>                         |                                                                     |
| Name                                            | Description <sup>®</sup>                                            |
| O All IDMP Traffic                              | Matches all ICMP packets betw                                       |

IP Filter List Tab

The *IP Filter List* screen should appear. Enter an 3. appropriate name, such as win->Router, for the filter list, and de-select the **Use Add Wizard** check box. Then, click **Add**.

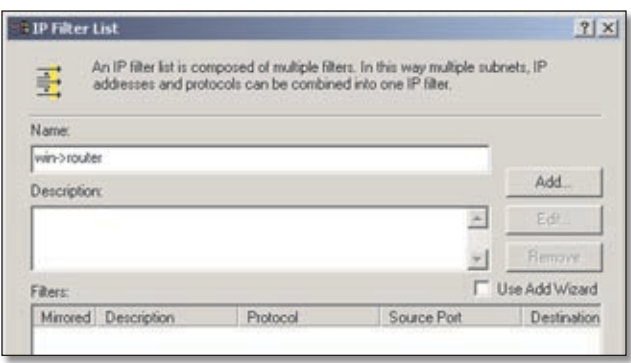

IP Filter List

The *Filters Properties* screen will appear. Select the 4. **Addressing** tab.

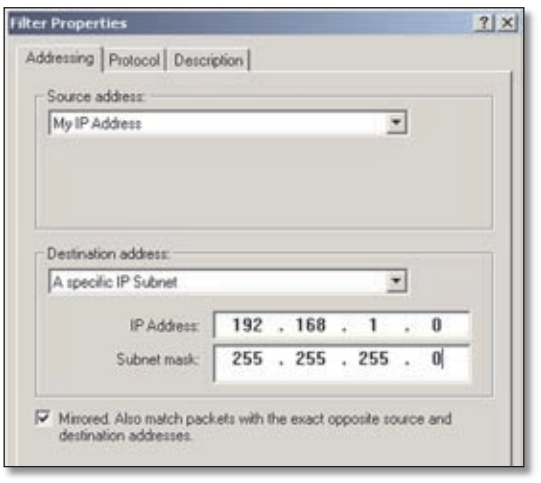

Filters Properties

In the *Source address* field, select **My IP Address**. In the *Destination address* field, select **A specific IP Subnet**, and enter the IP Address **192.168.1.0** and Subnet mask **255.255.255.0**. (These are the Router's default settings. If you have changed these settings, enter your new values.)

- 5. If you want to enter a description for your filter, click the **Description** tab and enter the description there.
- Click **OK**. Then, click **OK** or **Close** in the *IP Filter List* 6. window.

#### **Filter List 2: router -> win**

7. The *New Rule Properties* screen will appear. Select the **IP Filter List** tab, and make sure that **win -> Router** is highlighted. Then, click **Add**.

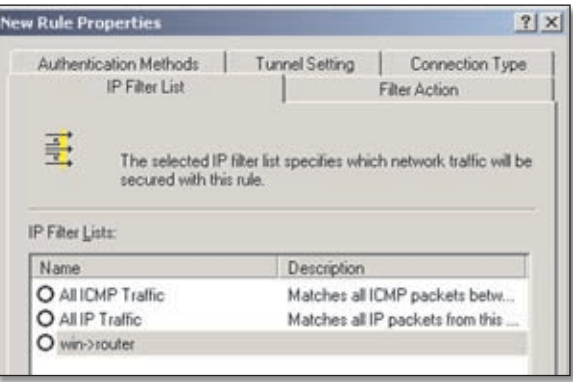

New Rules Properties

The *IP Filter List* screen should appear. Enter an 8. appropriate name, such as **Router->win** for the filter list, and de-select the **Use Add Wizard** check box. Click **Add**.

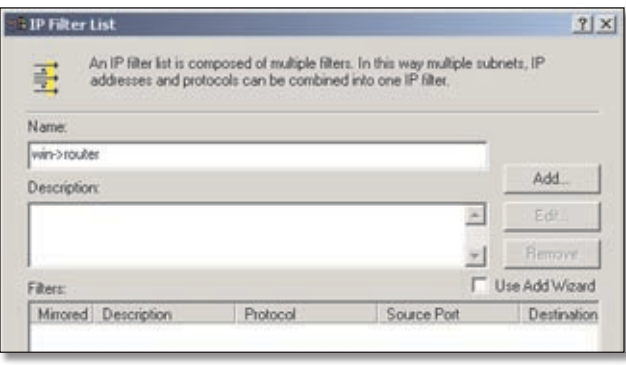

IP Filter List

The *Filters Properties* screen will appear. Select the 9.**Addressing** tab. In the *Source address* field, select **A specific IP Subnet**, and enter the IP Address **192.168.1.0** and Subnet mask **255.255.255.0**. (Enter your new values if you have changed the default settings.) In the *Destination address* field, select **My IP Address**.

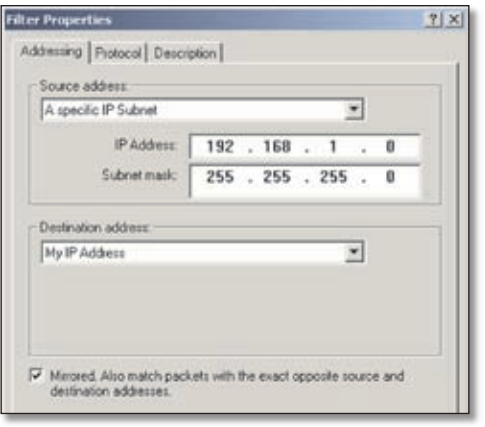

Filters Properties

- 10. If you want to enter a description for your filter, click the **Description** tab and enter the description there.
- 11. Click OK or Close and the New Rule Properties screen appears with the **IP Filter List** tab selected. The screen will contain listings for **Router->win** and **win->Router**. Click **OK** (Windows XP) or **Close** (Windows 2000) in the *IP Filter List* window.

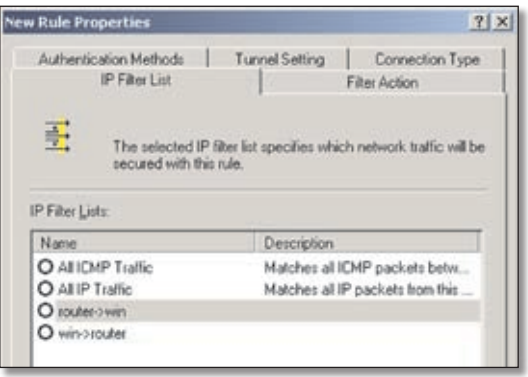

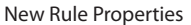

### **Step 3: Configure Individual Tunnel Rules**

#### **Tunnel 1: win->Router**

On the **IP Filter List** tab, select filter list **win->Router**. 1.

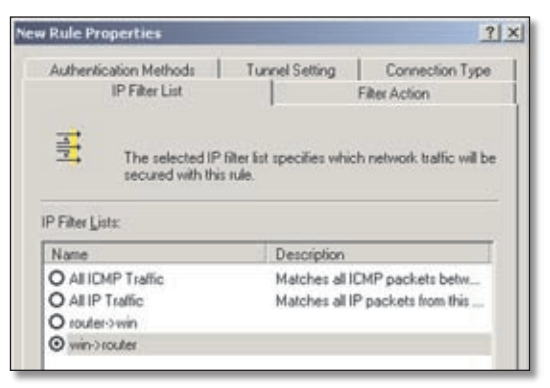

IP Filter List Tab

2. Click the Filter Action tab, and click the filter action **Require Security** radio button. Then, click **Edit**.

| <b>New Rule Properties</b>                      |                                                                                                    |
|-------------------------------------------------|----------------------------------------------------------------------------------------------------|
| Authentication Methods<br><b>IP Filter List</b> | <b>Tunnel Setting</b><br>Connection Type<br><b>Filter Action</b>                                                                     |
|                                                 |                                                                                                    |
|                                                 | The selected filter action specifies whether this rule negotiates<br>for secure network traffic, and how it will secure the traffic. |
| <b>Filter Actions:</b><br>Name                  | <b>Description</b>                                                                                                    |
| O Permit                                        | Permit unsecured IP packets to                                                                                                    |
| O Request Security [Optional]                   | Accepts unsecured communicat                                                                                                    |

Filter Action Tab

On the *Security Methods* tab, verify that the **Negotiate**  3. **security** option is enabled, and deselect the **Accept unsecured communication, but always respond using IPSec** check box. Select **Session key Perfect Forward Secrecy**, and click **OK**.

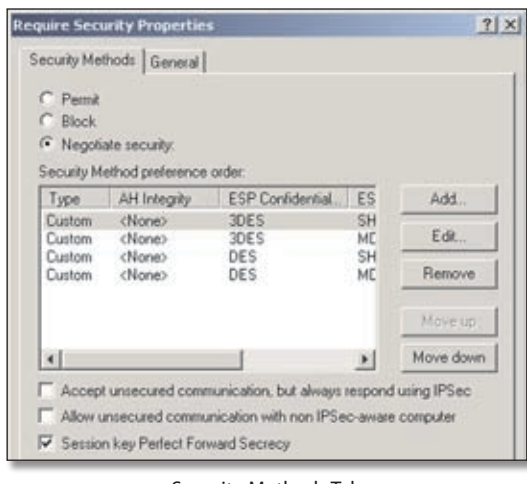

Security Methods Tab

4. Select the **Authentication Methods** tab, and click **Edit**.

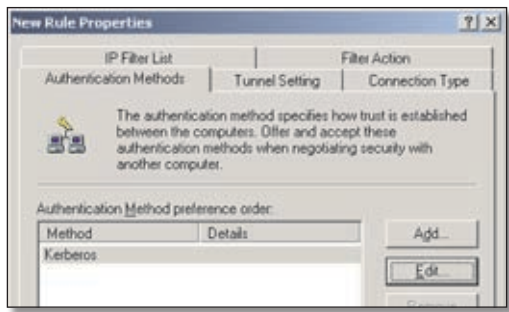

Authentication Methods Tab

5. Change the authentication method to Use this string to **protect the key exchange (preshared key)**, and enter the preshared key string, such as XYZ12345. Click **OK**.

# **Appendix D**

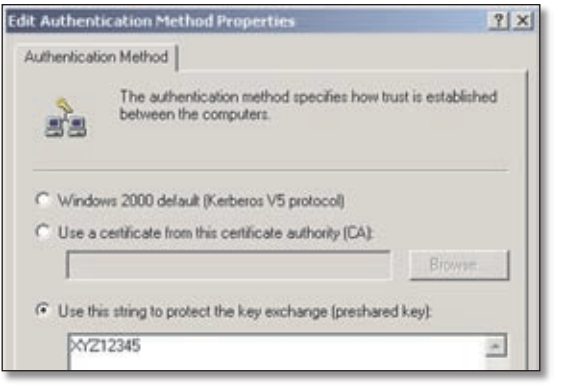

Preshared Key

This new Preshared key will be displayed. Click the 6. **Apply** button to continue, if it appears on your screen; otherwise, proceed to the next step.

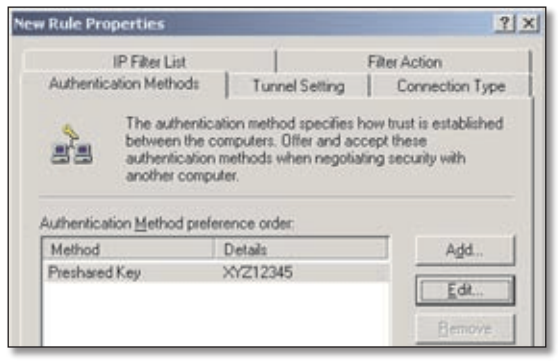

New Preshared Key

7. Select the Tunnel Setting tab, and click The tunnel **endpoint is specified by this IP Address** radio button. Then, enter the Router's WAN IP Address.

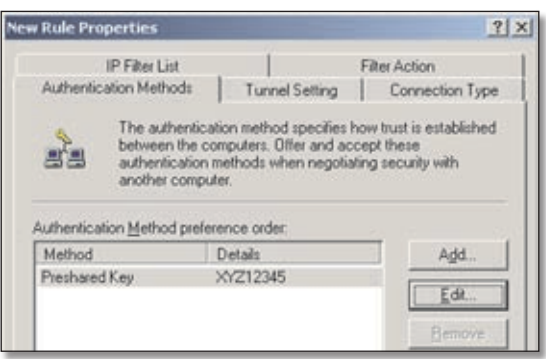

Tunnel Setting Tab

Select the **Connection Type** tab, and click **All network**  8. **connections**. Then, click the **OK** or **Close** button to finish this rule.

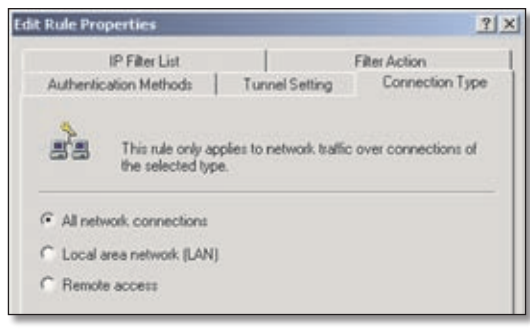

Connection Type Tab

#### **Tunnel 2: Router->win**

9. In the new policy's Properties screen, make sure that **win -> Router** is selected and deselect the **Use Add Wizard** check box. Then, click **Add** to create the second IP filter.

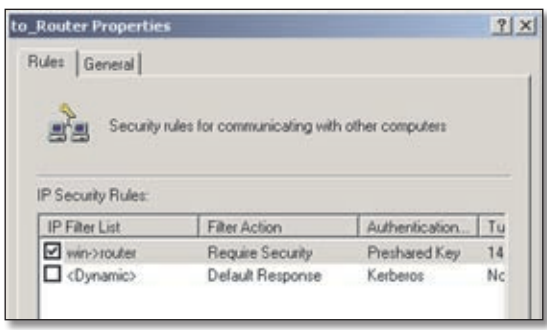

Properties Screen

10. Go to the **IP Filter List** tab, and click the filter list **Router->win**.

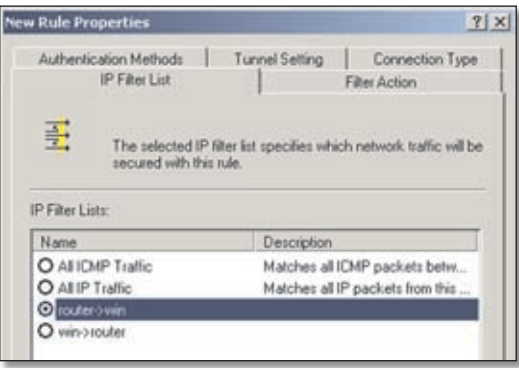

IP Filter List Tab

11. Click the Filter Action tab, and select the filter action **Require Security**. Then, click **Edit**. On the **Security Methods** tab, verify that the **Negotiate security** option is enabled, and deselect the **Accept unsecured communication, but always respond using IPSec** check box. Select **Session key Perfect Forward Secrecy**, and click **OK**.

# **Appendix D**

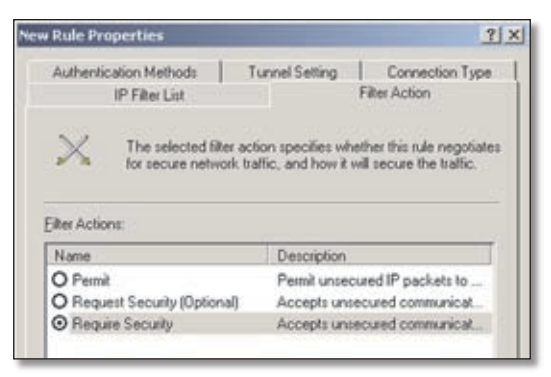

Filter Action Tab

12. Click the **Authentication Methods** tab, and verify that the authentication method **Kerberos** is selected. Then, click **Edit**.

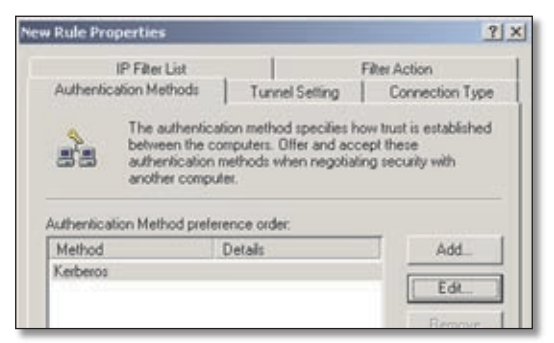

Authentication Methods Tab

13. Change the authentication method to Use this string **to protect the key exchange (preshared key)**, and enter the preshared key string, such as XYZ12345. (This is a sample key string. Yours should be a key that is unique but easy to remember.) Then click **OK**.

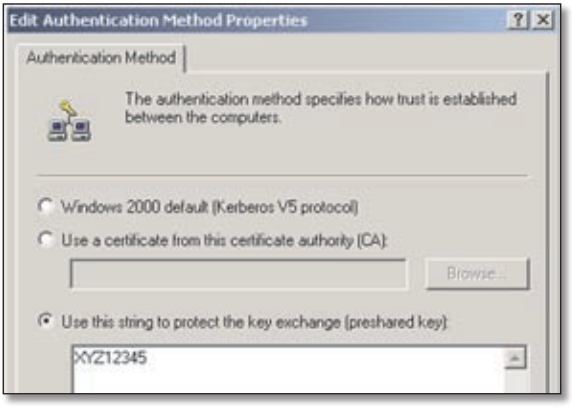

Preshared Key

14. This new Preshared key will be displayed. Click the **Apply** button to continue, if it appears on your screen; otherwise, proceed to the next step.

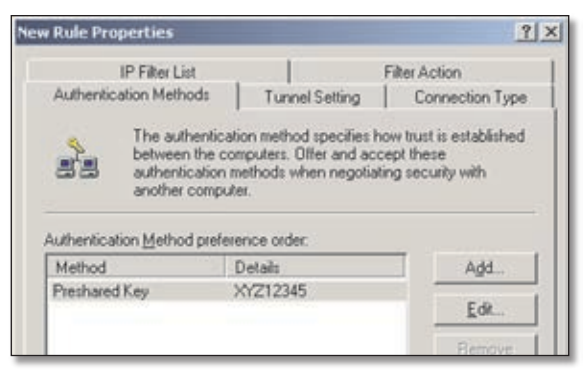

New Preshared Key

Click the **Tunnel Setting** tab. Click the radio button **The**  15. **tunnel endpoint is specified by this IP Address**, and enter the Windows 2000/XP computer's IP Address.

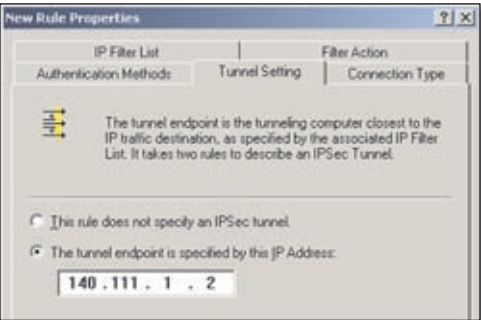

Tunnel Setting Tab

16. Click the **Connection Type** tab, and select **All network connections**. Then click **OK** or **Close** to finish.

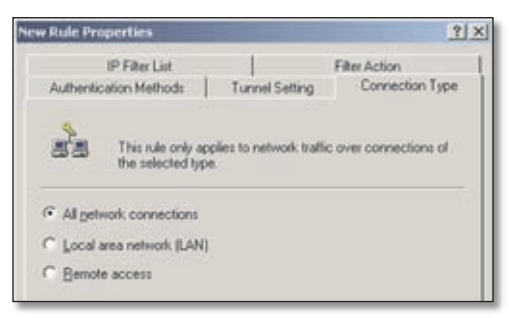

Connection Type Tab

17. On the **Rules** tab, click the OK or Close button to return to the screen showing the security policies.

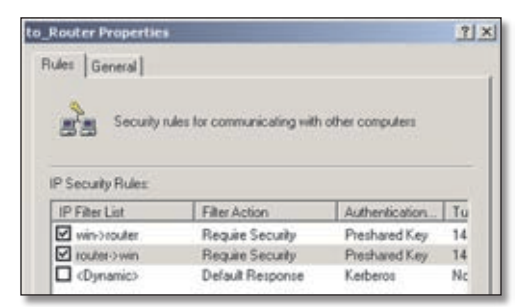

Rules Tab

### **Step 4: Assign New IPSec Policy**

In the *IP Security Policies on Local Machine* window, rightclick the policy named **to\_Router**, and click **Assign**. A green arrow appears in the folder icon.

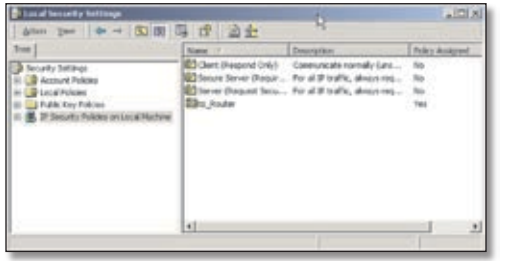

Local Computer

### **Step 5: Create a Tunnel Through the Web-Based Utility**

- 1. Open your web browser, and enter **192.168.1.1** in the *Address* field. Press **Enter**.
- When the *User name* and *Password* fields appear, enter 2. the default user name and password, **admin**. Press **Enter**.
- Click the **VPN** tab, then click **IPSec VPN**. 3.

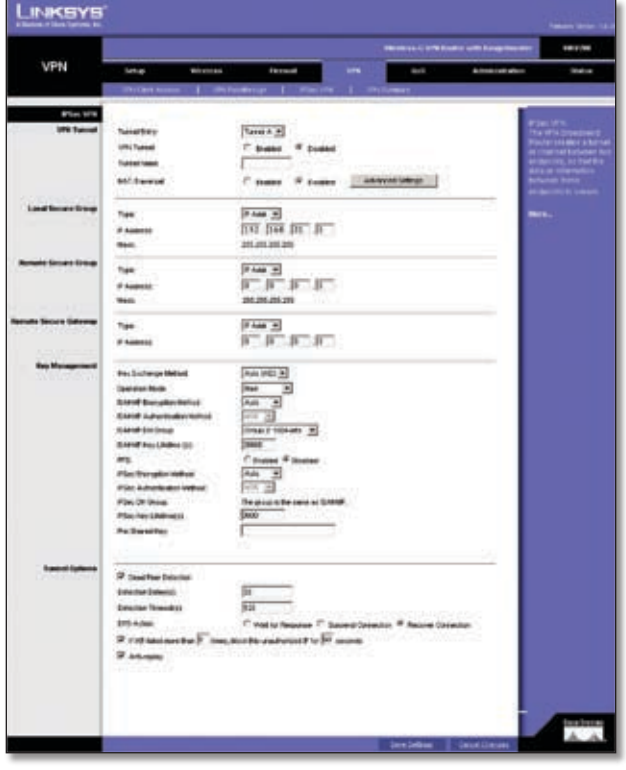

VPN > IPSec VPN

Select the tunnel you wish to create in the *Select Tunnel* 4. *Entry* drop-down box. Then click **Enabled** next to the *VPN Tunnel* option. Enter the name of the tunnel in the *Tunnel Name* field. This is to allow you to identify multiple tunnels and does not have to match the name used at the other end of the tunnel. Set the *NAT-Traversal* option to **Disabled**.

- Enter the IP Address and Subnet Mask of the local VPN 5. Router in the *Local Secure Group* fields. To allow access to the entire IP subnet, enter **0** for the last set of IP Addresses (e.g. 192.168.1.0).
- 6. Enter the IP Address and Subnet Mask of the VPN device at the other end of the tunnel (the remote VPN Router or device with which you wish to communicate) in the *Remote Secure Group* fields.
- 7. Select the Key Management.
	- a. Select **Auto (IKE)**, then set the Operation Mode to **Main**.
	- b. Select the ISAKMP encryption method: 3DES, AES-**128**, **AES-192**, or **AES-256**. The method you select must be the same type of encryption that is being used by the VPN device at the other end of the tunnel.
	- c. Select the ISAKMP authentication method: MD5 or **SHA1** (SHA1 is recommended as it is more secure). As with encryption, the method you select must be the same type of authentication used by the VPN device at the other end of the tunnel.
	- d. Select the ISAKMP DH Group: 1024, 1536, 2048, 3072, 4096, 6144, or 8192. These represent different bits used in Diffie-Hellman mode operation.
	- e. In the *ISAKMP Key Lifetime* field, enter a time period in seconds to have the key expire at the end of the designated period, or leave the field blank for the key to last indefinitely.
	- f. Select PFS (Perfect Forward Secrecy) to ensure that the initial key exchange and IKE proposals are secure.
	- g. For IPSec, specify the Encryption Method, Authentication Method, DH Group, and Key Lifetime in the same manner as for ISAKMP above.
	- Enter a series of numbers or letters in the *Pre-*h. *shared Key* field. You may use any combination of up to 24 numbers or letters in this field. No special characters or spaces are allowed.
- 8. Click **Save Settings** to save these changes.

#### **Your tunnel should now be established.**

## **Appendix E: Gateway-to-Gateway VPN Tunnel**

## **Overview**

This appendix explains how to configure an IPSec VPN tunnel between two VPN Routers by example. Two computers are used to test the liveliness of the tunnel.

## **Before You Begin**

The following is a list of equipment you need:

- Two Windows desktop computers (each computer will be connected to a VPN Router) •
- Two VPN Routers, each connected to the Internet: •
	- Wireless-G VPN Router with RangeBooster, model number WRV200
	- 10/100 8-Port VPN Router, model number RV082 •

(Any VPN Router can be deployed, such as the Linksys 10/100 16-, 8-, or 4-Port VPN Router (model numbers RV016, RV082, or RV042); however, this example uses the RV082)

## **Configuration when the Remote Gateway Uses a Static IP Address**

This example assumes the Remote Gateway is using a static IP address. If the Remote Gateway uses a dynamic IP address, refer to "Configuration when the Remote Gateway Uses a Dynamic IP."

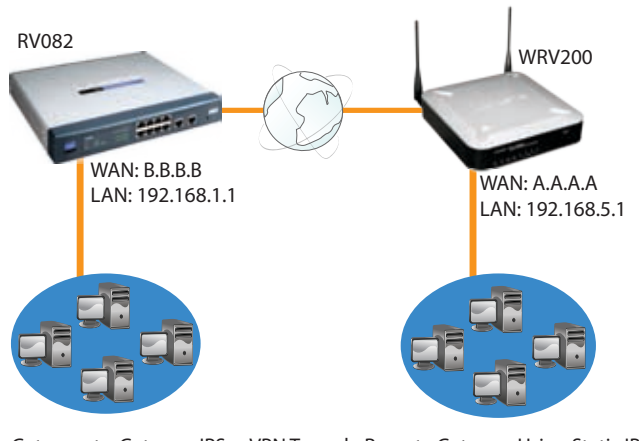

Gateway-to-Gateway IPSec VPN Tunnel - Remote Gateway Using Static IP

**NOTE:** Each computer must have a network adapter installed.

### **Configuration of the WRV200**

Follow these instructions for the first VPN Router, designated WRV200. The other VPN Router is designated the RV082.

- 1. Launch the web browser for a networked computer, designated PC 1.
- 2. Access the web-based utility of the WRV200. (Refer to "Chapter 5: Configuring the Wireless-G Router" for details.)
- Click the **VPN** tab. 3.
- Click **IPSec VPN**. 4.
- 5. For the VPN Tunnel setting, select **Enable**.
- Enter a name in the *Tunnel Name* field. 6.
- 7. For the Local Secure Group Type, select **Subnet**. Enter the WRV200's local network settings in the *IP Address* and *Mask* fields.

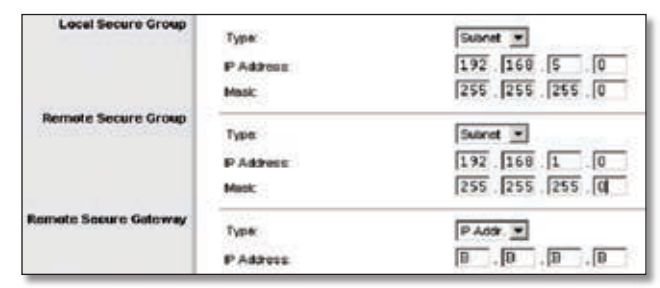

WRV200 IPSec VPN Settings

- 8. For the Remote Secure Group Type, select **Subnet**. Enter the RV082's local network settings in the *IP Address* and *Mask* fields.
- 9. For the Remote Secure Gateway Type, select IP addr. Enter the RV082's WAN IP address in the *IP Address* field.
- 10. In the Key Management section, select the appropriate encryption, authentication, and other key management settings.
- 11. In the *Preshared Key* field, enter a string for this key, for example, **test1234**.

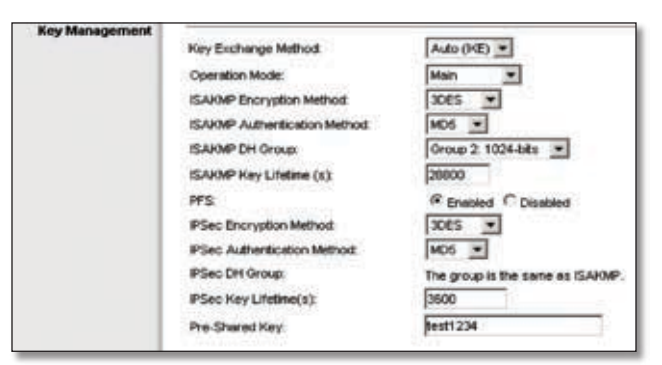

WRV200 Key Management Settings

12. Click Save Settings and proceed to the next section, "Configuration of the RV082."

### **Configuration of the RV082**

Follow similar instructions for the RV082.

- 1. Launch the web browser for a networked computer, designated PC 2.
- 2. Access the web-based utility of the RV082. (Refer to the User Guide of the RV082 for details.)
- Click the **IPSec VPN** tab. 3.
- Click the **Gateway to Gateway** tab. 4.
- Enter a name in the *Tunnel Name* field. 5.
- 6. For the VPN Tunnel setting, select **Enable**.
- 7. The WAN IP address (B.B.B.B) of the RV082 will be automatically detected.

For the Local Security Group Type, select **Subnet**. Enter the RV082's local network settings in the *IP Address* and *Subnet Mask* fields.

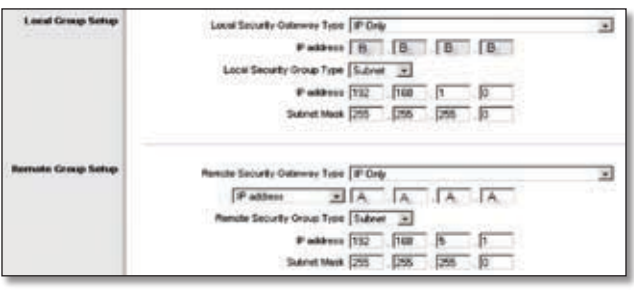

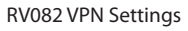

- 8. For the Remote Security Gateway Type, select **IP Only**. Enter the WRV200's WAN IP address in the *IP Address* field.
- 9. For the Remote Security Group Type, select **Subnet**. Enter the WRV200's local network settings in the *IP Address* and *Subnet Mask* fields.
- 10. In the IPSec Setup section, select the appropriate encryption, authentication, and other key management settings. (These should match the settings of the WRV200.)
- 11. In the Preshared Key field, enter a string for this key, for example, **test1234**.

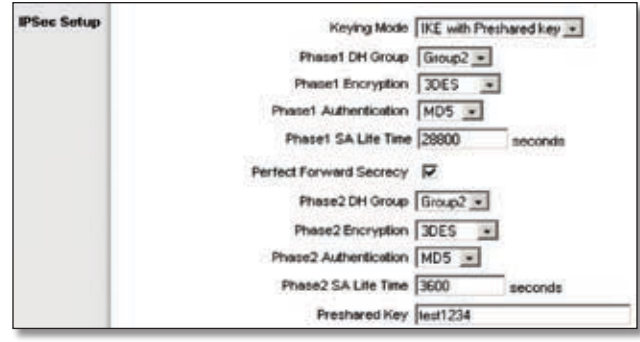

RV082 IPSec Setup Settings

### 12. Click Save Settings.

## **Configuration of PC 1 and PC 2**

Verify that PC 1 and PC 2 can ping each other (refer to Windows Help for more information). If the computers can ping each other, then you know the VPN tunnel is configured correctly.

## **Configuration when the Remote Gateway Uses a Dynamic IP Address**

This example assumes the Remote Gateway is using a dynamic IP address. If the Remote Gateway uses a static IP address, refer to "Configuration when the Remote Gateway Uses a Static IP."

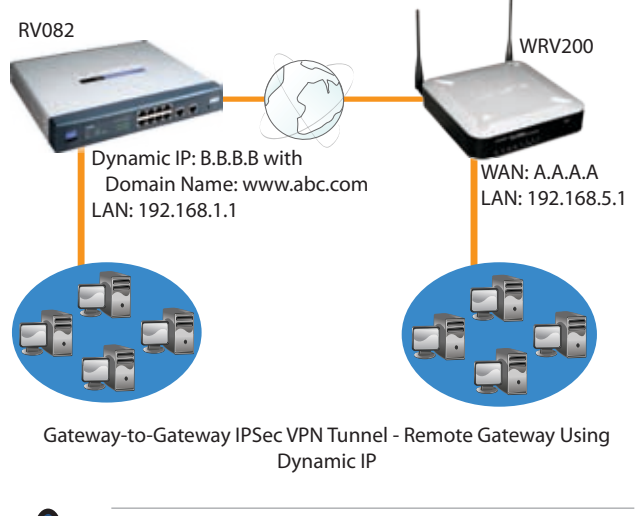

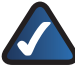

**NOTE:** Each computer must have a network adapter installed.

### **Configuration of the WRV200**

Follow these instructions for the first VPN Router, designated WRV200. The other VPN Router is designated the RV082.

- 1. Launch the web browser for a networked computer, designated PC 1.
- 2. Access the web-based utility of the WRV200. (Refer to "Chapter 5: Configuring the Wireless-G Router" for details.)
- Click the **VPN** tab. 3.
- Click **IPSec VPN**. 4.
- 5. For the IPSec VPN Tunnel setting, select Enable.
- Enter a name in the *Tunnel Name* field. 6.
- 7. For the Local Secure Group Type, select **Subnet**. Enter the WRV200's local network settings in the *IP Address* and *Mask* fields.

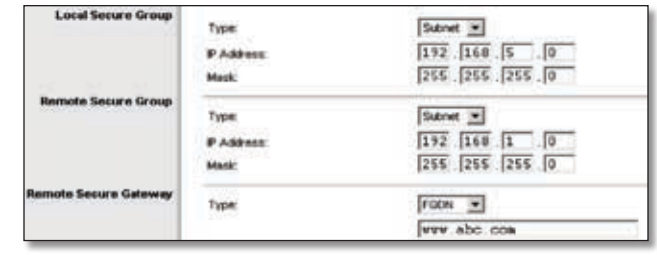

WRV200 IPSec VPN Settings

- 8. For the Remote Secure Group Type, select **Subnet**. Enter the RV082's local network settings in the *IP Address* and *Subnet Mask f*ields.
- 9. For the Remote Secure Gateway Type, select FQDN. Enter the RV082's domain name in the field provided.
- 10. In the Key Management section, select the appropriate encryption, authentication, and other key management settings.
- 11. In the Preshared Key field, enter a string for this key, for example, **test1234**.

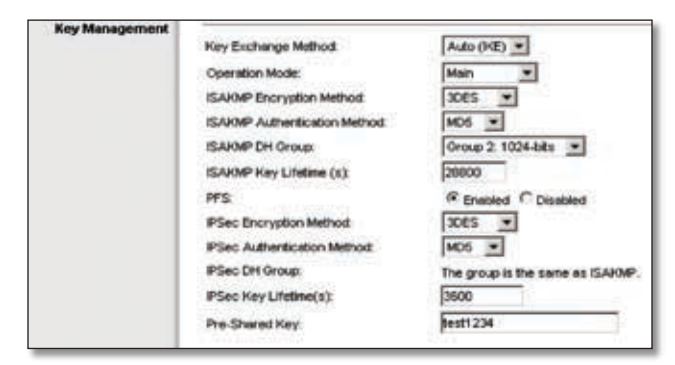

WRV200 Key Management Settings

12. Click Save Settings and proceed to the next section, "Configuration of the RV082."

### **Configuration of the RV082**

Follow similar instructions for the RV082.

- 1. Launch the web browser for a networked computer, designated PC 2.
- 2. Access the Web-based Utility of the RV082. (Refer to the User Guide of the RV082 for details.)
- Click the **IPSec VPN** tab. 3.
- Click the **Gateway to Gateway** tab. 4.
- Enter a name in the *Tunnel Name* field. 5.
- 6. For the VPN Tunnel setting, select **Enable**.
- 7. The WAN IP address (B.B.B.B) of the RV082 will be automatically detected.

For the Local Security Group Type, select **Subnet**. Enter the RV082's local network settings in the *IP Address* and *Subnet Mask* fields.

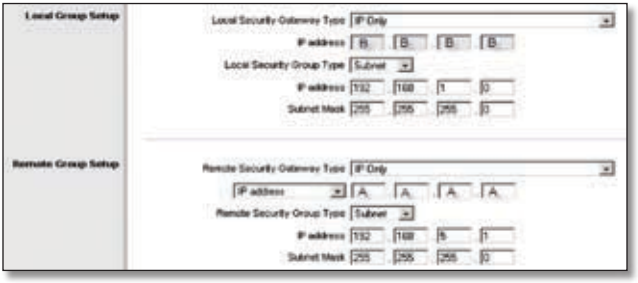

RV082 VPN Settings

- For the Remote Security Gateway Type, select **IP**  8. **address**. Enter the WRV200's WAN IP address in the *IP Address* field.
- 9. For the Remote Security Group Type, select **Subnet**. Enter the WRV200's local network settings in the *IP Address* and *Subnet Mask* fields.
- 10. In the IPSec Setup section, select the appropriate encryption, authentication, and other key management settings. (These should match the settings of the WRV200.)
- 11. In the Preshared Key field, enter a string for this key, for example, **test1234**.

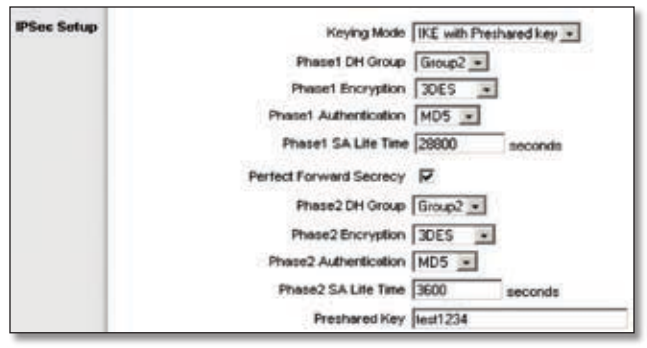

RV082 IPSec Setup Settings

#### 12. Click Save Settings.

### **Configuration of PC 1 and PC 2**

Verify that PC 1 and PC 2 can ping each other (refer to Windows Help for more information). If the computers can ping each other, then you know the VPN tunnel is configured correctly.

## **Configuration when Both Gateways Use Dynamic IP Addresses**

This example assumes both Gateways are using dynamic IP addresses. If only the Remote Gateway uses a dynamic IP address, refer to "Configuration when the Remote Gateway Uses a Dynamic IP."

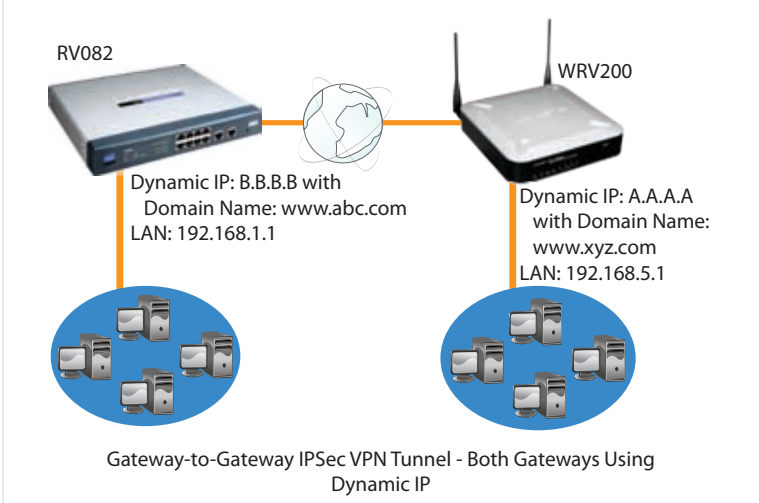

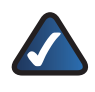

**NOTE:** Each computer must have a network adapter installed.

### **Configuration of the WRV200**

Follow these instructions for the first VPN Router, designated WRV200. The other VPN Router is designated the RV082.

- 1. Launch the web browser for a networked computer, designated PC 1.
- 2. Access the web-based utility of the WRV200. (Refer to "Chapter 5: Configuring the Wireless-G Router" for details.)
- Click the **VPN** tab. 3.
- Click **IPSec VPN**. 4.
- 5. For the IPSec VPN Tunnel setting, select Enable.
- Enter a name in the *Tunnel Name* field. 6.
- 7. For the Local Secure Group Type, select **Subnet**. Enter the WRV200's local network settings in the *IP Address* and *Mask* fields.

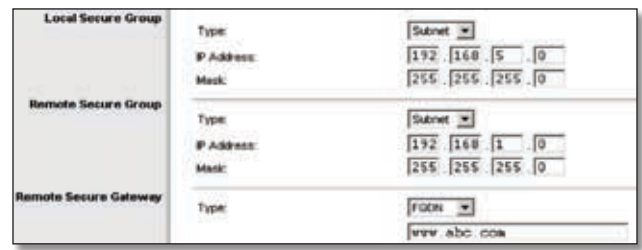

WRV200 IPSec VPN Settings

- 8. For the Remote Secure Group Type, select **Subnet**. Enter the RV082's local network settings in the *IP Address* and *Mask f*ields.
- 9. For the Remote Secure Gateway Type, select FQDN. Enter the RV082's domain name in the field provided.
- 10. In the Key Management section, select the appropriate encryption, authentication, and other key management settings.
- 11. In the *Preshared Key* field, enter a string for this key, for example, **test1234**.

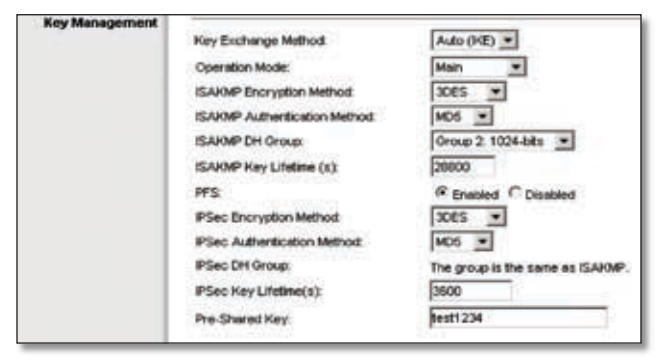

WRV200 Key Management Settings

12. Click Save Settings and proceed to the next section, "Configuration of the RV082."

### **Configuration of the RV082**

Follow similar instructions for the RV082.

- 1. Launch the web browser for a networked computer, designated PC 2.
- 2. Access the Web-based Utility of the RV082. (Refer to the User Guide of the RV082 for details.)
- Click the **IPSec VPN** tab. 3.
- Click the **Gateway to Gateway** tab. 4.
- Enter a name in the *Tunnel Name* field. 5.
- 6. For the VPN Tunnel setting, select **Enable**.
- 7. The WAN IP address (B.B.B.B) of the RV082 will be automatically detected.

For the Local Security Group Type, select **Subnet**. Enter the RV082's local network settings in the *IP Address* and *Subnet Mask* fields.

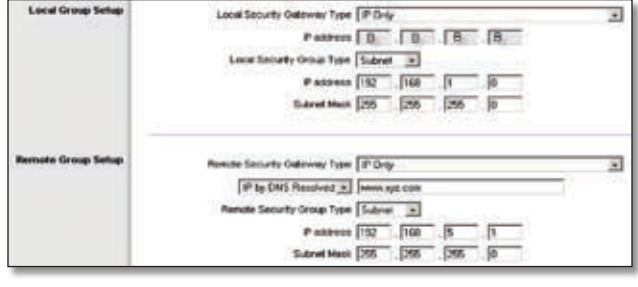

RV082 VPN Settings

- 8. For the Remote Security Gateway Type, select IP by **DNS Resolved**. Enter the WRV200's domain name in the field provided.
- 9. For the Remote Security Group Type, select **Subnet**. Enter the WRV200's local network settings in the *IP Address* and *Subnet Mask* fields.
- 10. In the IPSec Setup section, select the appropriate encryption, authentication, and other key management settings. (These should match the settings of the WRV200.)
- 11. In the Preshared Key field, enter a string for this key, for example, **test1234**.

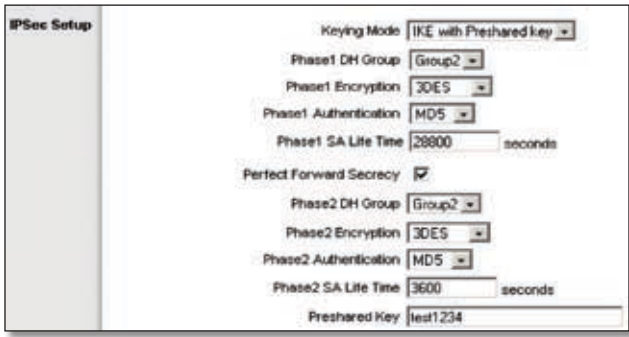

RV082 IPSec Setup Settings

12. Click Save Settings.

### **Configuration of PC 1 and PC 2**

Verify that PC 1 and PC 2 can ping each other (refer to Windows Help for more information). If the computers can ping each other, then you know the VPN tunnel is configured correctly.

# **Appendix F**

## **Appendix F: Glossary**

This glossary contains some basic networking terms you may come across when using this product.

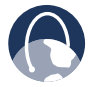

**WEB:** For additional terms, please visit the glossary at **www.linksys.com/glossary**

**Access Point** A device that allows wireless-equipped computers and other devices to communicate with a wired network. Also used to expand the range of a wireless network.

**Ad-hoc** A group of wireless devices communicating directly with each other (peer-to-peer) without the use of an access point.

**AES (Advanced Encryption Standard)** A security method that uses symmetric 128-bit block data encryption.

**Bandwidth** The transmission capacity of a given device or network.

**Bit** A binary digit.

**Boot** To start a device and cause it to start executing instructions.

**Broadband** An always-on, fast Internet connection.

**Browser** An application program that provides a way to look at and interact with all the information on the World Wide Web.

**Byte** A unit of data that is usually eight bits long

**Cable Modem** A device that connects a computer to the cable television network, which in turn connects to the Internet.

**Daisy Chain** A method used to connect devices in a series, one after the other.

**DDNS (Dynamic Domain Name System)** Allows the hosting of a website, FTP server, or e-mail server with a fixed domain name (e.g., www.xyz.com) and a dynamic IP address.

**Default Gateway** A device that forwards Internet traffic from your local area network.

**DHCP (Dynamic Host Configuration Protocol)** A networking protocol that allows administrators to assign temporary IP addresses to network computers by "leasing" an IP address to a user for a limited amount of time, instead of assigning permanent IP addresses.

**DMZ (Demilitarized Zone)** Removes the Router's firewall protection from one PC, allowing it to be "seen" from the Internet.

**DNS (Domain Name Server)** The IP address of your ISP's server, which translates the names of websites into IP addresses.

**Domain** A specific name for a network of computers.

**Download** To receive a file transmitted over a network.

**DSL (Digital Subscriber Line)** An always-on broadband connection over traditional phone lines.

**Dynamic IP Address** A temporary IP address assigned by a DHCP server.

**EAP (Extensible Authentication Protocol)** A general authentication protocol used to control network access. Many specific authentication methods work within this framework.

**Encryption** Encoding data transmitted in a network.

**Ethernet** IEEE standard network protocol that specifies how data is placed on and retrieved from a common transmission medium.

**Firewall** A set of related programs located at a network gateway server that protects the resources of a network from users from

**Firmware** The programming code that runs a networking device.

**FTP (File Transfer Protocol)** A protocol used to transfer files over a TCP/IP network.

**Full Duplex** The ability of a networking device to receive and transmit data simultaneously.

**Gateway** A device that interconnects networks with different, incompatible communications protocols.

**Half Duplex** Data transmission that can occur in two directions over a single line, but only one direction at a time.

**HTTP (HyperText Transport Protocol)** The communications protocol used to connect to servers on the World Wide Web.

**Infrastructure** A wireless network that is bridged to a wired network via an access point.

**IP (Internet Protocol)** A protocol used to send data over a network.

**IP Address** The address used to identify a computer or device on a network.

**IPCONFIG** A Windows 2000 and XP utility that displays the IP address for a particular networking device.

# **Appendix F**

**IPSec (Internet Protocol Security)** A VPN protocol used to implement secure exchange of packets at the IP layer.

**ISP (Internet Service Provider)** A company that provides access to the Internet.

**LAN** The computers and networking products that make up your local network.

**MAC (Media Access Control) Address** The unique address that a manufacturer assigns to each networking device.

**Mask** A filter that includes or excludes certain values, for example parts of an IP address.

**Mbps (MegaBits Per Second)** One million bits per second; a unit of measurement for data transmission.

**NAT (Network Address Translation)** NAT technology translates IP addresses of a local area network to a different IP address for the Internet.

**Network** A series of computers or devices connected for the purpose of data sharing, storage, and/or transmission between users.

**Packet** A unit of data sent over a network.

**Passphrase** Used much like a password, a passphrase simplifies the WEP encryption process by automatically generating the WEP encryption keys for Linksys products.

**Ping (Packet INternet Groper)** An Internet utility used to determine whether a particular IP address is online.

**POP3 (Post Office Protocol 3)** A standard mail server commonly used on the Internet.

**Port** The connection point on a computer or networking device used for plugging in cables or adapters.

**Power over Ethernet (PoE)** A technology enabling an Ethernet network cable to deliver both data and power.

**PPPoE (Point to Point Protocol over Ethernet)** A type of broadband connection that provides authentication (username and password) in addition to data transport.

**PPTP (Point-to-Point Tunneling Protocol)** A VPN protocol that allows the Point to Point Protocol (PPP) to be tunneled through an IP network. This protocol is also used as a type of broadband connection in Europe.

**RADIUS (Remote Authentication Dial-In User Service)** A protocol that uses an authentication server to control network access.

**RJ-45 (Registered Jack-45)** An Ethernet connector that holds up to eight wires.

**Roaming** The ability to take a wireless device from one access point's range to another without losing the connection.

**Router** A networking device that connects multiple networks together.

**Server** Any computer whose function in a network is to provide user access to files, printing, communications, and other services.

**SMTP (Simple Mail Transfer Protocol)** The standard email protocol on the Internet.

**SNMP (Simple Network Management Protocol)** A widely used network monitoring and control protocol.

**SPI (Stateful Packet Inspection) Firewall** A technology that inspects incoming packets of information before allowing them to enter the network.

**SSID (Service Set IDentifier)** Your wireless network's name.

**Static IP Address** A fixed address assigned to a computer or device that is connected to a network.

**Static Routing** Forwarding data in a network via a fixed path.

**Subnet (Sub-network)** Subnets are portions of a network that share a common address component. In TCP/IP networks, devices that share a prefix are part of the same subnet. For example, all devices with a prefix of 157.100.100.100 are part of the same subnet.

**Subnet Mask** An address code that determines the size of the network.

**Switch** Filters and forwards packets between LAN segments. Switches support any packet protocol type.

**TCP (Transmission Control Protocol)** A network protocol for transmitting data that requires acknowledgement from the recipient of data sent.

**TCP/IP (Transmission Control Protocol/Internet Protocol)** A set of instructions PCs use to communicate over a network.

**Telnet** A user command and TCP/IP protocol used for accessing remote PCs.

**Throughput** The amount of data moved successfully from one node to another in a given time period.

**TKIP (Temporal Key Integrity Protocol)** A wireless encryption protocol that provides dynamic encryption keys for each packet transmitted.

**Topology** The physical layout of a network.

**TX Rate** Transmission Rate.

**Upgrade** To replace existing software or firmware with a newer version.

**Upload** To transmit a file over a network.

# **Appendix F**

**URL (Uniform Resource Locator)** The address of a file located on the Internet.

**VPN (Virtual Private Network)** A security measure to protect data as it leaves one network and goes to another over the Internet.

**WAN (Wide Area Network)** Networks that cover a large geographical area.

**WEP (Wired Equivalent Privacy)** A method of encrypting network data transmitted on a wireless network for greater security.

**WLAN (Wireless Local Area Network)** A group of computers and associated devices that communicate with each other wirelessly.

**WPA (Wi-Fi Protected Access)** A wireless security protocol using TKIP (Temporal Key Integrity Protocol) encryption, which can be used in conjunction with a RADIUS server.

## **Appendix G**

## **Appendix G: Specifications**

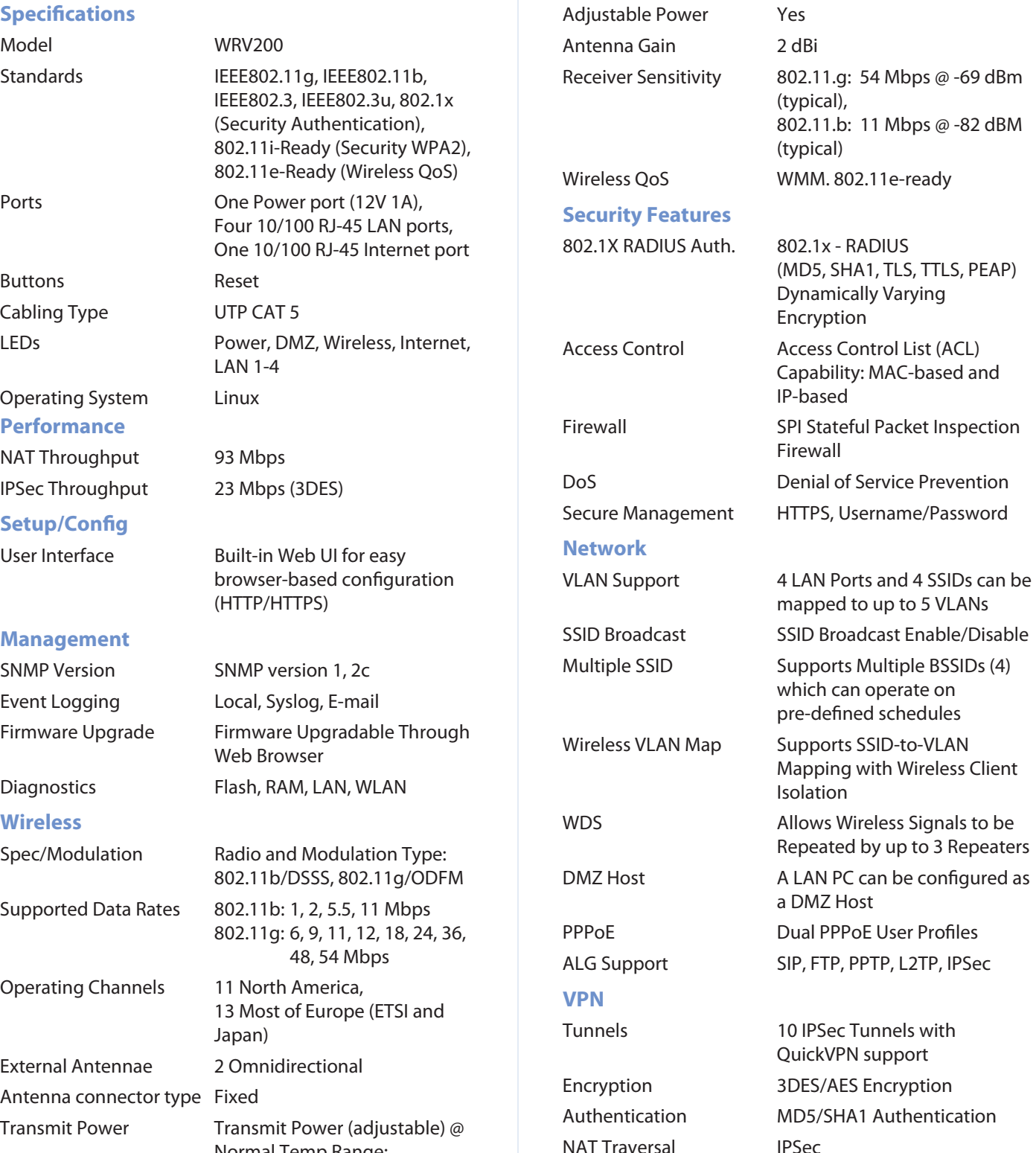

Normal Temp Range: 802.11.g: -18 dBm (typical); 802.11.b: -20 dBm (typical)

# **Appendix G**

### **Routing**

Static and RIP v1, v2

### **Environmental**

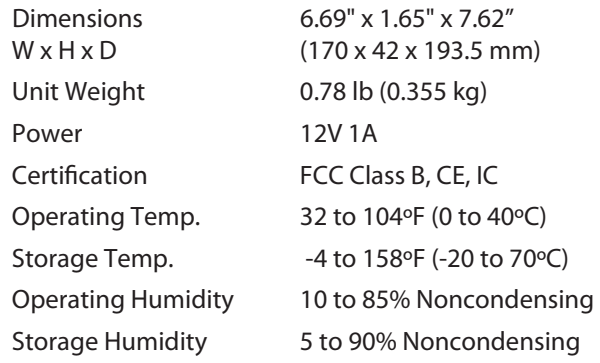

# **Appendix H** Warranty Information

## **Appendix H: Warranty Information**

Linksys warrants this Linksys hardware product against defects in materials and workmanship under normal use for the Warranty Period, which begins on the date of purchase by the original end-user purchaser and lasts for the period specified for this product at **[www.linksys.com/warranty](http://www.linksys.com/warranty)**. The internet URL address and the web pages referred to herein may be updated by Linksys from time to time; the version in effect at the date of purchase shall apply.

This limited warranty is non-transferable and extends only to the original end-user purchaser. Your exclusive remedy and Linksys' entire liability under this limited warranty will be for Linksys, at its option, to (a) repair the product with new or refurbished parts, (b) replace the product with a reasonably available equivalent new or refurbished Linksys product, or (c) refund the purchase price of the product less any rebates. Any repaired or replacement products will be warranted for the remainder of the original Warranty Period or thirty (30) days, whichever is longer. All products and parts that are replaced become the property of Linksys.

## **Exclusions and Limitations**

This limited warranty does not apply if: (a) the product assembly seal has been removed or damaged, (b) the product has been altered or modified, except by Linksys, (c) the product damage was caused by use with non-Linksys products, (d) the product has not been installed, operated, repaired, or maintained in accordance with instructions supplied by Linksys, (e) the product has been subjected to abnormal physical or electrical stress, misuse, negligence, or accident, (f) the serial number on the Product has been altered, defaced, or removed, or (g) the product is supplied or licensed for beta, evaluation, testing or demonstration purposes for which Linksys does not charge a purchase price or license fee.

ALL SOFTWARE PROVIDED BY LINKSYS WITH THE PRODUCT, WHETHER FACTORY LOADED ON THE PRODUCT OR CONTAINED ON MEDIA ACCOMPANYING THE PRODUCT, IS PROVIDED "AS IS" WITHOUT WARRANTY OF ANY KIND. Without limiting the foregoing, Linksys does not warrant that the operation of the product or software will be uninterrupted or error free. Also, due to the continual development of new techniques for intruding upon and attacking networks, Linksys does not warrant that the product, software or any equipment, system or network on which the product or software is used will be free of vulnerability to intrusion or attack. The product may include or be bundled with third party software or service offerings. This limited warranty shall not apply to such third party software or service offerings. This limited warranty does not guarantee any continued availability of a third party's service for which this product's use or operation may require.

TO THE EXTENT NOT PROHIBITED BY LAW, ALL IMPLIED WARRANTIES AND CONDITIONS OF MERCHANTABILITY, SATISFACTORY QUALITY OR FITNESS FOR A PARTICULAR PURPOSE ARE LIMITED TO THE DURATION OF THE WARRANTY PERIOD. ALL OTHER EXPRESS OR IMPLIED CONDITIONS, REPRESENTATIONS AND WARRANTIES, INCLUDING, BUT NOT LIMITED TO, ANY IMPLIED WARRANTY OF NON-INFRINGEMENT, ARE DISCLAIMED. Some jurisdictions do not allow limitations on how long an implied warranty lasts, so the above limitation may not apply to you. This limited warranty gives you specific legal rights, and you may also have other rights which vary by jurisdiction.

TO THE EXTENT NOT PROHIBITED BY LAW, IN NO EVENT WILL LINKSYS BE LIABLE FOR ANY LOST DATA, REVENUE OR PROFIT, OR FOR SPECIAL, INDIRECT, CONSEQUENTIAL, INCIDENTAL OR PUNITIVE DAMAGES, REGARDLESS OF THE THEORY OF LIABILITY (INCLUDING NEGLIGENCE), ARISING OUT OF OR RELATED TO THE USE OF OR INABILITY TO USE THE PRODUCT (INCLUDING ANY SOFTWARE), EVEN IF LINKSYS HAS BEEN ADVISED OF THE POSSIBILITY OF SUCH DAMAGES. IN NO EVENT WILL LINKSYS' LIABILITY EXCEED THE AMOUNT PAID BY YOU FOR THE PRODUCT. The foregoing limitations will apply even if any warranty or remedy provided under this limited warranty fails of its essential purpose. Some jurisdictions do not allow the exclusion or limitation of incidental or consequential damages, so the above limitation or exclusion may not apply to you.

## **Obtaining Warranty Service**

If you have a question about your product or experience a problem with it, please go to **[www.linksys.com/support](http://www.linksys.com/support)** where you will find a variety of online support tools and information to assist you with your product. If the product proves defective during the Warranty Period, contact the Value Added Reseller (VAR) from whom you purchased the product or Linksys Technical Support for instructions on how to obtain warranty service. The telephone number for Linksys Technical Support in your area can be found in the product User Guide and at **[www.linksys.com](http://www.linksys.com)**. Have your product serial number and proof of purchase on hand when calling. A DATED PROOF OF ORIGINAL PURCHASE IS REQUIRED TO PROCESS WARRANTY CLAIMS. If you are requested to return your product, you will be given a Return Materials Authorization (RMA) number. You are responsible for properly packaging and shipping your product to Linksys at your cost and risk. You must include the RMA number and a copy of your dated proof of

# **Appendix H** Warranty Information

original purchase when returning your product. Products received without a RMA number and dated proof of original purchase will be rejected. Do not include any other items with the product you are returning to Linksys. Defective product covered by this limited warranty will be repaired or replaced and returned to you without charge. Customers outside of the United States of America and Canada are responsible for all shipping and handling charges, custom duties, VAT and other associated taxes and charges. Repairs or replacements not covered under this limited warranty will be subject to charge at Linksys' then-current rates.

## **Technical Support**

This limited warranty is neither a service nor a support contract. Information about Linksys' current technical support offerings and policies (including any fees for support services) can be found at:

### **[www.linksys.com/support](http://www.linksys.com/support)**.

This limited warranty is governed by the laws of the jurisdiction in which the Product was purchased by you.

Please direct all inquiries to: Linksys, P.O. Box 18558, Irvine, CA 92623.

# **Appendix I**

## **Appendix I: Regulatory Information**

## **FCC Statement**

This device complies with Part 15 of the FCC Rules. Operation is subject to the following two conditions: (1) This device may not cause harmful interference, and (2) this device must accept any interference received, including interference that may cause undesired operation.

This product has been tested and complies with the specifications for a Class B digital device, pursuant to Part 15 of the FCC Rules. These limits are designed to provide reasonable protection against harmful interference in a residential installation. This equipment generates, uses, and can radiate radio frequency energy and, if not installed and used according to the instructions, may cause harmful interference to radio communications. However, there is no guarantee that interference will not occur in a particular installation. If this equipment does cause harmful interference to radio or television reception, which is found by turning the equipment off and on, the user is encouraged to try to correct the interference by one or more of the following measures:

- Reorient or relocate the receiving antenna •
- Increase the separation between the equipment or devices •
- Connect the equipment to an outlet other than the receiver's •
- Consult a dealer or an experienced radio/TV technician for assistance •

FCC Caution: Any changes or modifications not expressly approved by the party responsible for compliance could void the user's authority to operate this equipment.

## **FCC Radiation Exposure Statement**

This equipment complies with FCC radiation exposure limits set forth for an uncontrolled environment. This equipment should be installed and operated with minimum distance 20cm between the radiator and your body.

This transmitter must not be co-located or operating in conjunction with any other antenna or transmitter. IEEE 802.11b or 802.11g operation of this product in the USA is firmware-limited to channels 1 through 11.

## **Safety Notices**

- Caution: To reduce the risk of fire, use only No.26 AWG or larger telecommunication line cord.
- Do not use this product near water, for example, in a wet basement or near a swimming pool.
- Avoid using this product during an electrical storm. There may be a remote risk of electric shock from lightning.

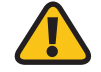

**WARNING:** This product contains lead, known to the State of California to cause cancer, and birth defects or other reproductive harm. Wash hands after handling.

## **Industry Canada Statement**

This Class B digital apparatus complies with Canadian ICES-003 and RSS210.

Operation is subject to the following two conditions:

- 1. This device may not cause interference and
- 2. This device must accept any interference, including interference that may cause undesired operation of the device. This device has been designed to operate with an antenna having a maximum gain of 2dBi. Antenna having a higher gain is strictly prohibited per regulations of Industry Canada. The required antenna impedance is 50 ohms.

To reduce potential radio interference to other users, the antenna type and its gain should be so chosen that the EIRP is not more than required for successful communication.

### **Industry Canada Radiation Exposure Statement:**

This equipment complies with IC radiation exposure limits set forth for an uncontrolled environment. This equipment should be installed and operated with minimum distance 20cm between the radiator & your body.

This transmitter must not be co-located or operating in conjunction with any other antenna or transmitter.

# **Appendix I**

## **Avis d'Industrie Canada**

Cet appareil numérique de la classe B est conforme aux normes NMB-003 et RSS210 du Canada.

L'utilisation de ce dispositif est autorisée seulement aux conditions suivantes :

- 1. il ne doit pas produire de brouillage et
- 2. il doit accepter tout brouillage radioélectrique reçu, même si ce brouillage est susceptible de compromettre le fonctionnement du dispositif. Le dispositif a été conçu pour fonctionner avec une antenne ayant un gain maximum de 2 dBi. Les règlements d'Industrie Canada interdisent strictement l'utilisation d'antennes dont le gain est supérieur à cette limite. L'impédance requise de l'antenne est de 50 ohms.

Afin de réduire le risque d'interférence aux autres utilisateurs, le type d'antenne et son gain doivent être choisis de façon à ce que la puissance isotrope rayonnée équivalente (p.i.r.e.) ne soit pas supérieure au niveau requis pour obtenir une communication satisfaisante.

## **Avis d'Industrie Canada concernant l'exposition aux radiofréquences :**

Ce matériel est conforme aux limites établies par IC en matière d'exposition aux radiofréquences dans un environnement non contrôlé. Ce matériel doit être installé et utilisé à une distance d'au moins 20 cm entre l'antenne et le corps de l'utilisateur.

L'émetteur ne doit pas être placé près d'une autre antenne ou d'un autre émetteur, ou fonctionner avec une autre antenne ou un autre émetteur.

## **Wireless Disclaimer**

The maximum performance for wireless is derived from IEEE Standard 802.11 specifications. Actual performance can vary, including lower wireless network capacity, data throughput rate, range and coverage. Performance depends on many factors, conditions and variables, including distance from the access point, volume of network traffic, building materials and construction, operating system used, mix of wireless products used, interference and other adverse conditions.

## **Avis de non-responsabilité concernant les appareils sans fil**

Les performances maximales pour les réseaux sans fil sont tirées des spécifications de la norme IEEE 802.11. Les performances réelles peuvent varier, notamment en fonction de la capacité du réseau sans fil, du débit de la transmission de données, de la portée et de la couverture. Les performances dépendent de facteurs, conditions et variables multiples, en particulier de la distance par rapport au point d'accès, du volume du trafic réseau, des matériaux utilisés dans le bâtiment et du type de construction, du système d'exploitation et de la combinaison de produits sans fil utilisés, des interférences et de toute autre condition défavorable.

# **Appendix I**

## **User Information for Consumer Products Covered by EU Directive 2002/96/EC on Waste Electric and Electronic Equipment (WEEE)**

This document contains important information for users with regards to the proper disposal and recycling of Linksys products. Consumers are required to comply with this notice for all electronic products bearing the following symbol:

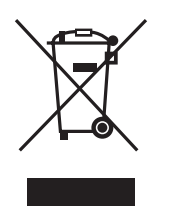

#### **English - Environmental Information for Customers in the European Union**

European Directive 2002/96/EC requires that the equipment bearing this symbol  $\mathbb X$  on the product and/or its packaging must not be disposed of with unsorted municipal waste. The symbol indicates that this product should be disposed of separately from regular household waste streams. It is your responsibility to dispose of this and other electric and electronic equipment via designated collection facilities appointed by the government or local authorities. Correct disposal and recycling will help prevent potential negative consequences to the environment and human health. For more detailed information about the disposal of your old equipment, please contact your local authorities, waste disposal service, or the shop where you purchased the product.

#### **Български (Bulgarian) - Информация относно опазването на околната среда за потребители в Европейския съюз**

Европейска директива 2002/96/EC изисква уредите, носещи този символ <sup>и върху</sup> изделието и/или опаковката му, да не се изхвърля т с несортирани битови отпадъци. Символът обозначава, че изделието трябва да се изхвърля отделно от сметосъбирането на обикновените битови отпадъци. Ваша е отговорността този и другите електрически и електронни уреди да се изхвърлят в предварително определени от държавните или общински органи специализирани пунктове за събиране. Правилното изхвърляне и рециклиране ще спомогнат да се предотвратят евентуални вредни за околната среда и здравето на населението последствия. За по-подробна информация относно изхвърлянето на вашите стари уреди се обърнете към местните власти, службите за сметосъбиране или магазина, от който сте закупили уреда.

#### **Ceština (Czech)** - **Informace o ochraně životního prostředí pro zákazníky v zemích Evropské unie**

Evropská směrnice 2002/96/ES zakazuje, aby zařízení označené tímto symbolem  $\mathbb X$  na produktu anebo na obalu bylo likvidováno s netříděným komunálním odpadem. Tento symbol udává, že daný produkt musí být likvidován odděleně od běžného komunálního odpadu. Odpovídáte za likvidaci tohoto produktu a dalších elektrických a elektronických zařízení prostřednictvím určených sběrných míst stanovených vládou nebo místními úřady. Správná likvidace a recyklace pomáhá předcházet potenciálním negativním dopadům na životní prostředí a lidské zdraví. Podrobnější informace o likvidaci starého vybavení si laskavě vyžádejte od místních úřadů, podniku zabývajícího se likvidací komunálních odpadů nebo obchodu, kde jste produkt zakoupili.

#### **Dansk (Danish) - Miljøinformation for kunder i EU**

EU-direktiv 2002/96/EF kræver, at udstyr der bærer dette symbol  $\Sigma$  på produktet og/eller emballagen ikke må bortskaffes som usorteret kommunalt affald. Symbolet betyder, at dette produkt skal bortskaffes adskilt fra det almindelige husholdningsaffald. Det er dit ansvar at bortskaffe dette og andet elektrisk og elektronisk udstyr via bestemte indsamlingssteder udpeget af staten eller de lokale myndigheder. Korrekt bortskaffelse og genvinding vil hjælpe med til at undgå mulige skader for miljøet og menneskers sundhed. Kontakt venligst de lokale myndigheder, renovationstjenesten eller den butik, hvor du har købt produktet, angående mere detaljeret information om bortskaffelse af dit gamle udstyr.

#### **Deutsch (German) - Umweltinformation für Kunden innerhalb der Europäischen Union**

Die Europäische Richtlinie 2002/96/EC verlangt, dass technische Ausrüstung, die direkt am Gerät und/oder an der Verpackung mit diesem Symbol versehen ist  $\mathbb{X}$ , nicht zusammen mit unsortiertem Gemeindeabfall entsorgt werden darf. Das Symbol weist darauf hin, dass das Produkt von regulärem Haushaltmüll getrennt entsorgt werden sollte. Es liegt in Ihrer Verantwortung, dieses Gerät und andere elektrische und elektronische Geräte über die dafür zuständigen und von der Regierung oder örtlichen Behörden dazu bestimmten Sammelstellen zu entsorgen. Ordnungsgemäßes Entsorgen und Recyceln trägt dazu bei, potentielle negative Folgen für Umwelt und die menschliche Gesundheit zu vermeiden. Wenn Sie weitere Informationen zur Entsorgung Ihrer Altgeräte benötigen, wenden Sie sich bitte an die örtlichen Behörden oder städtischen Entsorgungsdienste oder an den Händler, bei dem Sie das Produkt erworben haben.

#### **Eesti (Estonian) - Keskkonnaalane informatsioon Euroopa Liidus asuvatele klientidele**

Euroopa Liidu direktiivi 2002/96/EÜ nõuete kohaselt on seadmeid, millel on tootel või pakendil käesolev sümbol  $\mathbb{X}_r$ , keelatud kõrvaldada koos sorteerimata olmejäätmetega. See sümbol näitab, et toode tuleks kõrvaldada eraldi tavalistest olmejäätmevoogudest. Olete kohustatud kõrvaldama käesoleva ja ka muud elektri- ja elektroonikaseadmed riigi või kohalike ametiasutuste poolt ette nähtud kogumispunktide kaudu. Seadmete korrektne kõrvaldamine ja ringlussevõtt aitab vältida võimalikke negatiivseid tagajärgi keskkonnale ning inimeste tervisele. Vanade seadmete kõrvaldamise kohta täpsema informatsiooni saamiseks võtke palun ühendust kohalike ametiasutustega, jäätmekäitlusfirmaga või kauplusega, kust te toote ostsite.

#### **Español (Spanish) - Información medioambiental para clientes de la Unión Europea**

La Directiva 2002/96/CE de la UE exige que los equipos que lleven este símbolo  $\mathbb{X}$  en el propio aparato y/o en su embalaje no deben eliminarse junto con otros residuos urbanos no seleccionados. El símbolo indica que el producto en cuestión debe separarse de los residuos domésticos convencionales con vistas a su eliminación. Es responsabilidad suya desechar este y cualesquiera otros aparatos eléctricos y electrónicos a través de los puntos de recogida que ponen a su disposición el gobierno y las autoridades locales. Al desechar y reciclar correctamente estos aparatos estará contribuyendo a evitar posibles consecuencias negativas para el medio ambiente y la salud de las personas. Si desea obtener información más detallada sobre la eliminación segura de su aparato usado, consulte a las autoridades locales, al servicio de recogida y eliminación de residuos de su zona o pregunte en la tienda donde adquirió el producto.

#### **ξλληνικά (Greek) - Στοιχεία περιβαλλοντικής προστασίας για πελάτες εντός της Ευρωπαϊκής Ένωσης**

Η Κοινοτική Οδηγία 2002/96/EC απαιτεί ότι ο εξοπλισμός ο οποίος φέρει αυτό το σύμβολο <sup>χ</sup> στο προϊόν και/ή στη συσκευασία του δεν πρέπει να απορρίπτεται μαζί με τα μικτά κοινοτικά απορρίμματα. Το σύμβολο υποδεικνύει ότι αυτό το προϊόν θα πρέπει να απορρίπτεται ξεχωριστά από τα συνήθη οικιακά απορρίμματα. Είστε υπεύθυνος για την απόρριψη του παρόντος και άλλου ηλεκτρικού και ηλεκτρονικού εξοπλισμού μέσω των καθορισμένων εγκαταστάσεων συγκέντρωσης απορριμμάτων οι οποίες παρέχονται από το κράτος ή τις αρμόδιες τοπικές αρχές. Η σωστή απόρριψη και ανακύκλωση συμβάλλει στην πρόληψη πιθανών αρνητικών συνεπειών για το περιβάλλον και την υγεία. Για περισσότερες πληροφορίες σχετικά με την απόρριψη του παλιού σας εξοπλισμού, παρακαλώ επικοινωνήστε με τις τοπικές αρχές, τις υπηρεσίες απόρριψης ή το κατάστημα από το οποίο αγοράσατε το προϊόν.

#### **Français (French) - Informations environnementales pour les clients de l'Union européenne**

La directive européenne 2002/96/CE exige que l'équipement sur lequel est apposé ce symbole  $\mathbb X$  sur le produit et/ou son emballage ne soit pas jeté avec les autres ordures ménagères. Ce symbole indique que le produit doit être éliminé dans un circuit distinct de celui pour les déchets des ménages. Il est de votre responsabilité de jeter ce matériel ainsi que tout autre matériel électrique ou électronique par les moyens de collecte indiqués par le gouvernement et les pouvoirs publics des collectivités territoriales. L'élimination et le recyclage en bonne et due forme ont pour but de lutter contre l'impact néfaste potentiel de ce type de produits sur l'environnement et la santé publique. Pour plus d'informations sur le mode d'élimination de votre ancien équipement, veuillez prendre contact avec les pouvoirs publics locaux, le service de traitement des déchets, ou l'endroit où vous avez acheté le produit.

#### **Italiano (Italian) - Informazioni relative all'ambiente per i clienti residenti nell'Unione Europea**

La direttiva europea 2002/96/EC richiede che le apparecchiature contrassegnate con questo simbolo  $X$  sul prodotto e/o sull'imballaggio non siano smaltite insieme ai rifiuti urbani non differenziati. Il simbolo indica che questo prodotto non deve essere smaltito insieme ai normali rifiuti domestici. È responsabilità del proprietario smaltire sia questi prodotti sia le altre apparecchiature elettriche ed elettroniche mediante le specifiche strutture di raccolta indicate dal governo o dagli enti pubblici locali. Il corretto smaltimento ed il riciclaggio aiuteranno a prevenire conseguenze potenzialmente negative per l'ambiente e per la salute dell'essere umano. Per ricevere informazioni più dettagliate circa lo smaltimento delle vecchie apparecchiature in Vostro possesso, Vi invitiamo a contattare gli enti pubblici di competenza, il servizio di smaltimento rifiuti o il negozio nel quale avete acquistato il prodotto.

#### **Latviešu valoda (Latvian) - Ekoloģiska informācija klientiem Eiropas Savienības jurisdikcijā**

Direktīvā 2002/96/EK ir prasība, ka aprīkojumu, kam pievienota zīme  $\mathbb X$  uz paša izstrādājuma vai uz tā iesaiņojuma, nedrīkst izmest nešķirotā veidā kopā ar komunālajiem atkritumiem (tiem, ko rada vietēji iedzīvotāji un uzņēmumi). Šī zīme nozīmē to, ka šī ierīce ir jāizmet atkritumos tā, lai tā nenonāktu kopā ar parastiem mājsaimniecības atkritumiem. Jūsu pienākums ir šo un citas elektriskas un elektroniskas ierīces izmest atkritumos, izmantojot īpašus atkritumu savākšanas veidus un līdzekļus, ko nodrošina valsts un pašvaldību iestādes. Ja izmešana atkritumos un pārstrāde tiek veikta pareizi, tad mazinās iespējamais kaitējums dabai un cilvēku veselībai. Sīkākas ziņas par novecojuša aprīkojuma izmešanu atkritumos jūs varat saņemt vietējā pašvaldībā, atkritumu savākšanas dienestā, kā arī veikalā, kur iegādājāties šo izstrādājumu.

#### **Lietuvškai (Lithuanian) - Aplinkosaugos informacija, skirta Europos Sąjungos vartotojams**

Europos direktyva 2002/96/EC numato, kad įrangos, kuri ir kurios pakuotė yra pažymėta šiuo simboliu (įveskite simbolį), negalima šalinti kartu su nerūšiuotomis komunalinėmis atliekomis. Šis simbolis rodo, kad gaminį reikia šalinti atskirai nuo bendro buitinių atliekų srauto. Jūs privalote užtikrinti, kad ši ir kita elektros ar elektroninė įranga būtų šalinama per tam tikras nacionalinės ar vietinės valdžios nustatytas atliekų rinkimo sistemas. Tinkamai šalinant ir perdirbant atliekas, bus išvengta galimos žalos aplinkai ir žmonių sveikatai. Daugiau informacijos apie jūsų senos įrangos šalinimą gali pateikti vietinės valdžios institucijos, atliekų šalinimo tarnybos arba parduotuvės, kuriose įsigijote tą gaminį.

#### **Malti (Maltese) - Informazzjoni Ambjentali għal Klijenti fl-Unjoni Ewropea**

Id-Direttiva Ewropea 2002/96/KE titlob li t-tagħmir li jkun fih issimbolu  $\mathbb{X}$  fuq il-prodott u/jew fuq l-ippakkjar ma jistax jintrema ma' skart muniċipali li ma ġiex isseparat. Is-simbolu jindika li dan il-prodott għandu jintrema separatament minn ma' liskart domestiku regolari. Hija responsabbiltà tiegħek li tarmi dan it-tagħmir u kull tagħmir ieħor ta' l-elettriku u elettroniku permezz ta' faċilitajiet ta' ġbir appuntati apposta mill-gvern jew mill-awtoritajiet lokali. Ir-rimi b'mod korrett u r-riċiklaġġ jgħin jipprevjeni konsegwenzi negattivi potenzjali għall-ambjent u għas-saħħa tal-bniedem. Għal aktar informazzjoni dettaljata dwar ir-rimi tat-tagħmir antik tiegħek, jekk jogħġbok ikkuntattja lill-awtoritajiet lokali tiegħek, is-servizzi għar-rimi ta' l-iskart, jew il-ħanut minn fejn xtrajt il-prodott.

#### **Magyar (Hungarian) - Környezetvédelmi információ az európai uniós vásárlók számára**

A 2002/96/EC számú európai uniós irányelv megkívánja, hogy azokat a termékeket, amelyeken, és/vagy amelyek csomagolásán az alábbi címke  $\mathbb{X}$  megjelenik, tilos a többi szelektálatlan lakossági hulladékkal együtt kidobni. A címke azt jelöli, hogy az adott termék kidobásakor a szokványos háztartási hulladékelszállítási rendszerektõl elkülönített eljárást kell alkalmazni. Az Ön felelõssége, hogy ezt, és más elektromos és elektronikus berendezéseit a kormányzati vagy a helyi hatóságok által kijelölt gyűjtõredszereken keresztül számolja fel. A megfelelõ hulladékfeldolgozás segít a környezetre és az emberi egészségre potenciálisan ártalmas negatív hatások megelõzésében. Ha elavult berendezéseinek felszámolásához további részletes információra van szüksége, kérjük, lépjen kapcsolatba a helyi hatóságokkal, a hulladékfeldolgozási szolgálattal, vagy azzal üzlettel, ahol a terméket vásárolta.

#### **Nederlands (Dutch) - Milieu-informatie voor klanten in de Europese Unie**

De Europese Richtlijn 2002/96/EC schrijft voor dat apparatuur die is voorzien van dit symbool  $X$  op het product of de verpakking, niet mag worden ingezameld met niet-gescheiden huishoudelijk afval. Dit symbool geeft aan dat het product apart moet worden ingezameld. U bent zelf verantwoordelijk voor de vernietiging van deze en andere elektrische en elektronische apparatuur via de daarvoor door de landelijke of plaatselijke overheid aangewezen inzamelingskanalen. De juiste vernietiging en recycling van deze apparatuur voorkomt mogelijke negatieve gevolgen voor het milieu en de gezondheid. Voor meer informatie over het vernietigen van uw oude apparatuur neemt u contact op met de plaatselijke autoriteiten of afvalverwerkingsdienst, of met de winkel waar u het product hebt aangeschaft.

#### **Norsk (Norwegian) - Miljøinformasjon for kunder i EU**

EU-direktiv 2002/96/EF krever at utstyr med følgende symbol  $X$  avbildet på produktet og/eller pakningen, ikke må kastes sammen med usortert avfall. Symbolet indikerer at dette produktet skal håndteres atskilt fra ordinær avfallsinnsamling for husholdningsavfall. Det er ditt ansvar å kvitte deg med dette produktet og annet elektrisk og elektronisk avfall via egne innsamlingsordninger slik myndighetene eller kommunene bestemmer. Korrekt avfallshåndtering og gjenvinning vil være med på å forhindre mulige negative konsekvenser for miljø og helse. For nærmere informasjon om håndtering av det kasserte utstyret ditt, kan du ta kontakt med kommunen, en innsamlingsstasjon for avfall eller butikken der du kjøpte produktet.

#### **Polski (Polish) - Informacja dla klientów w Unii Europejskiej o przepisach dotyczących ochrony środowiska**

Dyrektywa Europejska 2002/96/EC wymaga, aby sprzęt oznaczony symbolem  $X$ znajdującym się na produkcie i/lub jego opakowaniu nie był wyrzucany razem z innymi niesortowanymi odpadami komunalnymi. Symbol ten wskazuje, że produkt nie powinien być usuwany razem ze zwykłymi odpadami z gospodarstw domowych. Na Państwu spoczywa obowiązek wyrzucania tego i innych urządzeń elektrycznych oraz elektronicznych w punktach odbioru wyznaczonych przez władze krajowe lub lokalne. Pozbywanie się sprzętu we właściwy sposób i jego recykling pomogą zapobiec potencjalnie negatywnym konsekwencjom dla środowiska i zdrowia ludzkiego. W celu uzyskania szczegółowych informacji o usuwaniu starego sprzętu, prosimy zwrócić się do lokalnych władz, służb oczyszczania miasta lub sklepu, w którym produkt został nabyty.

#### **Português (Portuguese) - Informação ambiental para clientes da União Europeia**

A Directiva Europeia 2002/96/CE exige que o equipamento que exibe este símbolo  $\Sigma$  no produto e/ou na sua embalagem não seja eliminado junto com os resíduos municipais não separados. O símbolo indica que este produto deve ser eliminado separadamente dos resíduos domésticos regulares. É da sua responsabilidade eliminar este e qualquer outro equipamento eléctrico e electrónico através das instalações de recolha designadas pelas autoridades governamentais ou locais. A eliminação e reciclagem correctas ajudarão a prevenir as consequências negativas para o ambiente e para a saúde humana. Para obter informações mais detalhadas sobre a forma de eliminar o seu equipamento antigo, contacte as autoridades locais, os serviços de eliminação de resíduos ou o estabelecimento comercial onde adquiriu o produto.

#### **Română (Romanian) - Informaţii de mediu pentru clienţii din Uniunea Europeană**

Directiva europeană 2002/96/CE impune ca echipamentele care prezintă acest simbol $\mathbb{X}$  pe produs şi/sau pe ambalajul acestuia să nu fie casate împreună cu gunoiul menajer municipal. Simbolul indică faptul că acest produs trebuie să fie casat separat de gunoiul menajer obişnuit. Este responsabilitatea dvs. să casaţi acest produs şi alte echipamente electrice şi electronice prin intermediul unităţilor de colectare special desemnate de guvern sau de autorităţile locale. Casarea şi reciclarea corecte vor ajuta la prevenirea potențialelor consecințe negative asupra sănătății mediului și a oamenilor. Pentru mai multe informații detaliate cu privire la casarea acestui echipament vechi, contactaţi autorităţile locale, serviciul de salubrizare sau magazinul de la care aţi achiziţionat produsul.

#### **Slovenčina (Slovak) - Informácie o ochrane životného prostredia pre zákazníkov v Európskej únii**

Podľa európskej smernice 2002/96/ES zariadenie s týmto symbolom  $X$  na produkte a/alebo jeho balení nesmie byť likvidované spolu s netriedeným komunálnym odpadom. Symbol znamená, že produkt by sa mal likvidovať oddelene od bežného odpadu z domácností. Je vašou povinnosťou likvidovať toto i ostatné elektrické a elektronické zariadenia prostredníctvom špecializovaných zberných zariadení určených vládou alebo miestnymi orgánmi. Správna likvidácia a recyklácia pomôže zabrániť prípadným negatívnym dopadom na životné prostredie a zdravie ľudí. Ak máte záujem o podrobnejšie informácie o likvidácii starého zariadenia, obráťte sa, prosím, na miestne orgány, organizácie zaoberajúce sa likvidáciou odpadov alebo obchod, v ktorom ste si produkt zakúpili.

#### **Slovenčina (Slovene) - Okoljske informacije za stranke v Evropski uniji**

Evropska direktiva 2002/96/EC prepoveduje odlaganje opreme, označene s tem simbolom  $X$  – na izdelku in/ali na embalaži – med običajne, nerazvrščene odpadke. Ta simbol opozarja, da je treba izdelek odvreči ločeno od preostalih gospodinjskih odpadkov. Vaša odgovornost je, da to in preostalo električno in elektronsko opremo odnesete na posebna zbirališča, ki jih določijo državne ustanove ali lokalna uprava. S pravilnim odlaganjem in recikliranjem boste preprečili morebitne škodljive vplive na okolje in zdravje ljudi. Če želite izvedeti več o odlaganju stare opreme, se obrnite na lokalno upravo, odpad ali trgovino, kjer ste izdelek kupili.

#### **Suomi (Finnish) - Ympäristöä koskevia tietoja EUalueen asiakkaille**

EU-direktiivi 2002/96/EY edellyttää, että jos laitteistossa on tämä symboli  $\mathbb X$  itse tuotteessa ja/tai sen pakkauksessa, laitteistoa ei saa hävittää lajittelemattoman yhdyskuntajätteen mukana. Symboli merkitsee sitä, että tämä tuote on hävitettävä erillään tavallisesta kotitalousjätteestä. Sinun vastuullasi on hävittää tämä elektroniikkatuote ja muut vastaavat elektroniikkatuotteet viemällä tuote tai tuotteet viranomaisten määräämään keräyspisteeseen. Laitteiston oikea hävittäminen estää mahdolliset kielteiset vaikutukset ympäristöön ja ihmisten terveyteen. Lisätietoja vanhan laitteiston oikeasta hävitystavasta saa paikallisilta viranomaisilta, jätteenhävityspalvelusta tai siitä myymälästä, josta ostit tuotteen.

#### **Svenska (Swedish) - Miljöinformation för kunder i Europeiska unionen**

Det europeiska direktivet 2002/96/EC kräver att utrustning med denna symbol  $\mathbb{X}$  på produkten och/eller förpackningen inte får kastas med osorterat kommunalt avfall. Symbolen visar att denna produkt bör kastas efter att den avskiljts från vanligt hushållsavfall. Det faller på ditt ansvar att kasta denna och annan elektrisk och elektronisk utrustning på fastställda insamlingsplatser utsedda av regeringen eller lokala myndigheter. Korrekt kassering och återvinning skyddar mot eventuella negativa konsekvenser för miljön och personhälsa. För mer detaljerad information om kassering av din gamla utrustning kontaktar du dina lokala myndigheter, avfallshanteringen eller butiken där du köpte produkten.

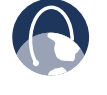

**WEB:** For additional information, please visit **www.linksys.com**

# **Appendix J**

## **Appendix J: Contact Information**

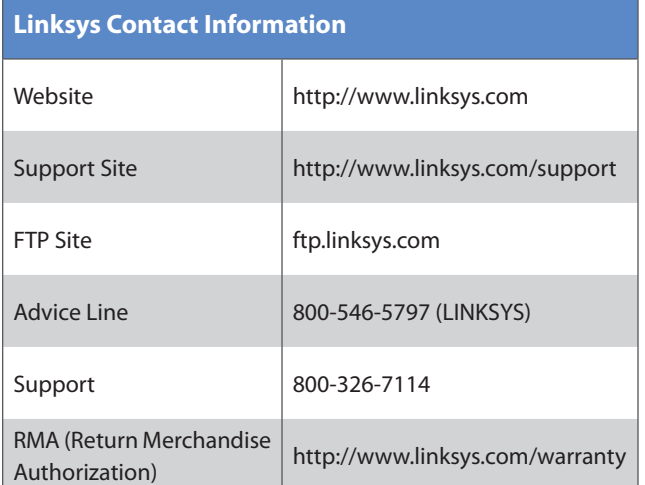

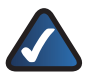

**NOTE:** Details on warranty and RMA issues can be found in the Warranty section of this Guide.